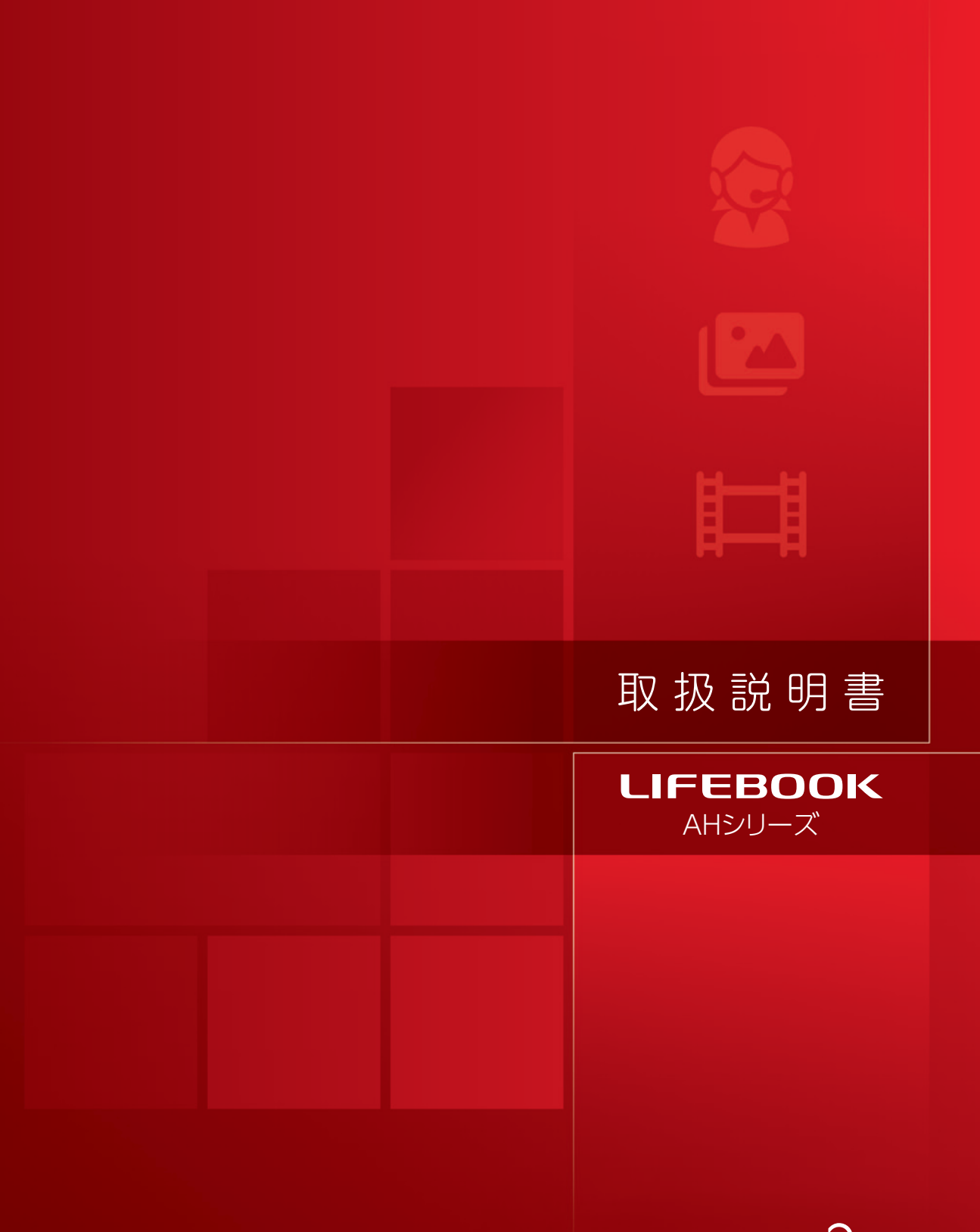

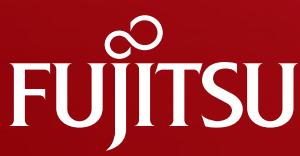

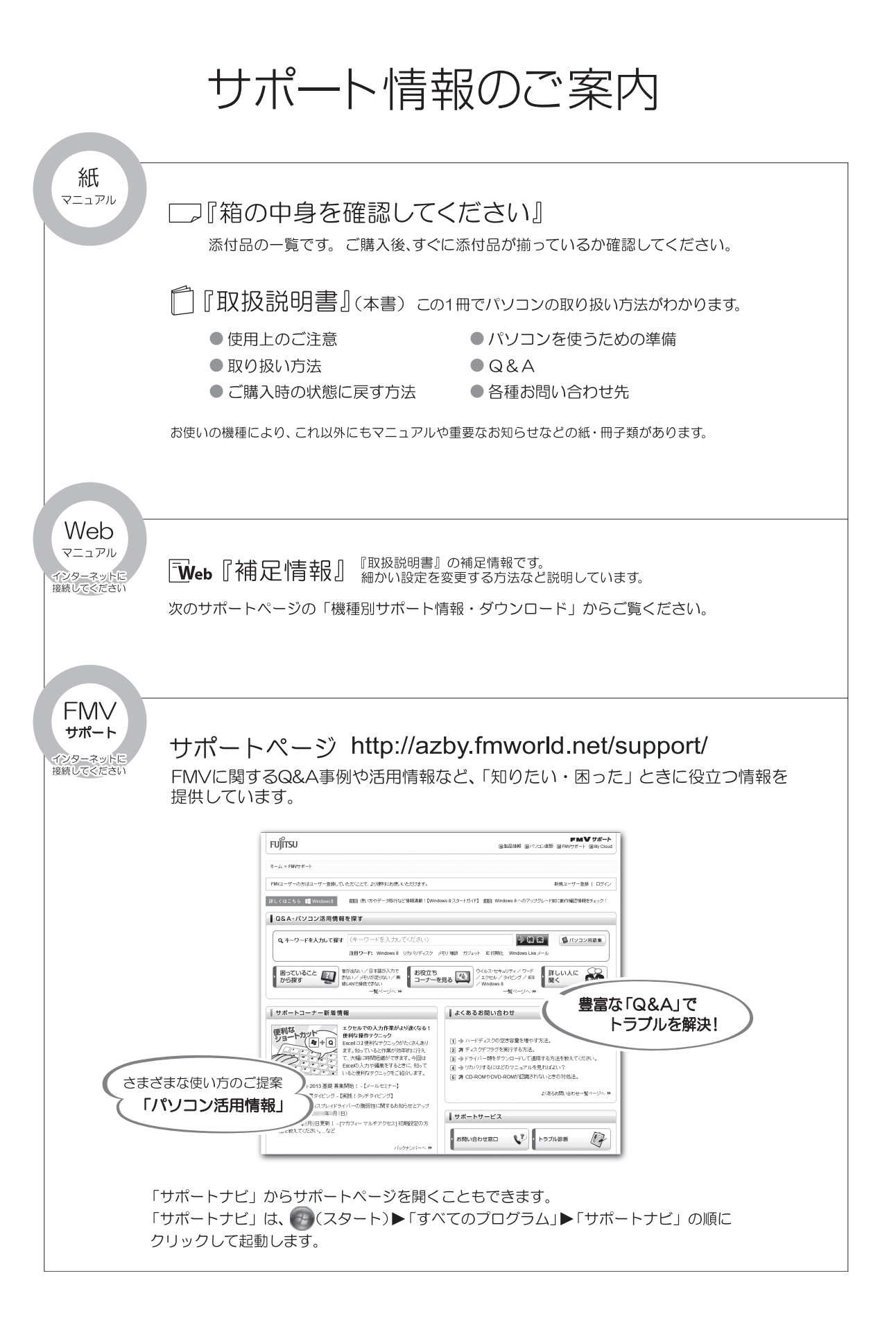

# 目次

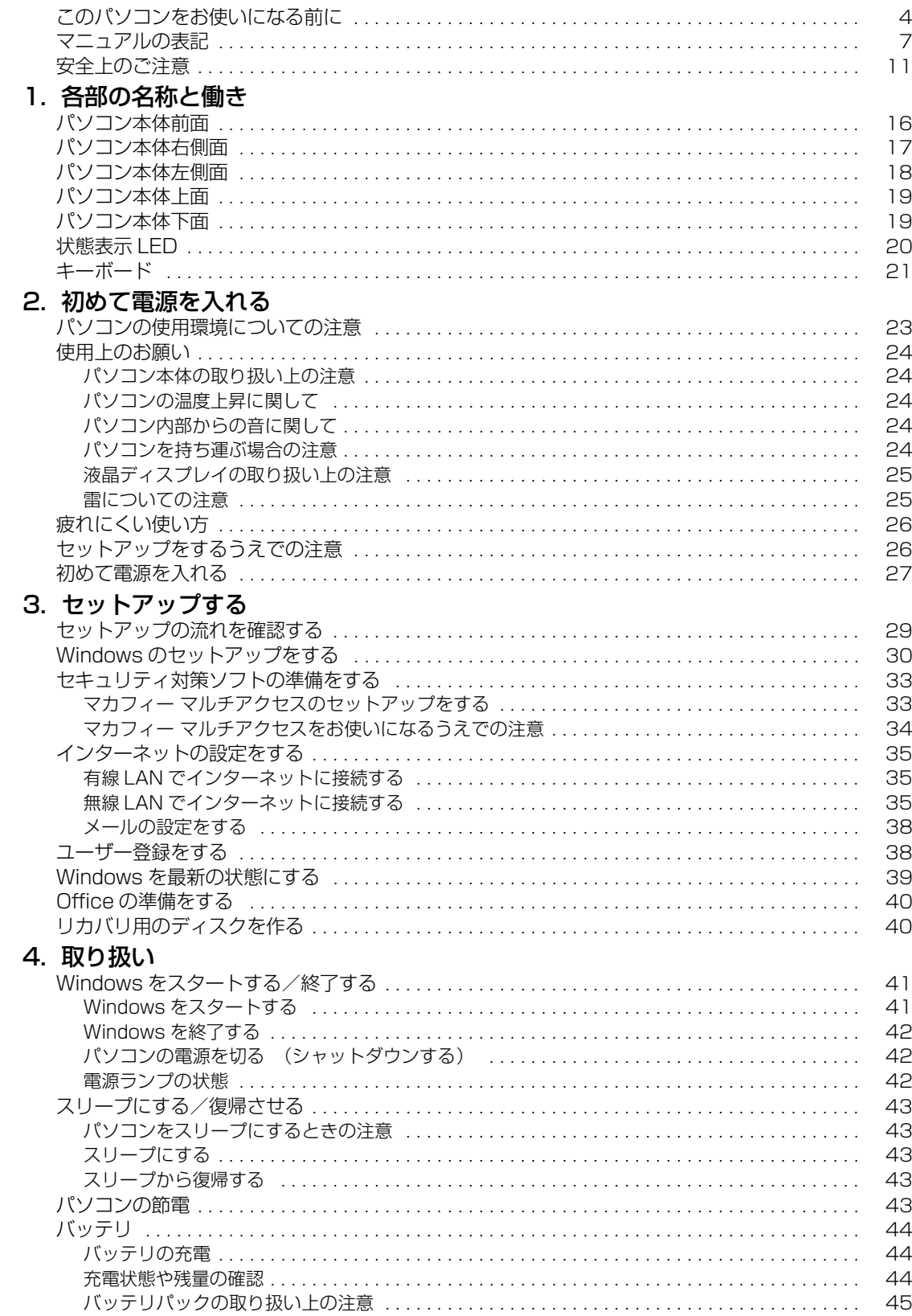

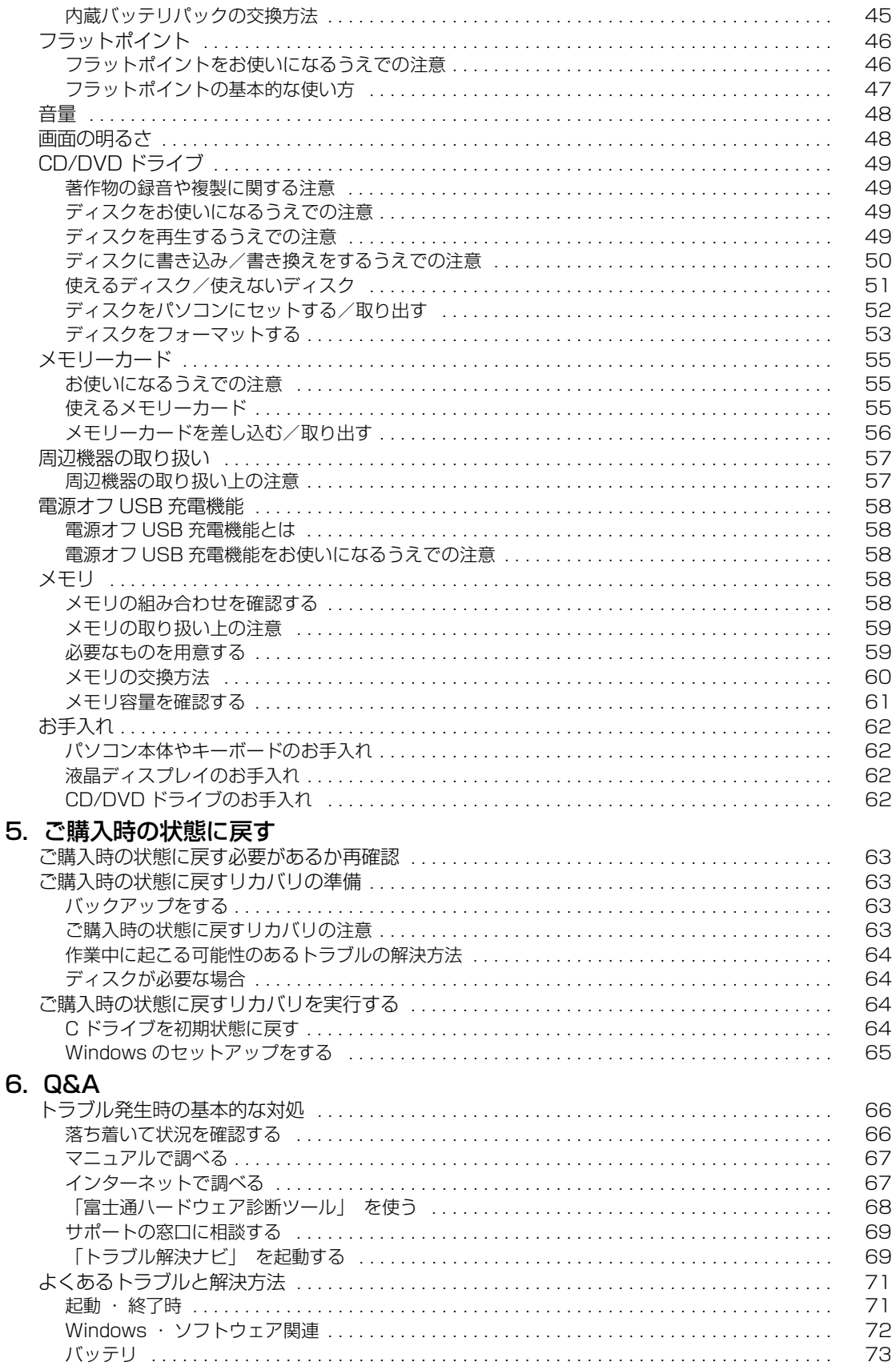

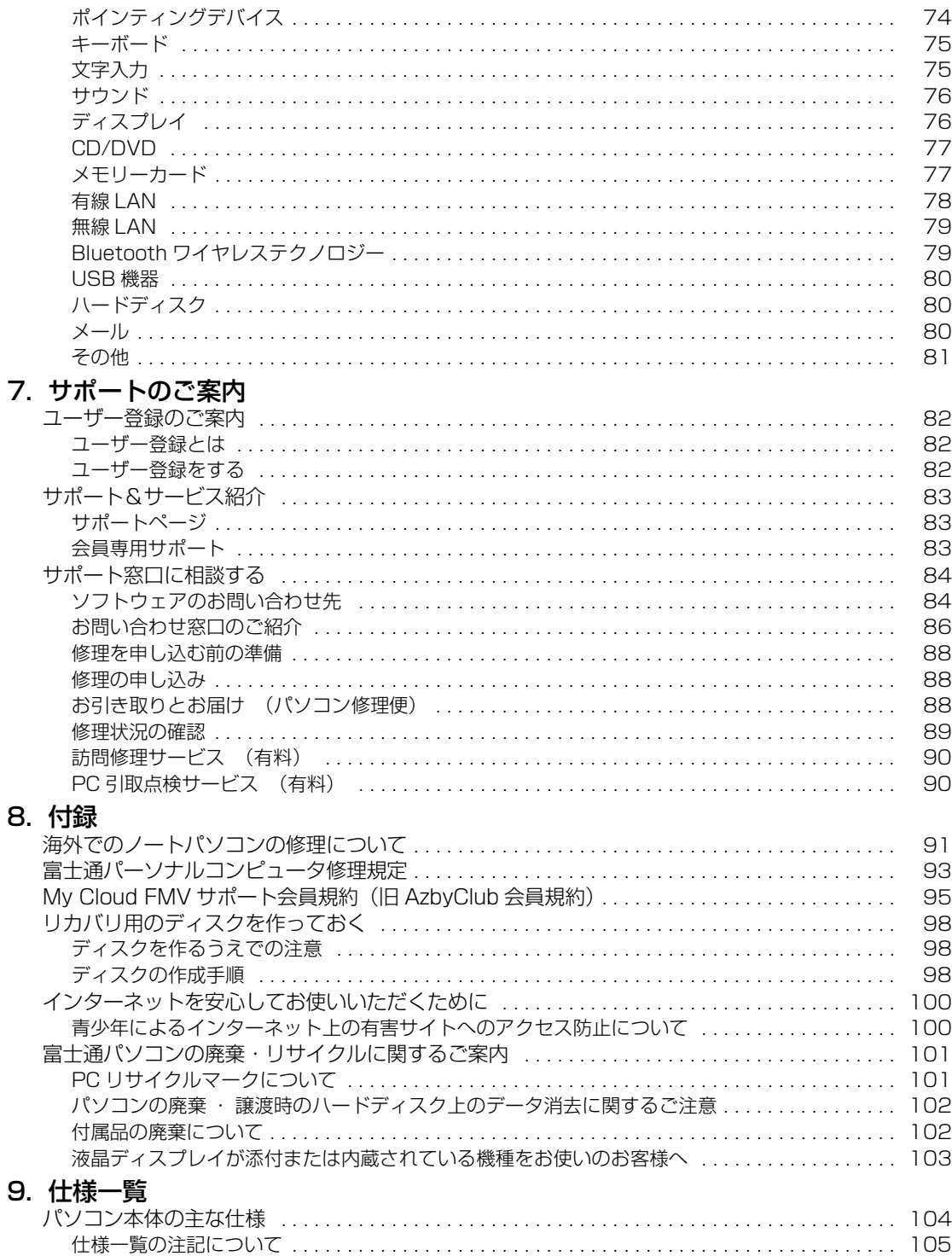

### <span id="page-5-0"></span>**安全にお使いいただくために**

このマニュアルには、本製品を安全に正しくお使いいただくための重要な情報が記載されています。<br>本製品をお使いになる前に、このマニュアルを熟読してください。特に、「安全上のご注意」をよくお読みになり、理解されたうえで本製品をお 使いください。

また、このマニュアルは、本製品の使用中にいつでもご覧になれるよう大切に保管してください。

#### **保証書について**

- ・ 保証書は、必ず必要事項を記入し、内容をよくお読みください。その後、大切に保管してください。
- 修理を依頼される場合には、必ず保証書をご用意ください。
- 保証期間内に、正常な使用状態で故障した場合は、無料で修理いたします。
- ・ 保証期間内でも、保証書の提示がない場合や、天災あるいは無理な使用による故障の場合などには、有料での修理となります。ご注意くださ い(詳しくは、保証書をご覧ください)。
- 修理後は、パソコンの内容が修理前とは異なり、ご購入時の状態や、何も入っていない状態になっている場合があります。大切なデータは、 バックアップをおとりください。
- ・ 本製品の補修用性能部品(製品の機能を維持するために必要な部品)の最低保有期間は、製造終了後 6 年間です。

### **使用許諾契約書(ライセンス条項)**

富士通株式会社(以下弊社といいます)では、本製品にインストール、または添付されているソフトウェア(以下本ソフトウェアといいます)を ご使用いただく権利をお客様に対して許諾するにあたり、下記「ソフトウェアの使用条件」にご同意いただくことを使用の条件とさせていただ いております。

なお、お客様が本ソフトウェアのご使用を開始された時点で、本契約にご同意いただいたものといたしますので、本ソフトウェアをご使用いた だく前に必ず下記「ソフトウェアの使用条件」をお読みいただきますようお願い申し上げます。ただし、本ソフトウェアのうち、Windows スト ア アプリについては、本契約は適用されず、Microsoft 社所定の標準アプリケーションライセンス条項が適用されます。なお、Microsoft 社所 定の標準アプリケーションライセンス条項に加えて、個別の追加条件が適用される場合があります。上記の他、本ソフトウェアのうち、別途の 「使用条件」または「使用許諾契約書」等が添付されている一部ソフトウェアについては、本契約は適用されず、当該「使用条件」または「使用 許諾契約書」等が適用されますので、ご注意ください。

#### **ソフトウェアの使用条件**

1. 本ソフトウェアの使用および著作権

お客様は、本ソフトウェアを、日本国内において本製品でのみ使用できます。なお、お客様は本製品のご購入により、本ソフトウェアの使用 権のみを得るものであり、本ソフトウェアの著作権は引き続き弊社または開発元である第三者に帰属するものとします。 2. バックアップ

- お客様は、本ソフトウェアにつきまして、1 部の予備用(バックアップ)媒体を作成することができます。 3. 本ソフトウェアの別ソフトウェアへの組み込み
- 

本ソフトウェアが、別のソフトウェアに組み込んで使用されることを予定した製品である場合には、お客様はマニュアル等記載の要領に従っ て、本ソフトウェアの全部または一部を別のソフトウェアに組み込んで使用することができます。

- 4. 複製
	- (1) 本ソフトウェアの複製は、上記「2.」および「3.」の場合に限定されるものとします。

本ソフトウェアが組み込まれた別のソフトウェアについては、マニュアル等で弊社が複製を許諾していない限り、予備用(バックアッ プ)媒体以外には複製は行わないでください。

ただし、本ソフトウェアに複製防止処理がほどこしてある場合には、複製できません。

- (2) 前号によりお客様が本ソフトウェアを複製する場合、本ソフトウェアに付されている著作権表示を、変更、削除、隠蔽等しないでくだ さい。
- 5. 第三者への譲渡

お客様が本ソフトウェア(本製品に添付されている媒体、マニュアルおよび予備用バックアップ媒体を含みます)を第三者へ譲渡する場合に は、本ソフトウェアがインストールされた本装置とともに本ソフトウェアのすべてを譲渡することとします。なお、お客様は、本製品に添付 されている媒体を本製品とは別に第三者へ譲渡することはできません。

- 6. 改造等
- お客様は、本ソフトウェアを改造したり、あるいは、逆コンパイル、逆アセンブルをともなうリバースエンジニアリングを行うことはできま せん。
- 7. 壁紙の使用条件
- 本製品に「FMV」ロゴ入りの壁紙がインストールされている場合、お客様は、その壁紙を改変したり、第三者へ配布することはできません。 8. 保証の範囲<br>(1) 弊社は、
	- (1) 弊社は、本ソフトウェアとマニュアル等との不一致がある場合、本製品をご購入いただいた日から 90 日以内に限り、お申し出をいた だければ当該不一致の修正に関して弊社が必要と判断した情報を提供いたします。また、本ソフトウェアの記録媒体等に物理的な欠陥 (破損等)等がある場合、本製品をご購入いただいた日から 1ヶ月以内に限り、不良品と艮品との交換に応じるものとします。
	- (2) 弊社は、前号に基づき負担する責任以外の、本ソフトウェアの使用または使用不能から生じるいかなる損害(逸失利益、事業の中断、 事業情報の喪失その他の金銭的損害を含みますが、これに限られないものとします)に関しても、一切責任を負いません。たとえ、弊 社がそのような損害の可能性について知らされていた場合も同様とします。
	- (3) 本ソフトウェアに第三者が開発したソフトウェアが含まれている場合においても、第三者が開発したソフトウェアに関する保証は、弊 社が行う上記(1)の範囲に限られ、開発元である第三者は本ソフトウェアに関する一切の保証を行いません。
- 9. ハイセイフティ

一般事務用、パーソナル用、家庭用などの一般的用途を想定したものであり、ハイセイフティ用途での使用を想定して設 計・製造されたものではありません。お客様は、当該ハイセイフティ用途に要する安全性を確保する措置を施すことなく、本ソフトウェアを 使用しないものとします。ハイセイフティ用途とは、下記の例のような、極めて高度な安全性が要求され、仮に当該安全性が確保されない場 合、直接生命・身体に対する重大な危険性を伴う用途をいいます。

記 原子力核制御、航空機飛行制御、航空交通管制、大量輸送運行制御、生命維持、兵器発射制御など

富士通株式会社

## **データのバックアップについて**

本製品に記録されたデータ(基本ソフト、アプリケーションソフトも含む)の保全については、お客様ご自身でバックアップなどの必要な対策 を行ってください。また、修理を依頼される場合も、データの保全については保証されませんので、事前にお客様ご自身でバックアップなどの 必要な対策を行ってください。

データが失われた場合でも、弊社ではいかなる理由においても、それに伴う損害やデータの保全・修復などの責任を一切負いかねますのでご了 承ください(大切なデータは日ごろからバックアップをとられることをお勧めします)。

### **添付品は大切に保管してください**

ディスクやマニュアル等の添付品は、本製品をご購入時と同じ状態に戻すときに必要です。

### **液晶ディスプレイの特性について**

- ・ 液晶ディスプレイは非常に精度の高い技術で作られておりますが、画面の一部に点灯しないドットや、常時点灯するドットが存在する場合が あります(有効ドット数の割合は 99.99% 以上です。有効ドット数の割合とは「対応するディスプレイの表示しうる全ドット数のうち、表 示可能なドット数の割合」を示しています)。これらは故障ではありません。交換・返品はお受けいたしかねますのであらかじめご了承ください。 ・ 本製品で使用している液晶ディスプレイは、製造工程により、各製品で色合いが異なる場合があります。また、温度変化などで多少の色むら が発生する場合があります。これらは故障ではありませんので、あらかじめご了承ください。
- ・ 長時間同じ表示を続けると残像となることがありますが故障ではありません。残像は、しばらく経つと消えます。この現象を防ぐためには、
- 省電力機能を使用してディスプレイの電源を切るか、スクリーンセーバーの使用をお勧めします。
- ・ 表示する条件によってはムラおよび微少な斑点が目立つことがありますが故障ではありません。

#### **本製品のハイセイフティ用途での使用について**

本製品は、一般事務用、パーソナル用、家庭用、通常の産業用などの一般的用途を想定したものであり、ハイセイフティ用途での使用を想定し て設計・製造されたものではありません。

お客様は、当該ハイセイフティ用途に要する安全性を確保する措置を施すことなく、本製品を使用しないでください。

ハイセイフティ用途とは、以下の例のような、極めて高度な安全性が要求され、仮に当該安全性が確保されない場合、直接生命・身体に対する 重大な危険性を伴う用途をいいます。

・ 原子力施設における核反応制御、航空機自動飛行制御、航空交通管制、大量輸送システムにおける運行制御、生命維持のための医療用機器、 兵器システムにおけるミサイル発射制御など

### **有寿命部品について**

- ・ 本製品には、有寿命部品が含まれています。有寿命部品は、使用時間の経過に伴って摩耗、劣化等が進行し、動作が不安定になる場合があり ますので、本製品をより長く安定してお使いいただくためには、一定の期間で交換が必要となります。
- ・ 有寿命部品の交換時期の目安は、使用頻度や使用環境等により異なりますが、1 日約 8 時間、1ヶ月に 25 日のご使用で約 5 年です。なお、こ の期間はあくまでも目安であり、この期間内に故障しないことをお約束するものではありません。また、長時間連続使用等、ご使用状態によっ ては、この目安の期間よりも早期に部品交換が必要となる場合があります。
- ・ 本製品に使用しているアルミ電解コンデンサは、寿命が尽きた状態で使用し続けると、電解液のもれや枯渇が生じ、異臭の発生や発煙の原因 となる場合がありますので、早期の交換をお勧めします。
- ・ 摩耗や劣化等により有寿命部品を交換する場合は、保証期間内であっても有料となります。なお、有寿命部品の交換は、当社の定める補修用 性能部品単位での修理による交換となります。
- ・ 本製品をより長く安定してお使いいただくために、省電力機能の使用をお勧めします。また、一定時間お使いにならない場合は電源をお切り ください。

<主な有寿命部品一覧> LCD、ハードディスクドライブ、フラッシュメモリディスク、CD/DVD ドライブ、キーボード、マウス、AC アダプタ、電源ユニット、ファン

### **消耗品について**

- ・ バッテリパックや乾電池等の消耗品は、その性能/機能を維持するために適時交換が必要となります。なお、交換する場合は、保証期間の内 外を問わずお客様ご自身での新品購入ならびに交換となります。
- ・ 一般的にバッテリパックは、300 ~ 500 回の充放電で寿命となります。(温度条件や使用環境によって異なります。)

### **24 時間以上の連続使用について**

本製品は、24 時間以上の連続使用を前提とした設計にはなっておりません。

この装置は、クラス B 情報技術装置です。この装置は、家庭環境で使用することを目的としていますが、この装置がラジオやテレビジョン受信 機に近接して使用されると、受信障害を引き起こすことがあります。取扱説明書に従って正しい取り扱いをしてください。

VCCI-B

本製品に接続する LAN ケーブルはシールドされたものでなければなりません。

本製品は、国内での使用を前提に作られています。海外での使用につきましては、お客様の責任で行っていただくようお願いいたします。

## **無線 LAN について**

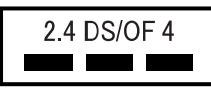

- ・ 上記表示の 2.4GHz 帯を使用している無線設備は、全帯域を使用し、かつ移動体識別装置の帯域を回避可能です。変調方式として DSSS 変 調方式および OFDM 変調方式を採用しており、与干渉距離は 40m です。
- ・ 本製品の使用周波数帯では、電子レンジ等の産業・科学・医療用機器のほか工場の製造ライン等で使用されている移動体識別用の構内無線局 (免許を要する無線局) および特定小電力無線局 (免許を要しない無線局) が運用されています。
- (1) 本製品を使用する前に、近くで移動体識別用の構内無線局及び特定小電力無線局が運用されていないことを確認してください。
- (2) 万一、本製品から移動体識別用の構内無線局に対して電波干渉の事例が発生した場合には、速やかに電波の発射を停止した上、下記の 連絡先にご連絡頂き、混信回避のための処置等(例えば、バーティションの設置など)についてご相談してください。
- (3) その他、本製品から移動体識別用の特定小電力無線局に対して電波干渉の事例が発生した場合など何かお困りのことが起きたときは、 次の連絡先へお問い合わせください。
	- 連絡先:「富士通パーソナル製品に関するお問い合わせ窓口」
- ・ 本製品は、日本国内での無線規格に準拠し、認定を取得しています。日本国内でのみお使いいただけます。また、海外でご使用になると罰せ られることがあります。
- ・ パソコン本体と通信相手の機器との推奨する最大通信距離は、IEEE 802.11a 準拠では見通し半径 15m 以内、IEEE 802.11b 準拠、IEEE 802.11g 準拠では見通し半径 25m 以内、IEEE 802.11n 準拠では見通し半径 50m 以内となります。ただし、無線 LAN の特性上、ご利 用になる建物の構造・材質、障害物、ソフトウェア、設置状況、電波状況等の使用環境により通信距離は異なります。また、通信速度の低下 や通信不能となる場合もありますのであらかじめご了承ください。
- ・ IEEE 802.11g 準拠と IEEE 802.11b 準拠の無線 LAN の混在環境においては、IEEE 802.11g 準拠は IEEE 802.11b 準拠との互換性を とるため、IEEE 802.11g 準拠本来の性能が出ない場合があります。IEEE 802.11g 準拠本来の性能が必要な場合は、IEEE 802.11g 準 拠と IEEE 802.11b 準拠を別のネットワークにし、使用しているチャンネルの間隔を 5 チャンネル以上あけてお使いください。
- ・ 本製品に内蔵の無線 LAN を 5.2/5.3GHz 帯でご使用になる場合、電波法の定めにより屋外ではご利用になれません。
- ・ 航空機内の使用は、事前に各航空会社へご確認ください。

### **Bluetooth**® **ワイヤレステクノロジーについて**

2 4 FH4 ٠

- ・ 上記表示の 2.4GHz 帯を使用している無線設備は、全帯域を使用し、かつ移動体識別装置の帯域を回避不可です。変調方式として FHSS 変
- 調方式を採用しており、与干渉距離は 40m です。 ・ 本製品の使用周波数帯では、電子レンジ等の産業・科学・医療用機器のほか工場の製造ライン等で使用されている移動体識別用の構内無線局 (免許を要する無線局)および特定小電力無線局(免許を要しない無線局)が運用されています。
	-
	- (1) 本製品を使用する前に、近くで移動体識別用の構内無線局および特定小電力無線局が運用されていないことを確認してください。 (2) 万一、本製品から移動体識別用の構内無線局に対して電波干渉の事例が発生した場合には、速やかに電波の発射を停止した上、下記の 連絡先にご連絡頂き、混信回避のための処置等(例えば、パーティションの設置など)についてご相談してください。
	- (3) その他、本製品から移動体識別用の特定小電力無線局に対して電波干渉の事例が発生した場合など何かお困りのことが起きたときは、 次の連絡先へお問い合わせください。
		- 連絡先:「富士通パーソナル製品に関するお問い合わせ窓口」
	- ・ 本製品は、日本国内での無線規格に準拠し、認定を取得しています。日本国内でのみお使いいただけます。また、海外でご使用になると罰せ られることがあります。
- 
- った。<br>パソコン本体と通信相手の機器との推奨する最大通信距離は、見通し半径 10m 以内(出力 Class2 の最大値)です。<br>ただし、Bluetooth ワイヤレステクノロジーの特性上、ご利用になる建物の構造・材質、障害物、ソフトウェア、設置状況、電波状況等の使 ただし、Bluetooth ワイヤレステクノロジーの特性上、ご利用になる建物の構造・材質、障害物、ソフトウェア、設置状況、電波状況等の使 用環境により通信距離は異なります。また、通信速度の低下や通信不能となる場合もありますのであらかじめご了承ください。 ・ 航空機内の使用は、事前に各航空会社へご確認ください。

本装置は、社団法人電子情報技術産業協会の定めたパーソナルコンピュータの瞬時電圧低下対策規格を満足しております。しかし、本規格の基 準を上回る瞬時電圧低下に対しては、不都合が生じることがあります。また、バッテリ残量が不充分な場合、バッテリ未搭載で AC アダプタを 使用している場合は、規定の耐力がないため不都合が生じることがあります。

本パソコンは電気・電子機器の特定の化学物質<鉛、六価クロム、水銀、カドミウム、ポリブロモビフェニル、ポリブロモジフェニルエーテル の 6 物質>の含有表示を規定する JIS 規格「J-Moss」において、化学物質の含有率が基準値以下であることを示す「グリーンマーク(非含有 マーク)」に対応しています。

本パソコンにおける特定の化学物質(6 物質)の詳細含有情報は、下記 URL をご覧ください。 <http://www.fmworld.net/fmv/jmoss/>

#### **クラス 1 レーザ製品 ┃ IEC 60825-1:2007**

クラス 1 レーザ製品の国際規格である(IEC 60825-1)に準拠しています。

#### <span id="page-8-0"></span>このマニュアルの内容は 2014 年 7 月現在のものです。

お問い合わせ先や URL などが変更されている場合は、「富士通パーソナル製品に関するお問い合わせ窓口」へお問 い合わせください。

### ■本文中での書き分けについて

このマニュアルには、複数の機種の内容が含まれています。機種によっては、記載されている機能が搭載されて いない場合があります。また、機種により説明が異なる場合は、書き分けています。 お使いの機種に機能が搭載されているかを「各部の名称と働き」、「仕様一覧」、富士通製品情報ページ

[\(http://www.fmworld.net/fmv/](http://www.fmworld.net/fmv/))で確認して、機種にあった記載をお読みください。

### ■安全にお使いいただくための絵記号について

このマニュアルでは、本製品を安全に正しくお使いいただき、あなたや他の人々に加えられるおそれのある危害 や損害を、未然に防止するためのシンボルマークと警告絵文字を使っています。

#### □警告レベルを表すシンボルマーク

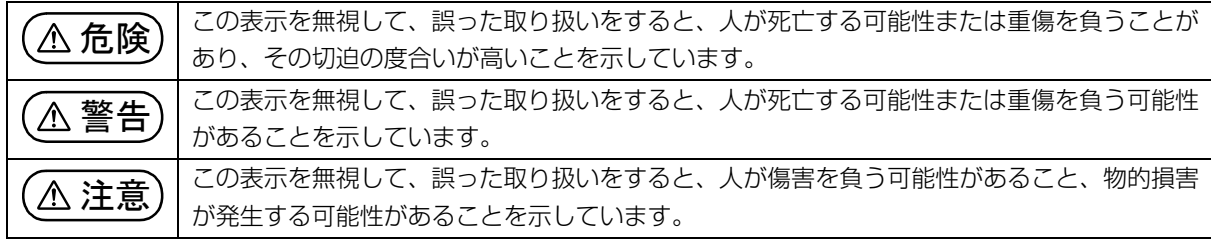

### □危険や障害の内容を表す警告絵文字

△で示した記号は、警告・注意をうながす内容であることを告げるものです。記号の中やその脇には、具体的 な警告内容が示されています。

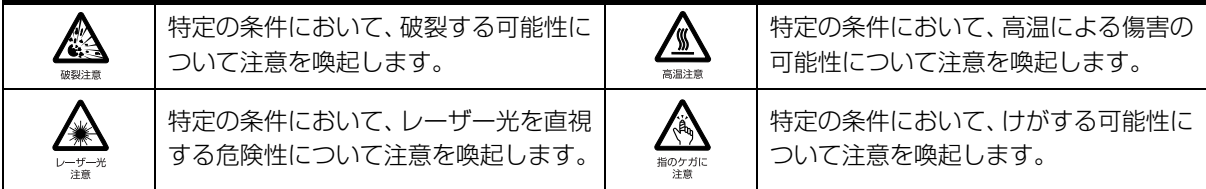

で示した記号は、してはいけない行為(禁止行為)であることを告げるものです。記号の中やその脇には、 具体的な禁止内容が示されています。

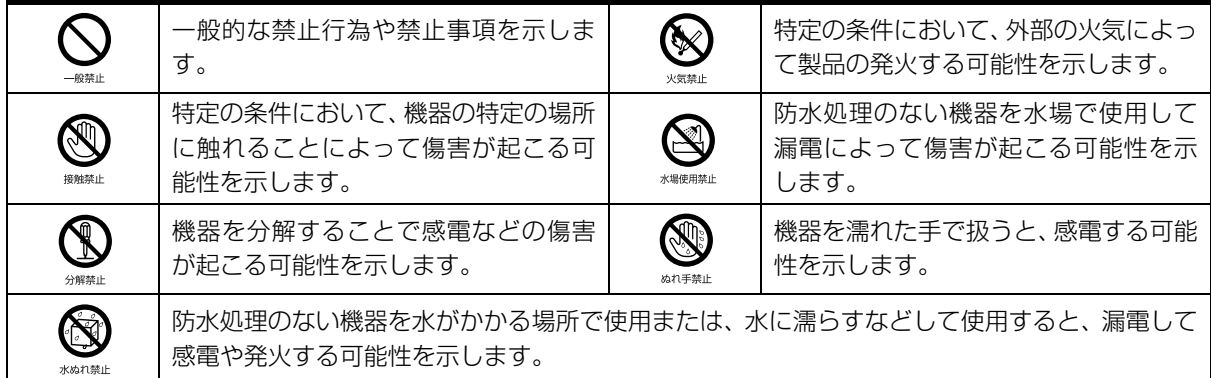

●で示した記号は、必ず従っていただく内容であることを告げるものです。記号の中やその脇には、具体的な 指示内容が示されています。

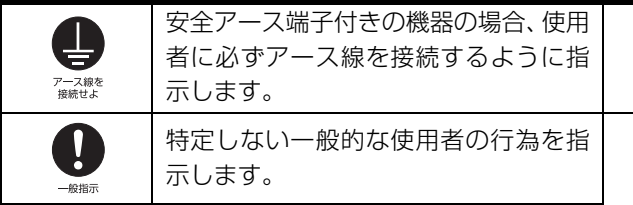

故障時や落雷の可能性がある場合、使用 者に電源プラグをコンセントから抜く ように指示します。

## ■危険ラベル/警告ラベル/注意ラベル

本製品には危険・警告・注意ラベルが貼ってあります。

これらのラベルは、絶対にはがしたり、汚したりしないでください。

### ■本文中の記号

本文中に記載されている記号には、次のような意味があります。

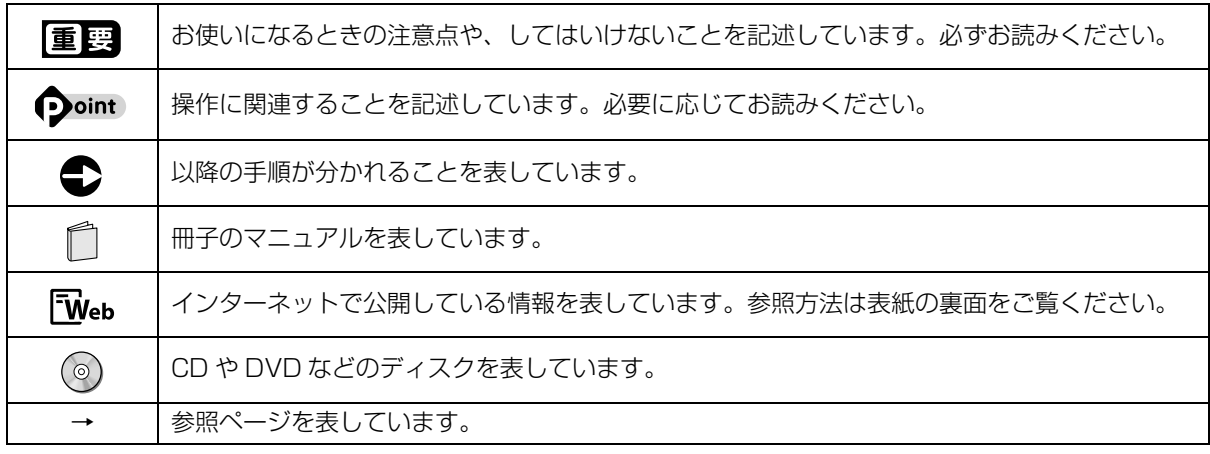

### ■画面例およびイラストについて

本文中の画面およびイラストは一例です。お使いの機種によって、実際に表示される画面やイラスト、およびファ イル名などが異なることがあります。また、イラストは説明の都合上、本来接続されているケーブル類を省略し ていることがあります。

### ■操作手順について

このマニュアルでは、連続する操作手順を「▶」でつなげて記述しています。 なお、ソフトウェアの状態を変更した場合は、操作手順が異なることがあります。

### ■電源プラグとコンセント形状の表記について

このパソコンに添付されている電源ケーブルの電源プラグは「平行 2 極プラグ」です。マニュ アルでは「電源プラグ」と表記しています。 接続先のコンセントには「平行 2極プラグ (125V15A) 用コンセント」をご利用ください。 マニュアルでは「コンセント」と表記しています。

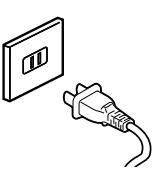

## ■製品の呼び方

本文中では、製品名称を次のように略して表記することがあります。

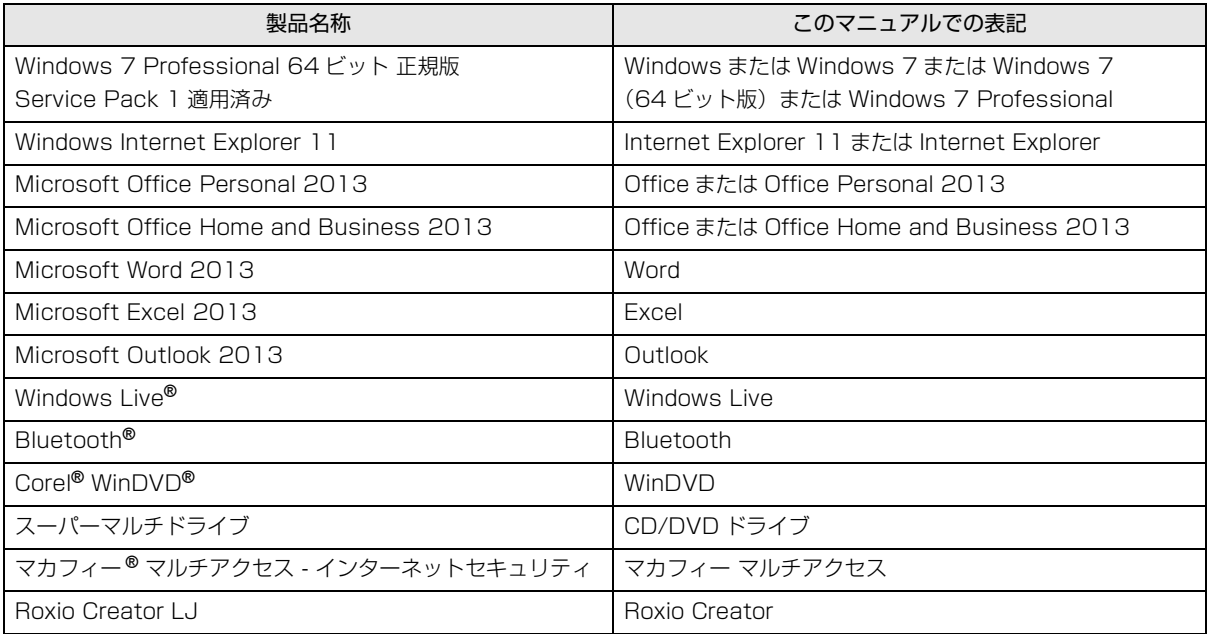

### ■商標および著作権について

インテル、Intel、Celeron は、アメリカ合衆国およびその他の国における Intel Corporation またはその子会社の商標または 登録商標です。

Roxio、Roxio のロゴ、Roxio Creator は Corel Corporation およびその関連会社の商標または登録商標です。

Corel、Corel のロゴ、WinDVD は Corel Corporation およびその関連会社の商標または登録商標です。

McAfee、マカフィーは、米国法人 McAfee,Inc. またはその関係会社の米国またはその他の国における登録商標または商標です。 デジタルアーツ /DIGITAL ARTS、ZBRAIN、アイフィルター /i- フィルターはデジタルアーツ株式会社の登録商標です。 「メモリースティック」は、ソニー株式会社の商標または登録商標です。

## SDXC ロゴは、SD-3C, LLC. の商標です。 るこ

ExpressCardTM、ExpressCardTM ロゴは、Personal Computer Memory Card International Association(PCMCIA) の商標で、富士通へライセンスされています。

Manufactured under license from DTS Licensing Limited. DTS, the Symbol, & DTS and the Symbol together are registered trademarks, and DTS Boost is a trademark of DTS (BVI) Limited (in Hong Kong and China) and

DTS, Inc. (outside of Hong Kong and China). © DTS, Inc. All Rights Reserved.  $\blacksquare$ 

HDMI、HDMI ロゴ、および High-Definition Multimedia Interface は、HDMI Licensing LLC の商標または登録商標です。 Bluetooth® は、Bluetooth SIG の商標であり、富士通へライセンスされています。 その他の各製品名は、各社の商標、または登録商標です。

その他の各製品は、各社の著作物です。

その他のすべての商標は、それぞれの所有者に帰属します。

Copyright FUJITSU LIMITED 2014

## <span id="page-12-0"></span>安全 トのご注意

本製品を安全に正しくお使いいただくための重要な情報が 記載されています。本製品をお使いになる前に、必ずお読み になり、正しく安全に、大切に取り扱ってください。また、 本製品をお使いになるときは、マニュアルをよくお読みにな り、正しくお使いください。

「安全上のご注意」はインターネット上でも公開しています。 <http://azby.fmworld.net/support/manual/safety/> ここでは、AC アダプタのケーブルと電源ケーブルを合わせ て「電源ケーブル」と表記している箇所があります。 お使いの機種によっては、搭載されていない機能についての 記載もありますが、あらかじめご了承ください。

## 設置/準備

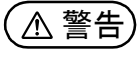

40指示

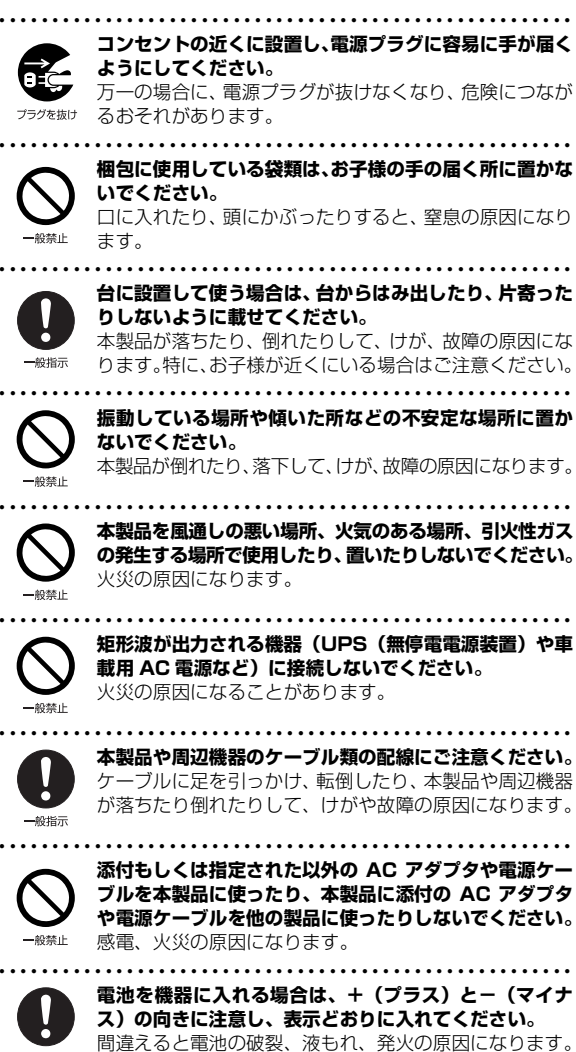

不完全な接続状態で使用すると、感電、火災の原因になり ます。 ● ● ● ● ● ● ● ● ● ● ● ● ● ● ● ● ● ● ● ● ● ● ● ● ● ● ● ● ● ● ● ● ● ● ● ● ● ● ● ● ● ● ● ● ● ● ● ● ● ● ● ● ● ● **タコ足配線をしないでください。** 感電、火災の原因になります。 ● ● ● ● ● ● ● ● ● ● ● ● ● ● ● ● ● ● ● ● ● ● ● ● ● ● ● ● ● ● ● ● ● ● ● ● ● ● ● ● ● ● ● ● ● ● ● ● ● ● ● ● ● ● **プラグをコンセントに差し込む前に、必ずアース線をコン セントのアースネジへ接続してください。** 安全のため、電源プラグにはアース線が付いています。 アース接続しないで使用すると、万一漏電した場合に、感 電の原因になります。アースネジ付のコンセントが利用で きない場合は、お近くの電気店もしくは電気工事士の資格 をもつ人に、アースネジ付コンセントの取り付けについて ご相談ください。電源ケーブルを抜くときは、先に電源プ ラグを抜いてからアース線を外してください。 ● ● ● ● ● ● ● ● ● ● ● ● ● ● ● ● ● ● ● ● ● ● ● ● ● ● ● ● ● ● ● ● ● ● ● ● ● ● ● ● ● ● ● ● ● ● ● ● ● ● ● ● ● ● **アース線はガス管には絶対に接続しないでください。**

火災の原因になります。

**電源ケーブルは、指定された電圧(100V)の壁のコン セントやコネクタに直接かつ確実に接続してください。**

● ● ● ● ● ● ● ● ● ● ● ● ● ● ● ● ● ● ● ● ● ● ● ● ● ● ● ● ● ● ● ● ● ● ● ● ● ● ● ● ● ● ● ● ● ● ● ● ● ● ● ● ● ●

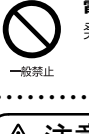

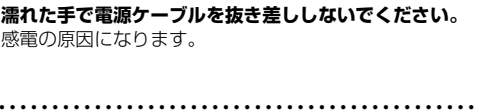

● ● ● ● ● ● ● ● ● ● ● ● ● ● ● ● ● ● ● ● ● ● ● ● ● ● ● ● ● ● ● ● ● ● ● ● ● ● ● ● ● ● ● ● ● ● ● ● ● ● ● ● ● ●

● ● ● ● ● ● ● ● ● ● ● ● ● ● ● ● ● ● ● ● ● ● ● ● ● ● ● ● ● ● ● ● ● ● ● ● ● ● ● ● ● ● ● ● ● ● ● ● ● ● ● ● ● ●

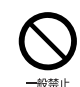

ぬれ手禁止

般指示

般禁止

? — ス線:<br>接続せ<mark>よ</mark>

40年1日

**電源ケーブルを束ねた状態で使用しないでください。** 発熱して、火災の原因になります。

● ● ● ● ● ● ● ● ● ● ● ● ● ● ● ● ● ● ● ● ● ● ● ● ● ● ● ● ● ● ● ● ● ● ● ● ● ● ● ● ● ● ● ● ● ● ● ● ● ● ● ● ● ●

注意

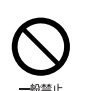

**本製品を調理台や加湿器のそばなどの油煙や湯気の多い 場所や、ほこりの多い場所などで使用したり、置いたりし ないでください。** 感電、火災の原因になることがあります。

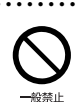

**本製品や AC アダプタを直射日光があたる場所、閉めきっ た自動車内、ストーブのような暖房器具のそば、ホットカー ペットの上で使用したり、置いたりしないでください。** 感電、火災、故障の原因になります。

● ● ● ● ● ● ● ● ● ● ● ● ● ● ● ● ● ● ● ● ● ● ● ● ● ● ● ● ● ● ● ● ● ● ● ● ● ● ● ● ● ● ● ● ● ● ● ● ● ● ● ● ● ●

● ● ● ● ● ● ● ● ● ● ● ● ● ● ● ● ● ● ● ● ● ● ● ● ● ● ● ● ● ● ● ● ● ● ● ● ● ● ● ● ● ● ● ● ● ● ● ● ● ● ● ● ● ●

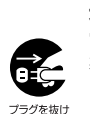

**本製品を移動する場合は、次の点にご注意ください。** 電源ケーブルが傷つき、感電、火災の原因となったり、本 製品が落下したり倒れたりして、けがの原因になります。 ・電源ケーブルをコンセントから抜いてください。 ・接続されたケーブルなどを外してください。 ・作業は足元に充分注意して行ってください。

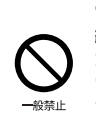

**電話回線ケーブル(モジュラーケーブル)の取り外しや接 続を行うときは、モジュラーコンセントの端子部分に触れ ないでください。** 電話がかかってくると電話回線上に電圧がかかるため、電

● ● ● ● ● ● ● ● ● ● ● ● ● ● ● ● ● ● ● ● ● ● ● ● ● ● ● ● ● ● ● ● ● ● ● ● ● ● ● ● ● ● ● ● ● ● ● ● ● ● ● ● ● ●

話回線ケーブルを抜いたときにモジュラーコンセントの 端子に触れると感電のおそれがあります。 ● ● ● ● ● ● ● ● ● ● ● ● ● ● ● ● ● ● ● ● ● ● ● ● ● ● ● ● ● ● ● ● ● ● ● ● ● ● ● ● ● ● ● ● ● ● ● ● ● ● ● ● ● ●

## 使用時

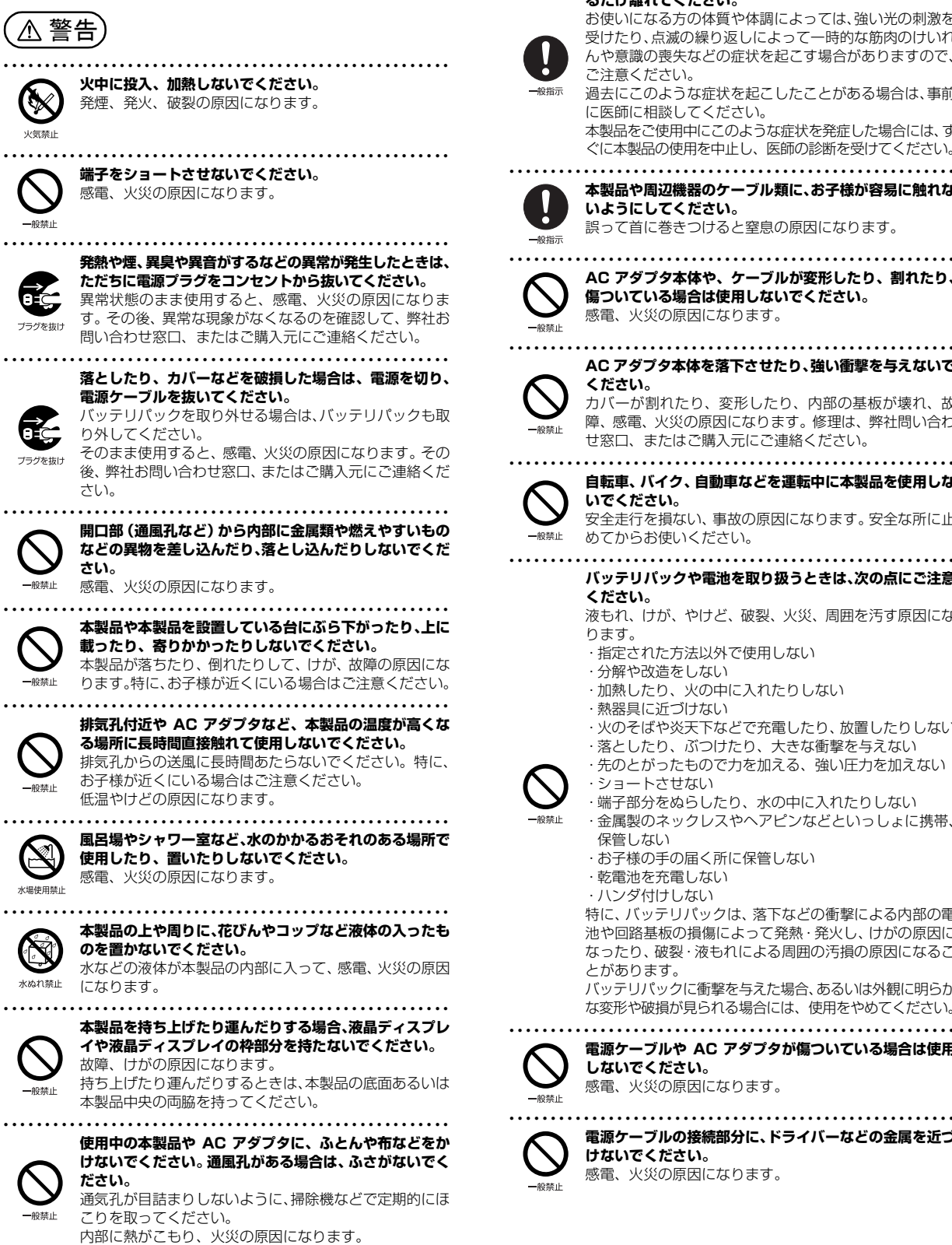

#### **ご使用になる場合には、部屋を明るくして、画面からでき るだけ離れてください。**

● ● ● ● ● ● ● ● ● ● ● ● ● ● ● ● ● ● ● ● ● ● ● ● ● ● ● ● ● ● ● ● ● ● ● ● ● ● ● ● ● ● ● ● ● ● ● ● ● ● ● ● ● ●

お使いになる方の体質や体調によっては、強い光の刺激を 受けたり、点滅の繰り返しによって一時的な筋肉のけいれ んや意識の喪失などの症状を起こす場合がありますので、 ご注意ください。

過去にこのような症状を起こしたことがある場合は、事前 に医師に相談してください。 本製品をご使用中にこのような症状を発症した場合には、す

ぐに本製品の使用を中止し、医師の診断を受けてください。 ● ● ● ● ● ● ● ● ● ● ● ● ● ● ● ● ● ● ● ● ● ● ● ● ● ● ● ● ● ● ● ● ● ● ● ● ● ● ● ● ● ● ● ● ● ● ● ● ● ● ● ● ● ●

**本製品や周辺機器のケーブル類に、お子様が容易に触れな いようにしてください。**

誤って首に巻きつけると窒息の原因になります。

● ● ● ● ● ● ● ● ● ● ● ● ● ● ● ● ● ● ● ● ● ● ● ● ● ● ● ● ● ● ● ● ● ● ● ● ● ● ● ● ● ● ● ● ● ● ● ● ● ● ● ● ● ● **AC アダプタ本体や、ケーブルが変形したり、割れたり、 傷ついている場合は使用しないでください。** 感電、火災の原因になります。

#### **AC アダプタ本体を落下させたり、強い衝撃を与えないで ください。**

カバーが割れたり、変形したり、内部の基板が壊れ、故 障、感電、火災の原因になります。修理は、弊社問い合わ せ窓口、またはご購入元にご連絡ください。

● ● ● ● ● ● ● ● ● ● ● ● ● ● ● ● ● ● ● ● ● ● ● ● ● ● ● ● ● ● ● ● ● ● ● ● ● ● ● ● ● ● ● ● ● ● ● ● ● ● ● ● ● ● **自転車、バイク、自動車などを運転中に本製品を使用しな いでください。**

安全走行を損ない、事故の原因になります。安全な所に止 めてからお使いください。

- ● ● ● ● ● ● ● ● ● ● ● ● ● ● ● ● ● ● ● ● ● ● ● ● ● ● ● **バッテリパックや電池を取り扱うときは、次の点にご注意 ください。**
	- 液もれ、けが、やけど、破裂、火災、周囲を汚す原因にな ります。
	- ・指定された方法以外で使用しない
	- ・分解や改造をしない
	- ・加熱したり、火の中に入れたりしない
	- ・熱器具に近づけない
	- ・火のそばや炎天下などで充電したり、放置したりしない ・落としたり、ぶつけたり、大きな衝撃を与えない
	- ・先のとがったもので力を加える、強い圧力を加えない
	- ・ショートさせない ・端子部分をぬらしたり、水の中に入れたりしない

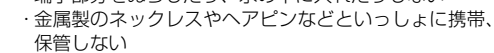

- ・お子様の手の届く所に保管しない
- ・乾電池を充電しない
- ・ハンダ付けしない

特に、バッテリパックは、落下などの衝撃による内部の電 池や回路基板の損傷によって発熱・発火し、けがの原因に なったり、破裂・液もれによる周囲の汚損の原因になるこ とがあります。

バッテリパックに衝撃を与えた場合、あるいは外観に明らか な変形や破損が見られる場合には、使用をやめてください。

● ● ● ● ● ● ● ● ● ● ● ● ● ● ● ● ● ● ● ● ● ● ● ● ● ● ● ● ● ● ● ● ● ● ● ● ● ● ● ● ● ● ● ● ● ● ● ● ● ● ● ● ● ● **電源ケーブルや AC アダプタが傷ついている場合は使用 しないでください。** 感電、火災の原因になります。

> **電源ケーブルの接続部分に、ドライバーなどの金属を近づ けないでください。** 感電、火災の原因になります。

● ● ● ● ● ● ● ● ● ● ● ● ● ● ● ● ● ● ● ● ● ● ● ● ● ● ● ● ● ● ● ● ● ● ● ● ● ● ● ● ● ● ● ● ● ● ● ● ● ● ● ● ● ●

<span id="page-14-0"></span>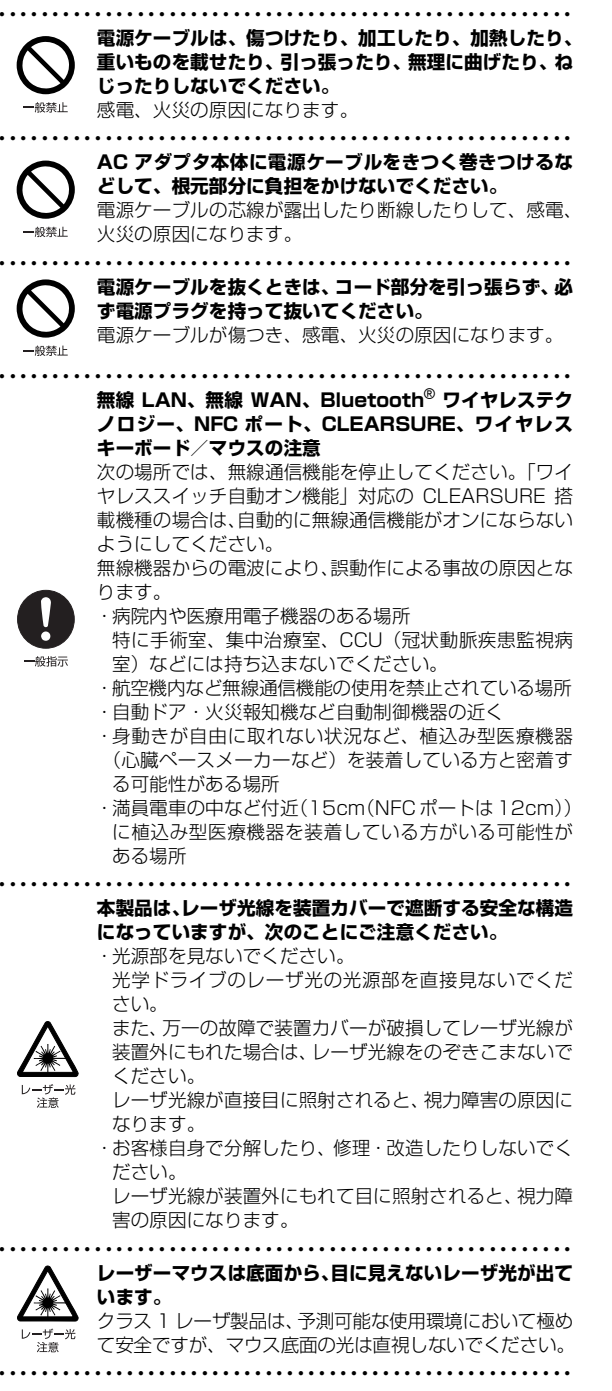

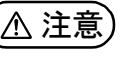

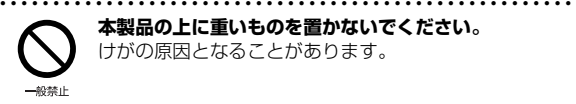

**本製品の上に重いものを置かないでください。** けがの原因となることがあります。

**本製品をお使いになる場合は、次のことに注意し、長時間 使い続けるときは 1 時間に 10 ~ 15 分の休憩時間や休 憩時間の間の小休止をとるようにしてください。**

● ● ● ● ● ● ● ● ● ● ● ● ● ● ● ● ● ● ● ● ● ● ● ● ● ● ● ● ● ● ● ● ● ● ● ● ● ● ● ● ● ● ● ● ● ● ● ● ● ● ● ● ● ●

本製品を長時間使い続けると、目の疲れや首・肩・腰の痛 みなどを感じる原因になることがあります。画面を長時間 見続けると、「近視」「ドライアイ」などの目の健康障害の 原因になります。

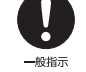

・ 画面の位置や角度、明るさなどを見やすいように調節する。 ・なるべく画面を下向きに見るように調整し、意識的にま ばたきをする。場合によっては目薬をさす。

- ・背もたれのあるいすに深く腰かけ、背筋を伸ばす。
- ・いすの高さを、足の裏全体が付く高さに調節する。 ・ 手首や腕、肘は机やいすの肘かけなどで支えるようにする。
- ・キーボードやマウスは、肘の角度が 90 度以上になるよ

うに使用する。 ● ● ● ● ● ● ● ● ● ● ● ● ● ● ● ● ● ● ● ● ● ● ● ● ● ● ● ● ● ● ● ● ● ● ● ● ● ● ● ● ● ● ● ● ● ● ● ● ● ● ● ● ● ●

**液晶ディスプレイを開閉するとき、手などをはさまないよ**

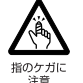

**う注意してください。** けが、故障の原因になります。特に、お子様が近くにいる 場合はご注意ください。

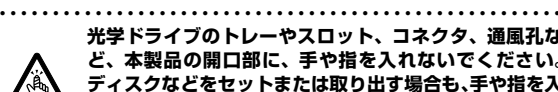

**光学ドライブのトレーやスロット、コネクタ、通風孔な ど、本製品の開口部に、手や指を入れないでください。 ディスクなどをセットまたは取り出す場合も、手や指を入 れないでください。**

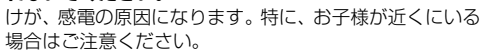

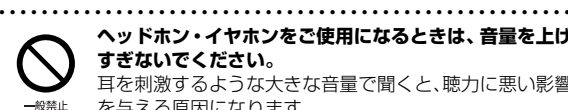

**ヘッドホン・イヤホンをご使用になるときは、音量を上げ すぎないでください。** 耳を刺激するような大きな音量で聞くと、聴力に悪い影響

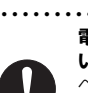

一般指示

を与える原因になります。 ● ● ● ● ● ● ● ● ● ● ● ● ● ● ● ● ● ● ● ● ● ● ● ● ● ● ● ● ● ● ● ● ● ● ● ● ● ● ● ● ● ● ● ● ● ● ● ● ● ● ● ● ● ● **電源を入れたり切ったりする前には音量を最小にしてお**

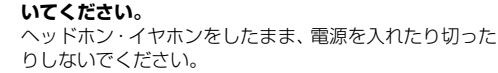

突然大きな音や刺激音が出て、聴力に悪い影響を与える原

因になります。 ● ● ● ● ● ● ● ● ● ● ● ● ● ● ● ● ● ● ● ● ● ● ● ● ● ● ● ● ● ● ● ● ● ● ● ● ● ● ● ● ● ● ● ● ● ● ● ● ● ● ● ● ● ● **「ExpressCard**TM**」、「PC カード」、「SD メモリーカー**

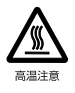

 $-4044 +$ 

**ド」、「メモリースティック」、「UIM カード」の使用終了 直後は、高温になっていることがあります。** これらを取り外すときは、使用後充分に温度が下がるのを 待ってから取り出してください。 やけどの原因になります。

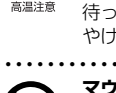

● ● ● ● ● ● ● ● ● ● ● ● ● ● ● ● ● ● ● ● ● ● ● ● ● ● ● ● ● ● ● ● ● ● ● ● ● ● ● ● ● ● ● ● ● ● ● ● ● ● ● ● ● ● **マウス底面の光を直視しないでください。レーザー式マウ スの場合も、目に見えないレーザ光が出ています。** 目の痛みなど、視力障害を起こすおそれがあります。 ● ● ● ● ● ● ● ● ● ● ● ● ● ● ● ● ● ● ● ● ● ● ● ● ● ● ● ● ● ● ● ● ● ● ● ● ● ● ● ● ● ● ● ● ● ● ● ● ● ● ● ● ● ●

## メンテナンス/増設

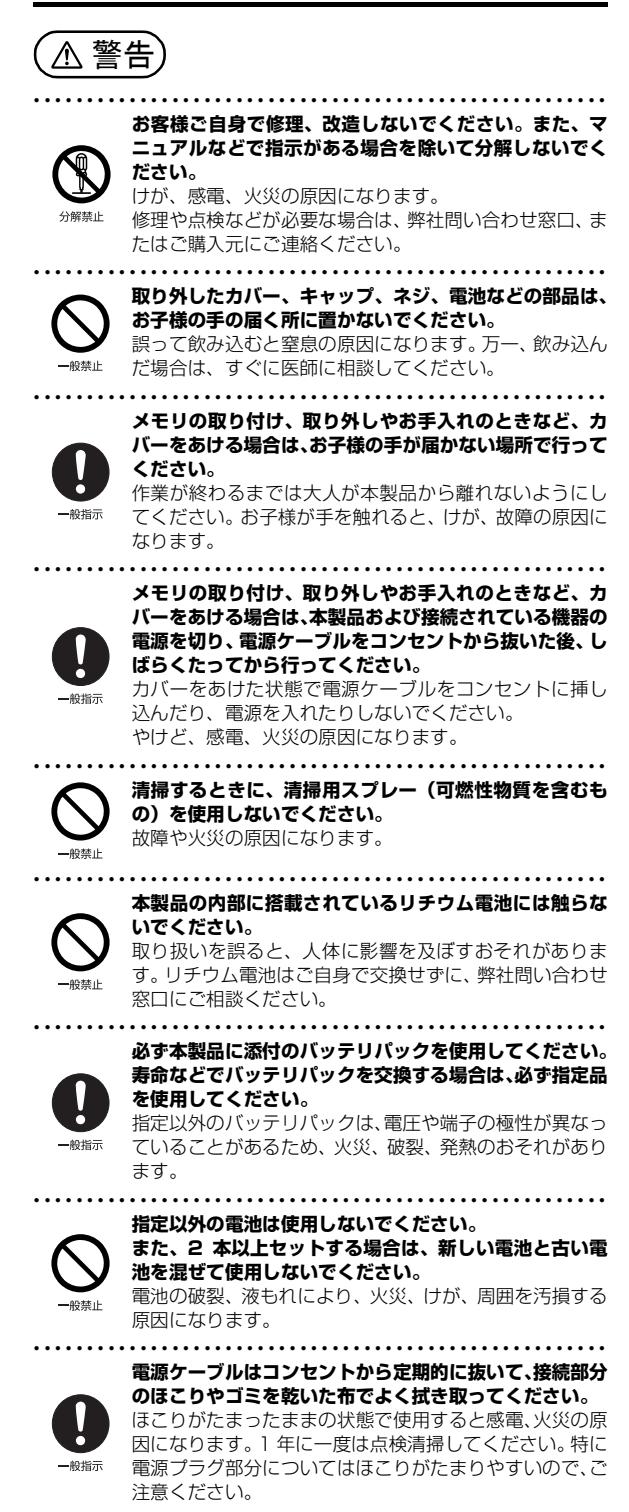

#### ● ● ● ● ● ● ● ● ● ● ● ● ● ● ● ● ● ● ● ● ● ● ● ● ● ● ● ● ● ● ● ● ● ● ● ● ● ● ● ● ● ● ● ● ● ● ● ● ● ● ● ● ● ● **内蔵オプションや周辺機器の取り付け/取り外し、お手入**

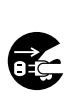

プラグを抜け

**電源を切り、電源プラグをコンセントから抜いた後に行っ てください。** バッテリパックを取り外せる場合は、バッテリパックも外 してください。

● ● ● ● ● ● ● ● ● ● ● ● ● ● ● ● ● ● ● ● ● ● ● ● ● ● ● ● ● ● ● ● ● ● ● ● ● ● ● ● ● ● ● ● ● ● ● ● ● ● ● ● ● ●

● ● ● ● ● ● ● ● ● ● ● ● ● ● ● ● ● ● ● ● ● ● ● ● ● ● ● ● ● ● ● ● ● ● ● ● ● ● ● ● ● ● ● ● ● ● ● ● ● ● ● ● ● ●

**れなどを行うときは、本製品および接続されている機器の**

故障、感電、火災の原因になります。

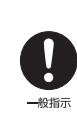

#### **周辺機器のケーブルは、本製品や周辺機器のマニュアルを よく読み、正しく接続してください。** 誤った接続状態でお使いになると、感電、火災の原因にな

ります。また、本製品および周辺機器が故障する原因にな ります。

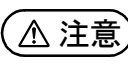

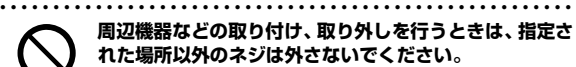

**周辺機器などの取り付け、取り外しを行うときは、指定さ れた場所以外のネジは外さないでください。** けが、故障の原因になります。

● ● ● ● ● ● ● ● ● ● ● ● ● ● ● ● ● ● ● ● ● ● ● ● ● ● ● ● ● ● ● ● ● ● ● ● ● ● ● ● ● ● ● ● ● ● ● ● ● ● ● ● ● ●

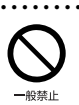

-般禁止

**本製品内部の突起物、および指定された部品以外には、手 を触れないでください。** けが、故障の原因になります。

● ● ● ● ● ● ● ● ● ● ● ● ● ● ● ● ● ● ● ● ● ● ● ● ● ● ● ● ● ● ● ● ● ● ● ● ● ● ● ● ● ● ● ● ● ● ● ● ● ● ● ● ● ●

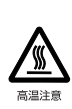

**電源を切った直後は、本製品の内部が高温になっています。** メモリや拡張カードなどの内蔵オプションを取り付け/ 取り外す場合は、電源を切り、電源プラグをコンセントか ら抜いた後、充分に温度が下がるのを待ってから作業を始 めてください。

やけどの原因になります。 ● ● ● ● ● ● ● ● ● ● ● ● ● ● ● ● ● ● ● ● ● ● ● ● ● ● ● ● ● ● ● ● ● ● ● ● ● ● ● ● ● ● ● ● ● ● ● ● ● ● ● ● ● ●

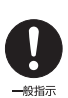

**内蔵オプションや周辺機器の取り付け/取り外し、お手入 れなどを行うときは、指をはさんだり、ぶつけたりしない ように注意してください。** けがの原因になります。

● ● ● ● ● ● ● ● ● ● ● ● ● ● ● ● ● ● ● ● ● ● ● ● ● ● ● ● ● ● ● ● ● ● ● ● ● ● ● ● ● ● ● ● ● ● ● ● ● ● ● ● ● ●

## 異常時

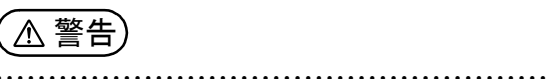

**本製品の内部に水などの液体や金属片などの異物が入っ た場合は、すぐに本製品の電源を切り、電源ケーブルを抜 いてください。**

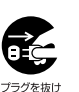

バッテリパックを取り外せる場合は、バッテリパックも取 り外してください。

そのまま使用すると、感電、火災の原因になります。その 後、弊社お問い合わせ窓口、またはご購入元にご連絡くだ さい。 ● ● ● ● ● ● ● ● ● ● ● ● ● ● ● ● ● ● ● ● ● ● ● ● ● ● ● ● ● ● ● ● ● ● ● ● ● ● ● ● ● ● ● ● ● ● ● ● ● ● ● ● ● ●

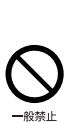

**雷が鳴り出したときは、落雷の可能性がなくなるまで本製 品やケーブル類に触れないでください。ケーブル類の接続 作業は、落雷の可能性がなくなるまで行わないでください。** 落雷の可能性がある場合は、あらかじめ本製品の電源を切 り、その後電源ケーブルをコンセントから抜き、ケーブル 類を取り外しておいてください。 落雷による故障、感電、火災の原因になります。

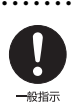

● ● ● ● ● ● ● ● ● ● ● ● ● ● ● ● ● ● ● ● ● ● ● ● ● ● ● ● ● ● ● ● ● ● ● ● ● ● ● ● ● ● ● ● ● ● ● ● ● ● ● ● ● ● **タッチパネルのガラスにヒビ、傷などがあった場合は、す みやかにご使用を中止し、弊社お問い合わせ窓口、または ご購入元にご連絡ください。** そのまま使用するとけがをするおそれがあります。

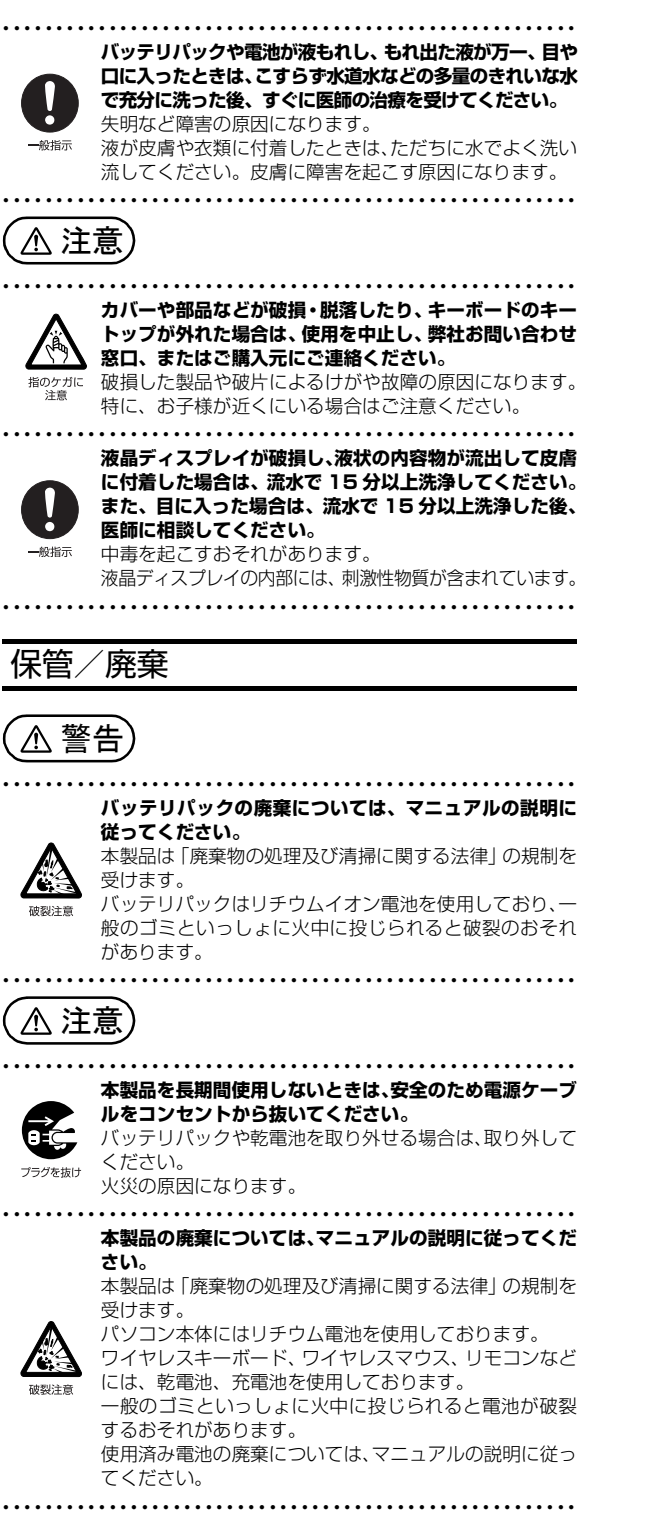

<span id="page-17-0"></span>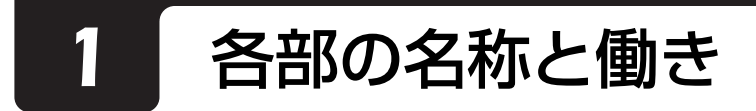

## <span id="page-17-1"></span>パソコン本体前面

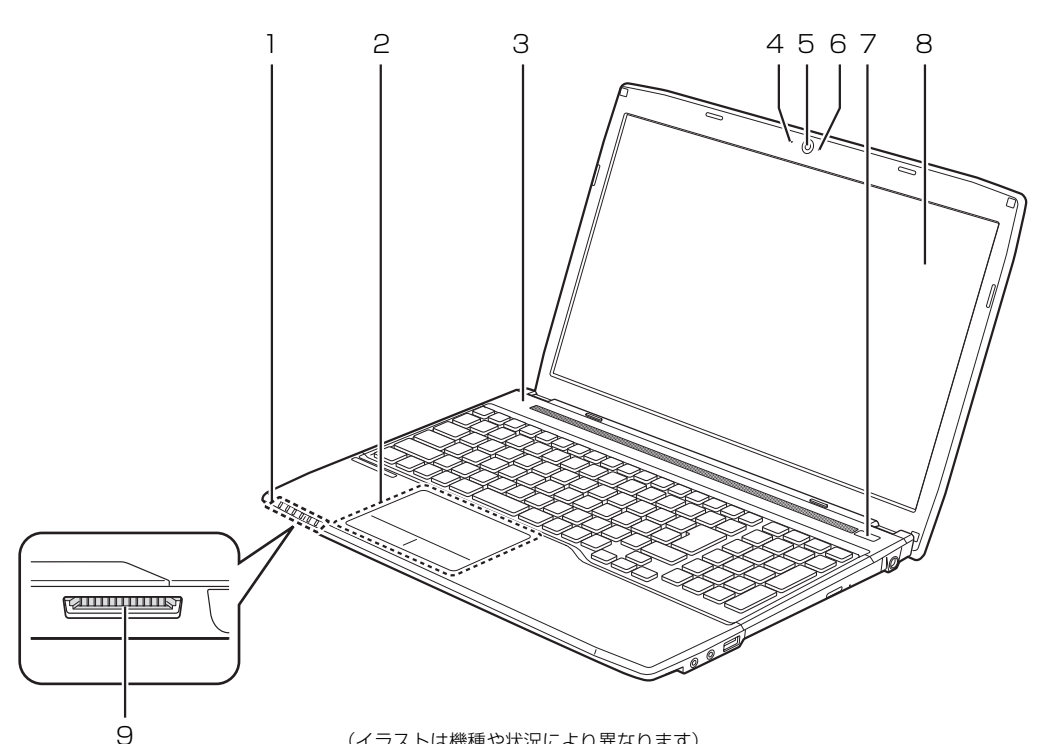

(イラストは機種や状況により異なります)

### 1 状態表示 LED

パソコンの状態を表示します([→ P.20\)](#page-21-0)。

2 フラットポイント

3 スピーカー パソコンの音声を出力します([→ P.48\)](#page-49-2)。

### 4 内蔵マイク

テレビ電話用ソフトを利用して音声通話をすると きに使います。

### 5 Web カメラ

テレビ電話などをお使いになる場合に使用しま す。

- 6 Web カメラ状態表示 LED Web カメラが動作しているときに点灯します。
- 7 電源ボタン ((l))

Windows をスタート/終了します[\(→ P.41\)](#page-42-3)。

### 8 液晶ディスプレイ

入力した内容や、パソコン内のデータなどを表示 します。

## マウスポインター ( ¼ ) を操作します ([→ P.46](#page-47-2))。 9 ダイレクト・メモリースロット( <del>文</del>名 ) SD メモリーカードを差し込みます。miniSD カード などは、アダプターを使用してください[\(→ P.55\)](#page-56-3)。

<span id="page-18-1"></span><span id="page-18-0"></span>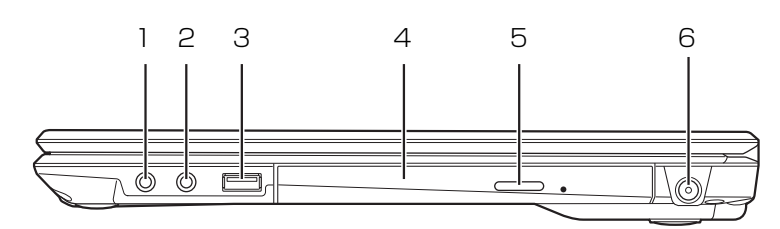

(イラストは機種や状況により異なります)

- 1 ヘッドホン・ラインアウト兼用端子 (◯) 外径 3.5mm のミニプラグに対応した市販のヘッ ドホンを接続します。また、設定を変更すること で、ライン出力端子としても使用できます。 **「Web** 「補足情報」
- 2 マイク・ラインイン兼用端子 ( )

外径 3.5mm のミニプラグに対応した市販のパソ コン用マイクを接続します。また、設定を変更す ることで、ライン入力端子としても使用できます。 **「Web** 『補足情報』

3 USB2.0 コネクタ (<< ) USB 規格の周辺機器を接続します。

接続した USB 機器の動作は、周辺機器や間に接 続されている USB ハブやケーブルの性能に依存 します。

- 4 スーパーマルチドライブ ディスクの読み出し/書き込みをします[\(→P.49](#page-50-4))。
- 5 CD/DVD 取り出しボタン ディスクをセットしたり取り出したりするときに 使用します([→ P.52\)](#page-53-1)。
- 6 DC-IN コネクタ ( === ) 添付の AC アダプタを接続します。

## <span id="page-19-0"></span>パソコン本体左側面

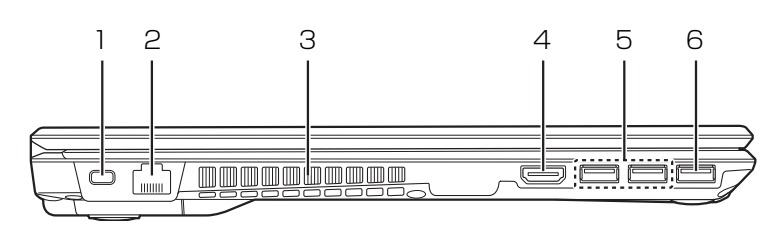

(イラストは機種や状況により異なります)

## 1 盗難防止用ロック取り付け穴 (A)

市販の盗難防止用ケーブルを接続します。

- 2 LAN コネクタ ( <del>盎</del> ) LAN ケーブルを接続します。
- 3 排気孔

パソコン本体内部の熱を外部に逃がします。

4 HDMI 出力端子 ( Homi )

デジタルテレビやデジタル接続の外部ディスプレ イを接続します。なお、コネクタの形状によって は、隣接する USB3.0 コネクタと同時に使用で きない場合があります。

## **Doint**

▶ 同時表示やマルチモニター表示、HDMI 出力端 子接続時の出力方式などについては、次のマ ニュアルをご覧ください。 **「Web** 『補足情報』

5 USB3.0 コネクタ (<< ) [注]

USB 規格の周辺機器を接続します。 接続した USB 機器の動作は、周辺機器や間に接 続されている USB ハブやケーブルの性能に依存 します。なお、コネクタの形状によっては、隣接 するHDMI出力端子と同時に使用できない場合が あります。

## 6 USB3.0 コネクタ(電源オフ USB 充電機能対応)  $(*\leftrightarrow)$

USB 規格の周辺機器を接続します。

接続した USB 機器の動作は、周辺機器や間に接 続されている USB ハブやケーブルの性能に依存 します。

このコネクタは、設定を変更することにより、電 源オフ USB 充電機能を使用できます[\(→ P.58\)](#page-59-5)。

注:USB 機器の形状によっては、隣接する USB コネクタと同時に USB 機器を接続できないことがあります。

<span id="page-20-0"></span>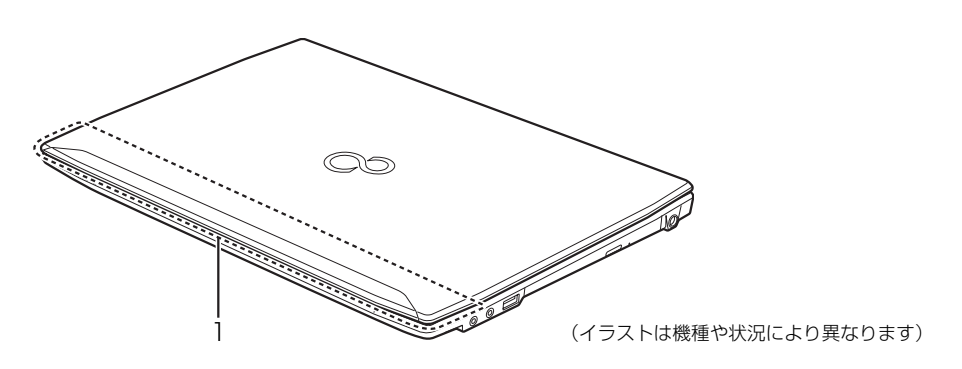

1 無線 LAN・Bluetooth ワイヤレステクノロジー 兼用アンテナ 無線 LAN と Bluetooth ワイヤレステクノロジー 兼用のアンテナが内蔵されています。

Doint

▶ 無線 LAN、Bluetooth ワイヤレステクノロジー について、詳しくは次のマニュアルをご覧くだ さい。 **「Web** 「補足情報」

<span id="page-20-1"></span>パソコン本体下面

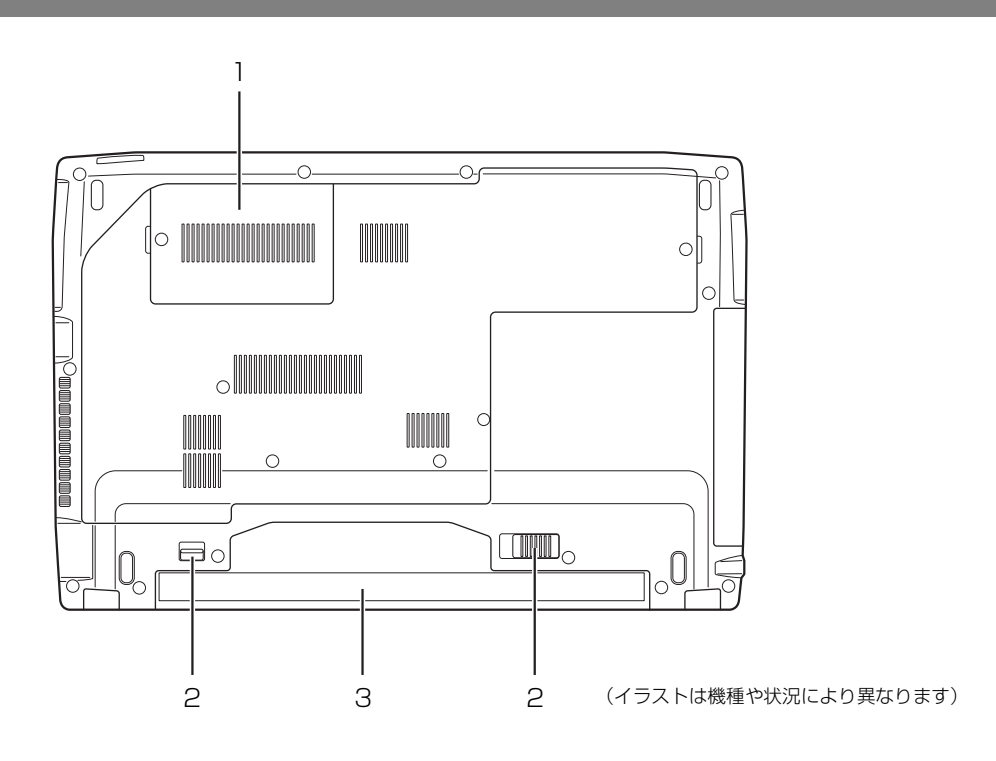

### 1 メモリスロットカバー

メモリを交換するときに取り外します([→P.60](#page-61-1))。

### 2 内蔵バッテリパックロック

内蔵バッテリパックの取り付け/取り外しをする ときに使用します [\(→ P.45](#page-46-2))。

3 内蔵バッテリパック

充電式のバッテリです([→ P.44\)](#page-45-3)。

<span id="page-21-0"></span>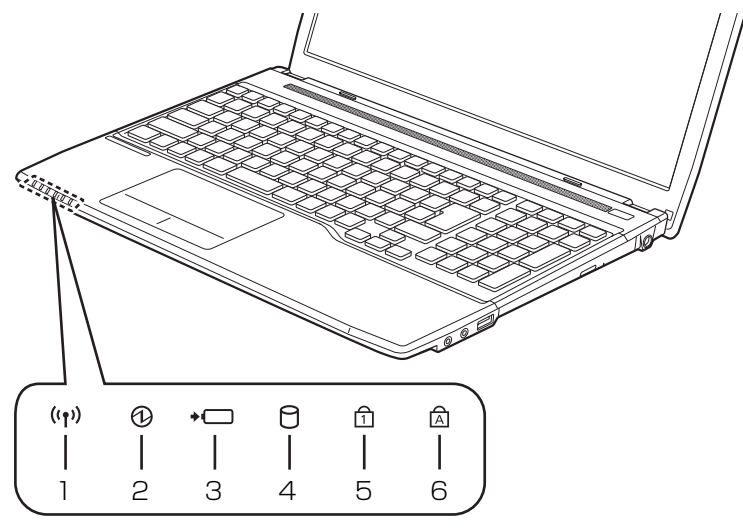

(イラストは機種や状況により異なります)

1 ワイヤレス通信ランプ ((qv))

本パソコンの内蔵アンテナを使用する無線通信機 能の電波を発信しているときに点灯します。なお、 電波の発信/停止を切り替えるには、 トート を押してください。

2 電源ランプ (4)

電源の状態を表示します([→ P.42\)](#page-43-3)。

- 3 バッテリ充電/残量ランプ (→––)
	- ・AC アダプタ接続時 バッテリの充電状態を表示します[\(→ P.44](#page-45-4)) ・AC アダプタ未接続時 バッテリ残量、およびバッテリの状態を確認す
		- ることができます[\(→ P.44](#page-45-4))

## 4 ディスクアクセスランプ (日)

内蔵ハードディスクや CD/DVD ドライブにアク セスしているときに点灯します。

### $5$  Num Lock ランプ ( $\oplus$ )

テンキーの状態を表示します。 点灯時は、テンキーで数字や記号が入力できます。 消灯時は、テンキーの下段に刻印された機能が使 えます。  $[Num Lk]$   $(\rightarrow P.21)$ 

6 Caps Lock ランプ  $(\alpha)$ 英大文字固定モード(英字を大文字で入力する状 態)のときに点灯します。  $\left[\frac{\text{CapsLock}}{\frac{1}{200}}\right](\rightarrow P.21)$ 

<span id="page-22-0"></span>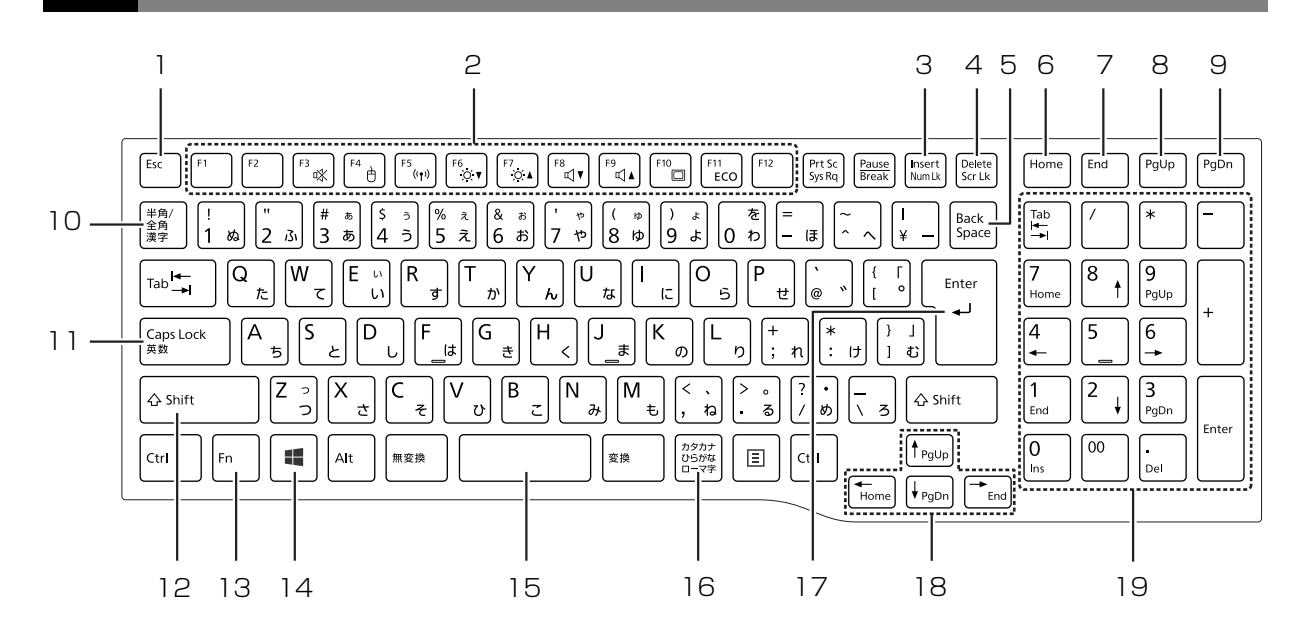

1 Esc キー

現在の作業を取り消します。

2 ファンクションキー

アプリごとにいろいろな機能が割り当てられてい ます。青い刻印の機能は、 [h] を押しながらそれ ぞれのキーを押して使います。

3 Num Lk キー

を押しながらキーを押すごとに、テンキーの 設定が切り替わります。

- · Num Lock ランプ点灯時 [注] テンキーで数字や記号を入力できます。
- ・Num Lock ランプ消灯時 テンキーの下段に刻印された機能を使えます。
- 4 Delete キー

カーソルの右側にある 1 文字を削除します。

- 5 Back Space キー カーソルの左側にある 1 文字を削除します。
- 6 Home キー
	- カーソルを行の最初に移動します。 [Ctrl] を押しながらこのキーを押すと、文章の最 初に移動します。
- 注:Num Lock ランプ点灯時に Shift キーを押しながらテンキーを 押すと、テンキーの下段に刻印された機能が使えます。

7 End キー

カーソルを行の最後に移動します。 [Ctrl] を押しながらこのキーを押すと、文章の最 後に移動します。

- 8 Pg Up キー 前の画面に切り替えます。
- 9 Pg Dn キー 次の画面に切り替えます。
- 10 半角/全角キー

キーを押すごとに、半角入力/全角入力を切り替 えます。全角入力にすると、日本語を入力できま す。

11 Caps Lock キー

[Shift] を押しながらこのキーを押して、英大文字 入力/小文字入力を切り替えます。

12 Shift キー

[Shift] を押しながら文字キーを押すと、キーの上 段に刻印されている記号を入力できます。

### 13 Fn キー

を押しながら青い刻印のあるキーを押すと、 それぞれのキーに割り当てられた機能を使用する ことができます。

- [Fn] + [F3] 音声出力の ON/OFF を切り替えます。
- + フラットポイントの有効/無効を切 り替えます。 **「Web** 『補足情報』
- [Fn] + [F5] 本パソコンの内蔵アンテナを使用す る無線通信機能の電波の発信/停止 を切り替えます。
- $[Fn] + [F6]$  画面を暗くします。
- $[$ [Fn] +  $[$ F $]$  画面を明るくします。
- $[Fn] + [F8]$  音量を小さくします。
- $[fn] + [F9]$  音量を大きくします。
- [Fn] + [F10] 外部ディスプレイを接続した場合に、 液晶ディスプレイと外部ディスプレ イで表示先を切り替えます。
- [Fn] + [F1] 省電力モードのオンとオフを切り替 えます。 **「Web** 『補足情報』
- 14 Windows キー スタートメニューを表示したいときに押します。
- 15空白 (Space) キー 文字を入力するときに、空白(スペース)を入力 します。
- 16 カタカナ/ひらがなキー を押しながらこのキーを押して、ローマ字入 力/ひらがな入力を切り替えます。
- 17 Enter キー 入力した文字を確定したり、改行したりします。
- 18 カーソルキー カーソルを上下左右に移動します。
- 19 テンキー 数字や記号を入力します。

## <span id="page-24-1"></span><span id="page-24-0"></span>パソコンの使用環境についての注意

パソコンは精密機器です。使用環境に注意してご利用 ください。取り扱い方法を誤ると故障や機能低下、破 損の原因となります。

内容をよくご理解のうえ、注意してお取り扱いください。

### **●パソコンをお使いになる環境の温度と湿度**

次の範囲内としてください。

- ・動作時:温度 10 ~ 35 ℃/湿度 20 ~ 80%RH
- ・非動作時:温度10~60℃/湿度20~80%RH

#### **●パソコンの結露**

動作時、非動作時にかかわらず、パソコン本体が結 露しないようにご注意ください。

結露は、空気中の水分が水滴になる現象です。パソ コンを温度の低い場所から温度の高い場所、また は、温度の高い場所から温度の低い場所へ移動する と、パソコン内部に結露が発生する場合がありま す。結露が発生したままパソコンを使用すると故障 の原因となります。

パソコンを移動したときは、直射日光が当たらない 風通りの良い場所に設置し、室温と同じくらいにな るのを待ってから電源を入れてください。

#### **●パソコンをお使いになれない場所**

#### **・直射日光のあたる場所**

感電、火災、破損や故障の原因となります。

- **・水など液体のかかる場所** パソコン内部の回路がショートして、壊れてしま うことがあります。
- **・ほこりの多い場所や、油を使用する場所** ファンに詰まったほこりや油分で放熱が妨げら れ、故障の原因となります。
- **・熱がこもりやすい場所(棚、ドア付 AV ラック、 ふとんやクッションの上など)**

放熱が妨げられ、故障の原因となります。パソコ ン本体および AC アダプタは平らで堅い机の上な どに置いてください。

#### **・静電気の発生しやすい場所**

パソコンは、静電気に対して弱い部品で構成され ており、人体にたまった静電気により破壊される 場合があります。使用する前には、アルミサッシ やドアノブなどの金属に手を触れて、静電気を放 電してください。

**・電磁波の影響を受けやすいもの(テレビやラジオ など)や、磁気を発生するもの(モーターやスピー カーなど)に近い場所**

故障や機能低下の原因となります。

**・腐食性ガス(温泉から出る硫黄ガスなど)が存在 する場所**

パソコン本体が腐食する可能性があります。

#### **●吸気孔や排気孔**

- ・吸気孔や排気孔をふさがないでください。 放熱が妨げられ、故障の原因となります。 パソコン本体と壁の間に前後左右 10cm 以上の すき間をあけてお使いください。
- ・排気孔の近くに物を置いたり、排気孔の近くには 手を触れないでください。 排気孔からの熱で、排気孔の近くに置かれた物や 手が熱くなることがあります。

#### **●パソコン使用中の環境**

- ・電源が入っているときは、キーボードの上に書類 などのおおいかぶさる物を置かないでください。 放熱が妨げられ、故障の原因となります。
- ・パソコン本体のそばで喫煙しないでください。 タバコのヤニや煙がパソコン内部に入り、ファン などの機能を低下させる可能性があります。
- ・パソコンを長時間同じ場所に設置すると、その場 所の材質が変質したり劣化したりすることがあり ますので、ご注意ください。
- **●無線通信機能をお使いになる場所**
	- ・パソコン本体に搭載されている無線通信機能をお 使いになるときは、できるだけ見通しの良い場所 でお使いください。電子レンジの近く、アマチュ ア無線機の近くや足元など見通しの悪い場所でお 使いになると、周囲の電波の影響を受けて、接続 が正常に行えないことがあります。
	- ・お使いになる場所によっては電波を停止する必要 があります(「安全上のご注意|▶「無線 LAN、無 線 WAN、Bluetooth® ワイヤレステクノロジー、 NFC ポート、CLEARSURE、ワイヤレスキー ボード/マウスの注意」[\(→ P.13](#page-14-0)))。

## <span id="page-25-1"></span><span id="page-25-0"></span>パソコン本体の取り扱い上の注意

- ●衝撃や振動を与えないでください。
- ●操作に必要のない部分を押したり、必要以上の力を 加えたりしないでください。
- ●磁気ブレスレットや磁気ネックレスなど、磁気を発 生するものを身につけたまま、操作しないでくださ い。

画面が表示されなくなるなどの故障の原因となる おそれがあります。

●液晶ディスプレイを閉じてもスリープや休止状態 にしない設定の場合は、電源が入っているときにパ ソコン本体の液晶ディスプレイを閉じないでくだ さい。

パソコン本体の放熱が妨げられ、故障の原因となる ことがあります。

- ●バッテリパックを取り外した状態で使用しないで ください。パソコン本体は、バッテリパックを取り 外したまま使用するようには設計されていません。 水などの液体や金属片などの異物が混入し、故障・ 感電・火災の原因になる可能性があります。
- ●水などの液体や金属片、虫などの異物を混入させな いようにしてください。

故障の原因になる可能性があります。

●パソコン本体を立てたり、傾けて置かないでくださ  $\cup$ 

パソコン本体が倒れて、故障の原因となることがあ ります。

- ●パソコン本体は昼夜連続動作(24 時間動作)を目 的に設計されていません。ご使用にならないときは 電源を切ってください。
- ●キーボードやパームレスト部(手を載せる部分)に 手をついて立ちあがったり、ひじをついたりしない でください。

キーボードやパームレスト部を強く押すと、パソコ ン内部にある光学ドライブやハードディスクに力 が加わり、故障の原因となる可能性があります。

## <span id="page-25-2"></span>パソコンの温度上昇に関して

●長時間使用すると、パソコン表面の温度が上昇し て、温かく感じることがありますが、故障ではあり ません。

これは、パソコン内部の温度が一定以上になると、 装置全体から放熱するので、キーボードなどの表面 も温かくなるためです。

- ●ひざの上など直接肌に触れた状態では、長時間使用 しないでください。 パソコンの底面が熱くなり、低温やけどを起こす可 能性があります。
- ●使用するアプリによっては、パームレスト部(手を 載せる部分)が多少熱く感じられることがありま す。長時間使用する場合には低温やけどを起こす可 能性がありますので、ご注意ください。

## <span id="page-25-3"></span>パソコン内部からの音に関して

パソコン本体内部からは、次の音が聞こえることがあ りますが、これらは故障ではありません。

- ●内部の熱を外に逃がすためのファンの音
- ●ハードディスクがデータを書き込む音
- ●CD/DVD ドライブのディスク読み取りヘッドが移 動する音

### <span id="page-25-4"></span>パソコンを持ち運ぶ場合の注意

- ●必ずパソコンの電源を切り、電源が入ったまま持ち 運ばないでください。また、電源を切ってから動か す場合も、5 秒ほど待ってから動かしてください。 衝撃によりハードディスクドライブが故障する原 因となります。
- ●液晶ディスプレイを閉じ、パソコン本体に接続して いるケーブルなどをすべて取り外してください。
- ●パソコン本体にメモリーカードをセットしている 場合は必ず取り外してください。
- ●パソコン本体を持ち上げたり移動させたりすると きは、両手で掴んでください。
- ●パソコン本体や AC アダプタを運ぶ場合は、ぶつけ たり落としたりしないでください。かばんなどに入 れて衝撃や振動から保護してください。
- ●パソコン本体をかばんなどに入れて持ち運ぶ場合 には、次の点に注意してください。
	- ・パソコン本体の背面を下側にして、かばんなどに 入れてください。
	- ・AC アダプタをいっしょに入れて持ち運ぶと、AC アダプタでパソコン本体を傷つけたり、破損した りするおそれがあります。
- ●パソコン本体を自動車内に設置した状態での使用 は、保証しておりません。

## <span id="page-26-0"></span>液晶ディスプレイの取り扱い上の注意

- ●液晶ディスプレイを開閉するときは、次の点に注意 してください。
	- ・衝撃を与えないようにゆっくりと開閉してくださ い。
	- ・無理に大きく開けないでください。
- ●液晶ディスプレイをたたいたり強く押したりしな いでください。また、ひっかいたり先のとがったも ので押したりしないでください。
- ●表示面・天板面にかかわらず、液晶ディスプレイに 強い圧力が加わると、画面にムラが発生する場合が あります。
- ●液晶ディスプレイにゴムやビニール製品を長時間 接触させないでください。表面がはげたり、変質し たりすることがあります。
- ●液晶ディスプレイを開いたまま、パソコン本体を裏 返して置かないでください。
- ●液晶ディスプレイとキーボードの間に、物をはさま ないでください。

### <span id="page-26-1"></span>雷についての注意

落雷の可能性がある場合は、パソコンの電源を切るだ けでなく、すべてのケーブル類を抜いておいてくださ い。

また、雷が鳴り出したときは、落雷の可能性がなくな るまでパソコン本体やケーブル類、およびそれらにつ ながる機器に触れないでください。

安全のため、避雷器の設置をお勧めします。

ただし、どのような避雷器をお使いになってもパソコ ン本体を保護できない場合があります。あらかじめご 了承ください。

### ■落雷について

落雷には、直撃雷と誘導雷の 2 種類あります。直撃雷 と誘導雷のどちらでも避雷器で保護できない可能性 があります。

●直撃雷

避雷針によって雷を誘導して対象物を保護できま す。

ただし、避雷器の許容値を超えた非常に大きな雷を 受けた場合には、避雷器を用いてもパソコン本体を 保護できないことがあります。

#### ●誘導雷

パソコンの故障は主に誘導雷によって起こります。 雷により周囲に強力な電磁場ができると発生し、電 線や電話線などから侵入するのが誘導雷です。パソ コンの場合、電源ケーブル、外部機器との接続ケー ブル、LAN ケーブルなどから誘導雷の侵入が考えら れます。誘導雷を防ぐにはケーブル類を抜くなどの 対策が必要です。

### ■落雷時の故障について

落雷によるパソコン本体の故障は、保証期間内でも有 償修理となります。

故障の状況によっては、修理費用が高額になることも あるので、ご注意ください。

また、場合によっては、落雷によってパソコン本体だ けでなく周辺機器などが故障することもあります。

## <span id="page-27-0"></span>疲れにくい使い方

パソコンを長時間使い続けていると、目が疲れ、首や 肩や腰が痛くなることがあります。その主な原因は、 長い時間同じ姿勢でいることや、近い距離で画面や キーボードを見続けることです。パソコンをお使いに なるときは姿勢や環境に注意して、疲れにくい状態で 操作しましょう。

- ●直射日光があたらない場所や、外光が直接目に入っ たり画面に映り込んだりしない場所に設置し、画面 の向きや角度を調節しましょう。
- ●画面の輝度や文字の大きさなども見やすく調節し ましょう。
- ●目と画面との距離をとり、疲れない位置を保って利 用しましょう。
- ●1 時間以上続けて作業しないようにしましょう。
- ・続けて作業をする場合には、1 時間に 10 ~ 15 分程度の休憩時間をとりましょう。
- ・休憩時間までの間に 1 ~ 2 分程度の小休止を 1 ~ 2 回取り入れましょう。

## <span id="page-27-1"></span>セットアップをするうえでの注意

初めて電源を入れるときには、Windowsのセットアッ プが必要です。次のような点に注意してください。

■操作の途中で絶対に電源を切らないでください 途中で電源を切ると、Windows が使えなくなる場合 があります[。「Windows のセットアップをする」\(→](#page-31-1) [P.30\)](#page-31-1)が終わるまでは、絶対に電源を切らないでく ださい。

■時間に余裕をもって作業してください

セットアップには余裕をもって時間をとり、じっくり と作業することをお勧めします。

## ■電源を入れる前に、必ず AC アダプタを接続 してください

- ●初めて電源を入れるときは、必ず AC アダプタを接 続してください。AC アダプタを接続しないと、バッ テリ保護機能が働いているため、電源が入りません。
- ●Windows のセットアップを行うときは、必ず AC アダプタを接続してください。途中でバッテリ残量 がなくなると電源が切れてしまい、Windows が使 えなくなる場合があります。
- ■セットアップ前に周辺機器を接続しないでく ださい
- ●別売の周辺機器(マウス、プリンター、USB メモリ、 メモリーカードなど)は[、「Windows のセットアッ](#page-31-1) プをする| (→ P.30) が終わるまで接続しないでく ださい。周辺機器の設定方法については、周辺機器 のメーカーへお問い合わせください。

## <span id="page-28-1"></span><span id="page-28-0"></span>初めて電源を入れる

- 1 AC アダプタに電源ケーブルを接続します。 初めて電源を入れるときは、必ず AC アダプタを 接続してください。AC アダプタを接続しないと、 バッテリ保護機能が働いているため、電源が入り ません。
- **2 パソコン本体側面の DC-IN コネクタ [\(→ P.17\)](#page-18-1)** に接続します。
- 3 電源プラグをコンセントに接続します。 AC アダプタに突起がある場合は、その面を下に

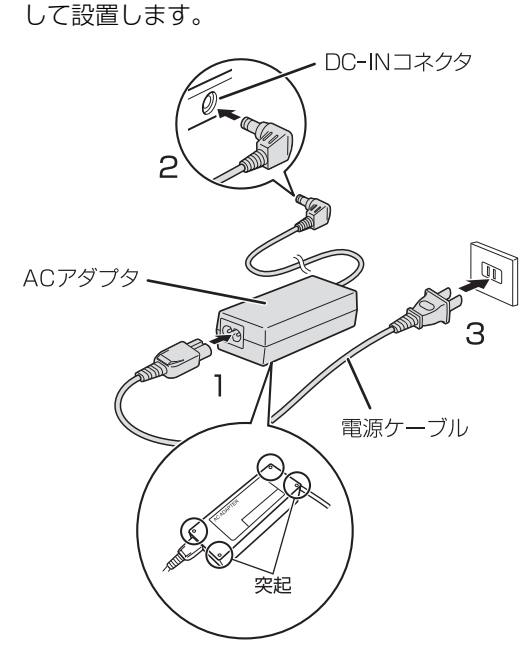

(これ以降のイラストは機種や状況により異なります)

4 パソコン本体と液晶ディスプレイ上部中央の両方 に手を添えて開きます。

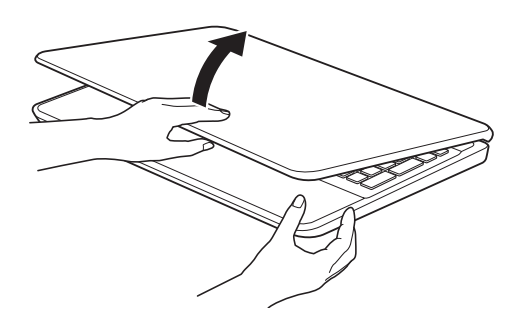

5 電源ボタン (()) を押します。

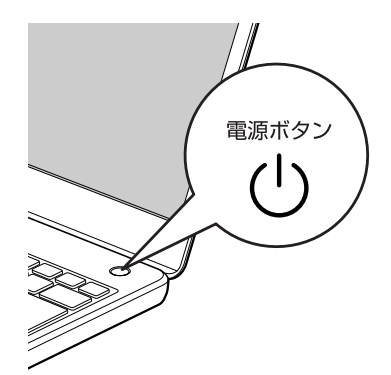

6 そのまましばらくお待ちください。 画面が何度か変化します。 「Windows のセットアップ」画面が表示されるま でお待ちください。

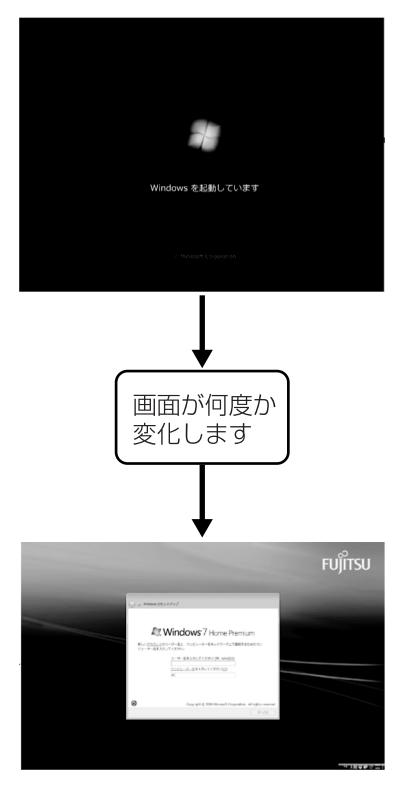

(画面は機種や状況により異なります)

## 恒要

- ▶ 「Windows のセットアップ」 画面が表示される までは、絶対に電源を切らないでください。
- ▶ しばらく操作をしないと省電力機能が働き、画 面が真っ暗になることがありますが、電源が切 れたわけではありません。フラットポイントや キーボードを操作すると元の画面に戻ります。 画面が戻らなかった場合は、電源ボタンを押し てください。
	- ※電源ボタンは 4 秒以上押さないでください。 電源が切れ、パソコンが使えなくなる場合が あります。
- ▶ まれに、「Windows のセットアップ」 画面が表 示されず、次のような画面が表示される場合が あります。

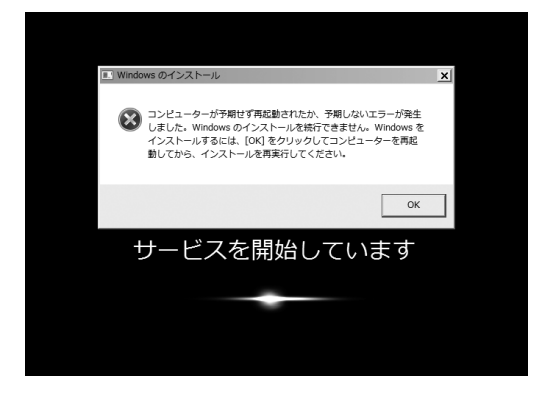

この場合は、電源ボタンを 4 秒以上押して電源 を切り[、「ご購入時の状態に戻すリカバリを実行](#page-65-4) [する」\(→ P.64\)を](#page-65-4)ご覧になり、リカバリを 行ってください。

### ■操作方法の確認

セットアップでは、フラットポイントを使います。こ こでは、セットアップに必要なフラットポイントの使 い方を説明します。

1 指先で操作面をなぞると、指の動きに合わせて、 マウスポインター(い)が画面の上を動きます。

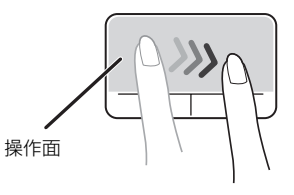

操作面の中央部分をなぞって操作してください。

(これ以降のイラストは機種や状況により異なります)

2 目的の位置にマウスポインター(い)を合わせ、 左ボタンをカチッと1回押して、すぐに離します。 この操作のことを、「クリック」といいます。

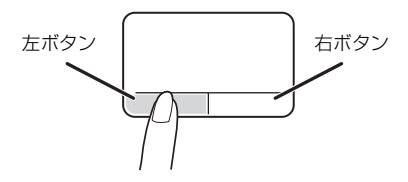

## **Doint**

- ▶ 左右のボタンは操作面と一体になっています が、独立したボタンとして動作します。
- ▶ 右ボタンを 1 回押すことを 「右クリック」 とい います。
- ▶ フラットポイントの基本的な使い方は[、「フラッ](#page-47-2) [トポイント」\(→ P.46\)](#page-47-2)をご覧ください。

**この後は[「セットアップする」\(→ P.29\)を](#page-30-2)ご覧に なり、セットアップを行ってください。**

## <span id="page-30-2"></span><span id="page-30-1"></span><span id="page-30-0"></span>セットアップの流れを確認する

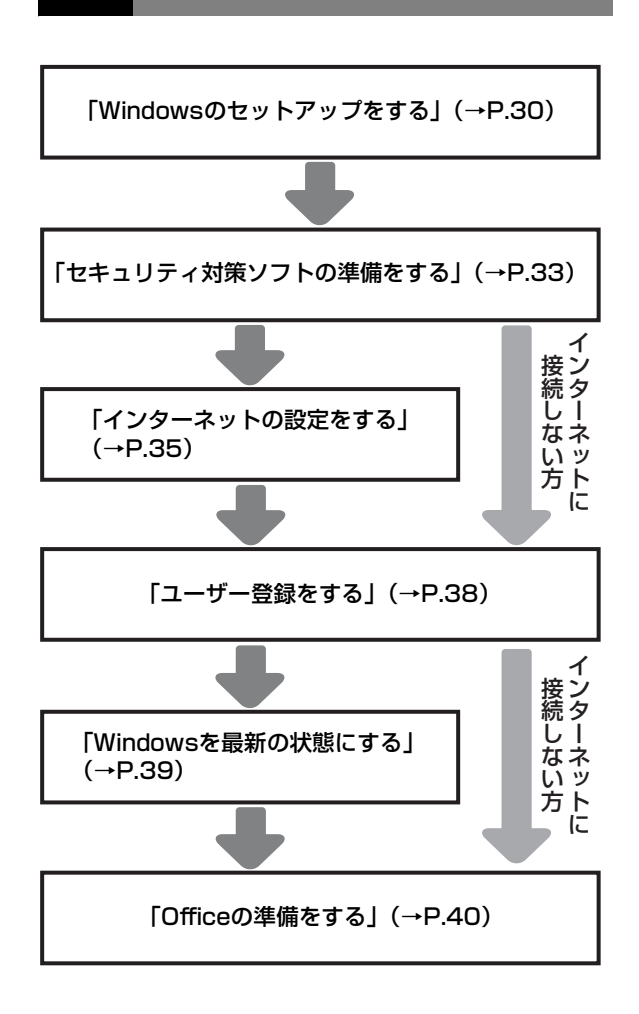

## **ご利用にあたって**

- ・セットアップが必要です パソコンを使えるようにするには、セットアッ プする必要があります。
- ・リカバリ用のディスクを作成してください 万が一に備え、セットアップ終了後、できるだ け早く作成してください[\(→ P.98](#page-99-3))。
- ・バックアップは大切です 必要なタイミングでバックアップをとってく ださい。
- ・購入時の状態に戻せます パソコンの動作が不安定になったときは、ハー ドディスクのリカバリ領域のデータを使って ご購入時の状態に戻すことができます[\(→](#page-64-5) [P.63](#page-64-5))。
- ・ハードディスクの領域の設定について
	- -「Windows のセットアップをする[」手順 7](#page-32-0) で「ハードディスク領域変更ツール」ウィン ドウが表示された場合は、CドライブとDド ライブの割合を変更することができますが、 設定には詳しい知識が必要になるため、変更 しないことをお勧めします。
	- C ドライブと D ドライブの割合は「トラブ ル解決ナビ」を使って変更することができま す。市販のソフトウェアなどは使用しないで ください。

**「Web** 『補足情報』

<span id="page-31-1"></span><span id="page-31-0"></span>初めてパソコンに電源を入れると、Windows のセッ トアップが始まります。

「初めて電源を入れる」 (→ P.27) から引き続き操作 を行ってください。

1「次へ」をクリックします。

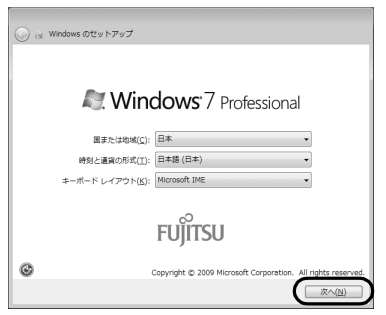

2 ユーザー名を入力し、「次へ」をクリックします。 ユーザー名は **12 文字以内の半角英数字(a ~ z、 A ~ Z、0 ~ 9)**でお好きな名前を入力してくだ さい。数字を使う場合は、英字と組み合わせてく ださい。

コンピューター名は、ここでは**変更しない**でくだ さい。

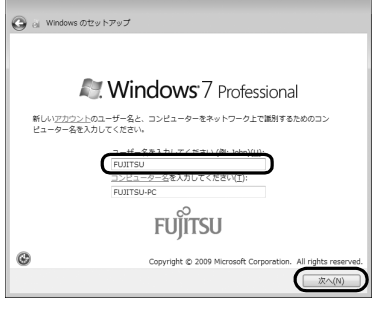

(これ以降の画面は機種や状況により異なります)

## |重要|

- ▶ 次の文字や文字列はユーザー名に使えませんの で、入力しないでください。
	- ・@、%、/、-などの記号や空白(スペース)
	- ・CON、PRN、AUX、CLOCK\$、NUL、COM1 ~ COM9、LPT1 ~ LPT9 の文字列

▶ まれに、「Windows のセットアップ」画面が表 示されず、次のような画面が表示される場合が あります。

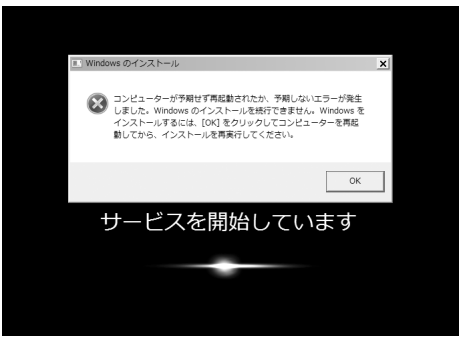

(画面は一例です)

この場合は、電源ボタンを4秒以上押して電源 を切り[、「ご購入時の状態に戻すリカバリを実行](#page-65-4) [する」\(→P.64\)を](#page-65-4)ご覧になり、リカバリを行っ てください。

## 3「次へ」をクリックします。

画面には「パスワードを入力してください」と表 示されていますが、パスワードを入力しなくても セットアップには問題ありません。セットアップ 完了後にパスワードを設定することもできます。 またパスワードを入力した場合は、絶対に忘れな いようにしてください。何かに書き留めておくな どして第三者に漏れないよう充分に注意して管理 してください。

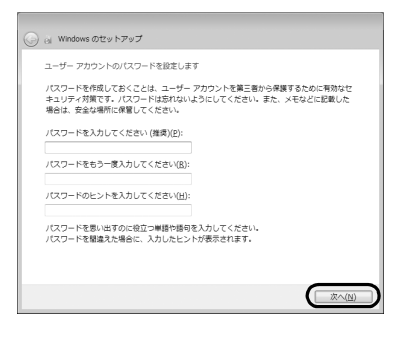

4 ライセンス条項を確認し、2ヶ所の■をクリック して図にし、「次へ」をクリックします。 ライセンス条項に同意しないと、Windows をお 使いになれません。

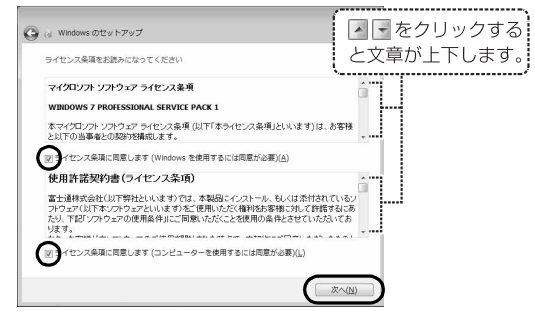

5「推奨設定を使用します」をクリックします。

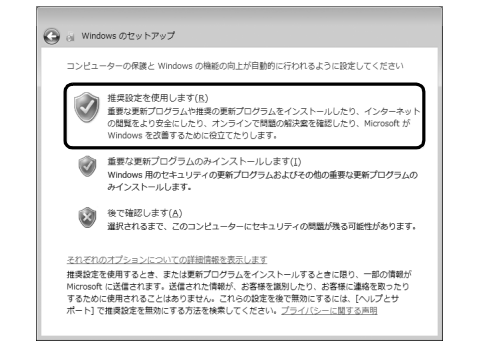

6「ワイヤレスネットワークへの接続」画面が表示さ れた場合は、「スキップ」をクリックします。

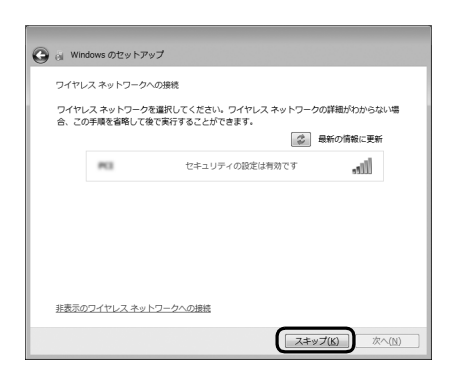

## 懂賣

▶ ここでは、インターネットなどネットワークに 接続しないでください。 ネットワークに接続していると、Windows の セットアップが正常に終了できない場合があり ます。

<span id="page-32-0"></span>7「ハードディスク領域変更ツール」ウィンドウが表 示された場合は、「変更しない」をクリックします。

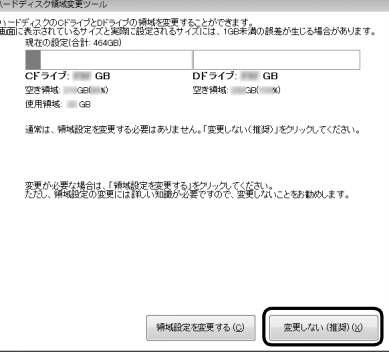

## Doint

- ▶ [手順 7](#page-32-0) の画面が表示されたときは、 ハードディ スク領域の設定を変更することができます。た だし、ハードディスクの領域の設定には詳しい 知識が必要になるため、変更しないことをお勧 めします。
- ▶ ハードディスク領域を変更する場合は、次の手 順で設定してください。
	- 1.「領域設定を変更する」をクリックします。
	- 2.「2区画のまま割合を変更する(推奨)」ま たは、「1区画にする」のどちらかを選択し ます。
	- 3. 「2区画のまま割合を変更する(推奨)」を 選択した場合は、□をドラッグして領域の 割合を設定します。
	- 4.「実行」をクリックします。
	- 5.「設定の確認」ウィンドウが表示されたら、 内容を確認して「はい」をクリックします。
- ▶ 録画データを DVD や Blu-ray Disc などのディ スクに書き込む場合、C ドライブには書き込む データ分の空き容量が必要になります。

8「必ず実行してください」ウィンドウが表示された ら、「実行する」をクリックします。

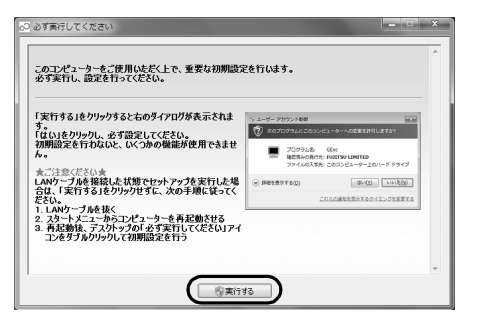

「ユーザーアカウント制御」ウィンドウが表示され たら、「はい」をクリックします。

## **Doint**

- ▶ セットアップ処理が正しく行われていない場 合、「必ず実行してください」ウィンドウが表示 されず、「リカバリしてください」ウィンドウが 表示されます。「シャットダウン」をクリックし て、このパソコンの電源を切ってください。そ の[後「ご購入時の状態に戻すリカバリを実行す](#page-65-4) [る」\(→ P.64\)を](#page-65-4)ご覧になり、ご購入時に戻す リカバリをした後、再度セットアップを行って ください。
- 9「保証期間と電話サポート無料期間表示」ウィンド ウが表示されるまで、何も触らずそのままお待ち ください。

お使いの機種により、10 ~ 20 分程度時間がか かる場合があります。

## |童要|

▶ 「診断センターにお問い合わせください」と表示 された場合は、画面の指示に従ってください。

10 保証書を用意し、保証開始日を保証書に書き写し

ます。

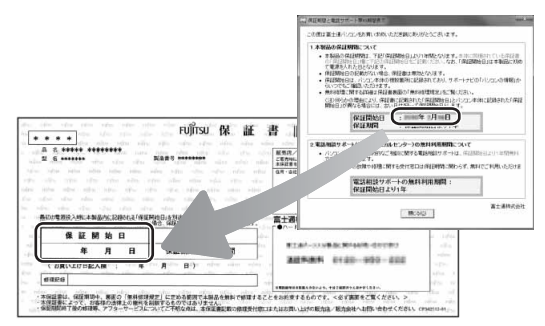

保証書に保証開始日が記入されていないと、**保証 期間内であっても有償**での修理となります(保証 開始日はこのパソコンの電源を最初に入れた日に なります)。

**保証書は大切に保管してください。**

- 11「保証期間と電話サポート無料期間表示」ウィンド ウの「閉じる」をクリックし、「**いいえ**」をクリッ クします。
- 12「このコンピューターに最適な設定をおこないま す。」ウィンドウが表示されたら、内容を確認し、 「OK」をクリックします。 パソコンが再起動します。

### **ここで一休みできます**

ここでいったん電源を切って、セットアップを 中断することができます。 (→)(スタート)▶ シャットダウン の順にクリック するとパソコンの電源が切れます。

一休みした後は、セットアップを再開させ必ず 完了させてください。

## <span id="page-34-0"></span>セキュリティ対策ソフトの準備をする

コンピューターウイルスや不正アクセスなど、さまざ まな脅威からパソコンを守るためには、セキュリティ 対策ソフトをお使いになることをお勧めします。 このパソコンには、90 日間無料でお使いになれる「マ カフィー マルチアクセス」が用意されています。

## 国要

- ▶ 「マカフィー マルチアクセス」 を最新の状態に アップデートして使うには、インターネット接 続環境が必要になります。
- ▶ 「マカフィー マルチアクセス」 は、セットアッ プが完了してから 90 日間アップデートしてお 使いいただけます。その後もお使いいただくに は、更新手続き(有料)が必要です。

## **その他のセキュリティ対策ソフトを使うときは**

あらかじめインストールされている「マカ フィー マルチアクセス」の削除が必要です。 次の操作を行って、「マカフィー マルチアクセ ス」の削除を行ってください。

- 1. (スタート)▶ 「コントロールパネル」▶ 「プログラムのアンインストール」の順にク リックします。
- 2.「マカフィー マルチアクセス インターネッ トセキュリティ」をクリックして選択し、「ア ンインストールと変更」をクリックします。

この後は画面の指示に従って操作してくださ い。

## <span id="page-34-1"></span>マカフィー マルチアクセスのセットアップを する

- <span id="page-34-2"></span>1 画面右下の通知領域にある ▲ をクリックし、 または (マカフィーマルチアクセス - イン ターネットセキュリティ)を右クリックし、表示 されたメニューから「マカフィーマルチアクセス - インターネットセキュリティを開く」をクリッ クします。
- 2「セットアップ」をクリックします。

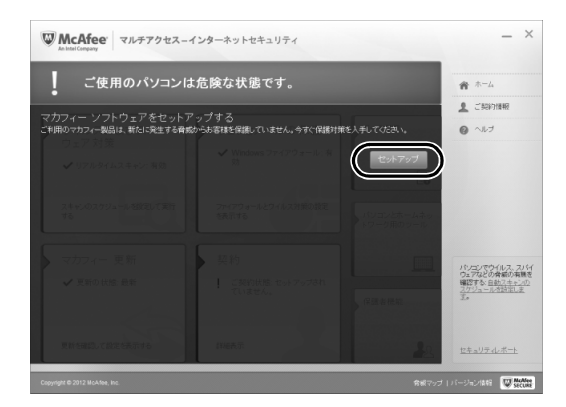

3「同意する」をクリックしてください。

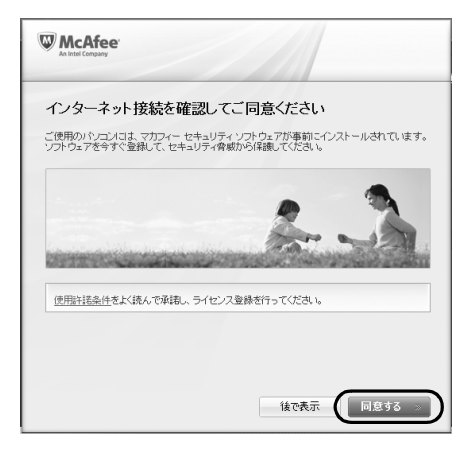

4 [手順 1](#page-34-2) を行い、次のようなセットアップ完了後の 画面になっていることを確認します。

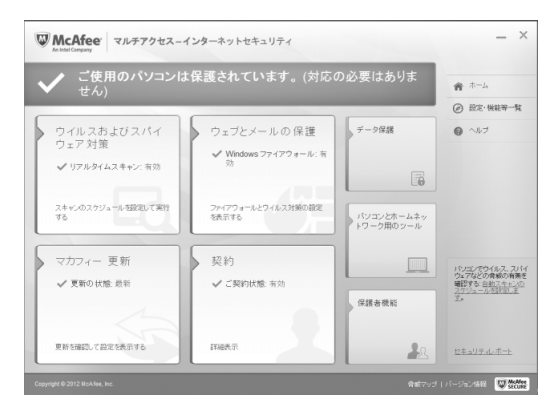

## Doint

▶ 「マカフィー マルチアクセス」 の機能を充分に お使いになるには登録が必要です。インター ネットに接続した状態で「契約」をクリックし、 画面の指示に従って登録してください。 登録を行うと、このパソコン以外に、最大 2 台 までのパソコンやスマートフォンなどの機器 で、「マカフィー マルチアクセス」をご利用い ただけます。ご利用いただける期間は、このパ ソコンの試用期間と同じです。

## <span id="page-35-0"></span>マカフィー マルチアクセスをお使いになる うえでの注意

### ■マカフィー マルチアクセスの更新について

ウイルスや不正アクセスからパソコンを守るために、 インターネットに接続し、お使いの「マカフィー マル チアクセス」やパターンファイルなどを最新の状態に してお使いください。

### ■試用期間について

「マカフィー マルチアクセス」の初期設定を完了した 日から 90 日間は、無料で最新のウイルスやスパイ ウェアに対するパターンファイルなどの更新サービ スを受けることができます。それ以降も継続して利用 される場合は、有料で更新サービスの延長をお申し込 みになるか、パッケージ版をご購入ください。 試用期間の満了日が近づくと、画面にメッセージが表 示されます。更新サービスの延長を申し込む場合は、 画面の指示に従って操作してください。

### ■お問い合わせ先

[「ソフトウェアのお問い合わせ先」\(→ P.84\)の](#page-85-2)「セ キュリティ対策ソフト」をご覧ください。

## **この後は、お使いの状況によって操作が異なります。 インターネットに接続する場合**

[「インターネットの設定をする」\(→ P.35\)に](#page-36-0)進 んでください。

### **インターネットに接続しない場合**

[「ユーザー登録をする」\(→ P.38\)に](#page-39-1)進んでくだ さい。
## インターネットの設定をする

■お使いの状況にあわせて必要な準備をしてく ださい

●プロバイダーと契約している場合 インターネット接続の設定方法について、ご契約の プロバイダーの指示に従って接続してください。

●初めてインターネットを使う場合 インターネットに接続するには、プロバイダーとの 契約が必要です。プロバイダーとは、インターネッ トに接続するためのサービスを提供している企業 や団体です。

プロバイダーと契約すると、インターネットに接続 するために必要な情報などが送られてきます。プロ バイダーの指示に従って、パソコンの設定をしてく ださい。

### 恒零

▶ データ通信カードやアダプター、モバイル Wi-Fi ルーターなどのデータ通信機器をお使いになり インターネットに接続する場合、設定および使 用方法については、データ通信カードやアダプ ターに添付のマニュアルをご覧ください。デー タ通信機器に関しては、ご契約のデータ通信 サービス会社にお問い合わせください。

#### ■インターネットに接続できたら

ウイルスや不正アクセスからパソコンを守るために、 お使いのセキュリティ対策ソフトを最新の状態にし てお使いください。

この後は[、「Windowsを最新の状態にする」\(→P.39\)](#page-40-0) に進んでください。

### 有線 LAN でインターネットに接続する

有線LAN をお使いになる場合は、LAN ケーブルを LANコネクタに接続します。

### 無線 LAN でインターネットに接続する

ここでは、無線LANアクセスポイントと内蔵無線LAN を使って、無線LANでインターネットに接続する方法 を説明します。

### Step1 無線 LAN アクセスポイントを設定する

別売の無線LANアクセスポイントを用意し、インター ネットに接続する設定を行ってください。設定方法 は、無線LANアクセスポイントのマニュアルをご覧く ださい。

### |全国

▶ 無線LANアクセスポイントは、セキュリティの 設定をしてお使いになることをお勧めします。 セキュリティの設定をしないと、通信内容を傍 受されたり、ネットワークに侵入されたりする 危険があります。

Step2 無線LANアクセスポイントの設定を 記入する

無線LANアクセスポイントに設定した情報を、次の欄 に記入してください。パソコンに無線LANの接続設定 をするときに、必要になります。 記入後は第三者に漏れないよう注意してください。 無線LANアクセスポイントの設定情報がわからない 場合は、**無線LANアクセスポイントのメーカーにお問 い合わせください。**

●ネットワーク名 (SSID)

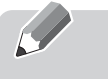

無線LANアクセスポイントの名前のようなもので す。パソコンから接続する無線LANアクセスポイン トを識別するために利用されます。

●セキュリティの種類

無線LANアクセスポイントに設定するセキュリ ティは、「WPA2-パーソナル(WPA2-PSK)」や 「WEP」などいくつかの種類があります。 設定できるセキュリティの種類は、無線LANアクセ スポイントにより異なります。

#### ●暗号化の種類

「AES」または「TKIP」です。セキュリティの種類 によっては、暗号化の種類を設定しない場合があり ます。

●セキュリティキー(PSK または WEP キー)

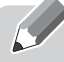

無線LANアクセスポイントにセキュリティをかけ るときに設定するパスワードです。

#### Step3 無線 LAN の電波を発信する

パソコンの無線LANの電波が発信されているか確認 します。

- 1 ワイヤレス通信ランプが点灯していることを確認 します。
- 2 画面右下の通知領域にある をクリックし、 **、 Plugfree NETWORK) を右クリックします。**
- 3 「接続操作 |▶ 「無線 LAN |▶ 「電波発信| の順にク リックします。

すでに電波が発信されている場合は、「電波発信」 がグレーに表示され選択できません。

### 恒関

- ▶ パソコンを屋外で使う場合、電波法の定めによ り5GHz 帯の電波を停止する必要があります。 この操作を行うと、現在使用している電波が 2.4GHz 帯であっても、通信がいったん切断さ れます。(IEEE 802.11a に準拠した無線LAN をお使いの場合のみ)
	- 1. 画面右下の通知領域にある をクリック し、 精 (Plugfree NETWORK) を右ク リックします。
	- 2. 表示されたメニューから、「無線LANモニ ター」をクリックします。
	- 3.「無線LAN電波操作」にある「5GHz モー ドーの 屋外 をクリックします。

#### Step4 パソコンの設定をする

Windows 7の標準機能を使って無線LANの設定を行 う方法を説明します。

- 1 無線 LAN アクセスポイントの電源が入っている ことを確認します。 無線LANアクセスポイントの電源の入れ方につ いては、無線LANアクセスポイントに添付されて いるマニュアルをご覧ください。
- 2 3(スタート)▶「コントロールパネル」▶「ネッ トワークとインターネット」の「ネットワークの 状態とタスクの表示」順にクリックします。 「ネットワークと共有センター」ウィンドウが表示 されます。
- 3「新しい接続またはネットワークのセットアップ」 をクリックします。

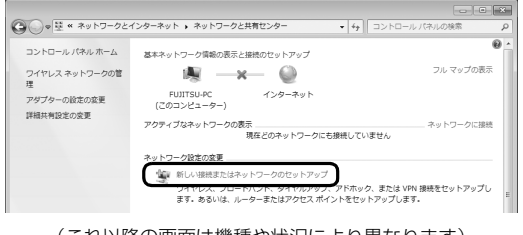

(これ以降の画面は機種や状況により異なります)

4「ワイヤレスネットワークに手動で接続します」を 選択して「次へ」をクリックします。

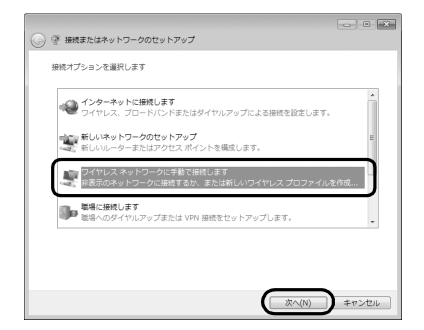

<span id="page-38-0"></span>5 Step2 で記入した無線 LAN アクセスポイントの 設定情報を入力し、「次へ」をクリックします。 パソコンの設定は、無線LANアクセスポイントの 設定と同じ情報を入力する必要があります。

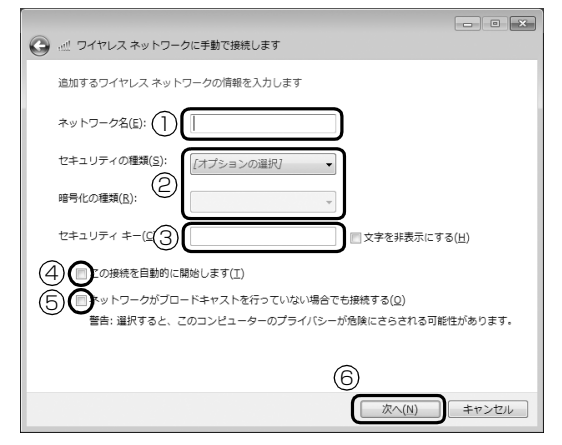

- **①**「ネットワーク名(SSID)」を入力します。
- **②**「セキュリティの種類」「暗号化の種類」は、お 使いの無線LANアクセスポイントの設定にあ わせて選択します。
- **③** セキュリティキー(PSK または WEP キー)を 入力します。
- **4**「この接続を自動的に開始します」の■をク リックし、 図にします。
- **⑤** 必要に応じて「ネットワークがブロードキャス トを行っていない場合でも接続する」の日を クリックし、 ■にします。
- **⑥**「次へ」をクリックします。
- 6 正しく設定できると、「正常に○○○を追加しまし た」と表示されます。

○○○には「ネットワーク名(SSID)」が表示さ れます。

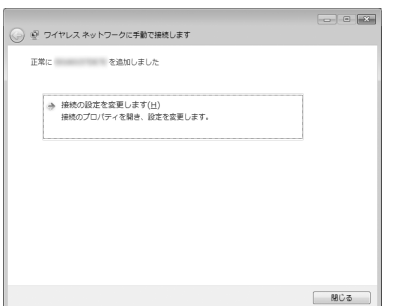

- 7「Plugfree NETWORK」の「ネットワーク診断」 を使って、正しく接続できたか確認します。 「ネットワーク診断」は、ネットワーク接続に関す る情報を収集/分析し、ネットワークに関するト ラブルの解決をサポートします。
	- 1. ●(スタート)▶「すべてのプログラム」▶ 「Plugfree NETWORK<sup>I</sup> ▶ 「メニュー」の順 にクリックします。
	- 2.「Plugfree NETWORK」のメニュー画面で、 (ネットワーク診断)をクリックします。
	- 3. 「ワイヤレスネットワーク接続」が「接続中で す」となっていることを確認します。

### **Point**

- ▶ 「ワイヤレスネットワーク接続」 が「接続中で す」にならなかった場合は、もう一度、Step2 で記入した無線 LAN アクセスポイントの設定 情報と[、手順 5](#page-38-0) で設定した内容を確認してくだ さい。
- ▶ 無線 LAN アクセスポイントで設定した内容と同 じ情報をパソコンに設定しないと、ネットワーク に接続できません。無線LANアクセスポイント の設定がわからない場合は、無線LANアクセス ポイントのメーカーにお問い合わせください。
- ▶ プロバイダーから提供されるインターネット接 続に必要な情報が正しく設定されているか確認 してください。設定する情報がわからない場合 は、ご契約のプロバイダーにお問い合わせくだ さい。

#### 8 すべてのウィンドウを閉じます。

これで無線 LAN を使ったインターネット接続は完了 です。

### メールの設定をする

メールを始めるには、お使いになるメールソフトの設 定を行う必要があります。 このパソコンには、メールソフトとして「Outlook」 が用意されています。

### **メールを使うには**

プロバイダーから提供される次の情報をメール ソフトに設定してください。設定する情報がわか らない場合は、ご契約のプロバイダーやデータ通 信サービス会社にお問い合わせください。

- ・受信(POP)サーバー
- ・送信(SMTP)サーバー
- ・メールアドレス
- ・メールアカウント名
- ・メールパスワード

#### **「Outlook」のお問い合わせ窓口**

日本マイクロソフト株式会社 技術サポート窓口 電話:0120-54-2244 受付時間:月~金/ 9:30 ~ 12:00、  $13:00 \sim 19:00$ .  $\pm$  / 10:00  $\sim$  17:00 (日・祝祭日および指定休業日を除く) URL[:http://support.microsoft.com/](http://support.microsoft.com/contactus/) [contactus/](http://support.microsoft.com/contactus/) PC コンシェルジュサービス[有料] (富士通株式会社提供) 電話:0120-99-5462 (携帯電話からの場合:045-514-2262)

受付時間:9:00 ~ 21:00 URL[:http://azby.fmworld.net/concierge/](http://azby.fmworld.net/concierge/) お客様の情報、およびこのパソコンの機種情報を登録 いただくことで、お客様 1 人 1 人に、よりきめ細か なサポート・サービスを提供します。

#### ■ユーザー登録をすると

- ●お客様専用の「ユーザー登録番号」が発行されます。
- ●ユーザー登録をすると、1 年間の無料電話相談など の手厚いサポートや専用の充実したサービスをご 利用いただけます。

ユーザー登録については[、「ユーザー登録のご案内」](#page-83-0) [\(→ P.82\)](#page-83-0) をご覧ください。

**この後は、お使いの状況によって操作が異なります。**

#### **インターネットに接続している場合**

[「Windows を最新の状態にする」\(→ P.39\)に](#page-40-0) 進んでください。

### **インターネットに接続していない場合**

[「Office の準備をする」\(→ P.40\)に](#page-41-0)進んでくだ さい。

# <span id="page-40-0"></span>Windows を最新の状態にする

「Windows® Update」は、マイクロソフト社が提供 するサポート機能です。Windows やソフトウェアな どを最新の状態に更新・修正できます。ウイルスや不 正アクセスを防ぐための対策もされるので、定期的に 実行してください。

### 面要

▶ 「Windows® Update」でマイクロソフト社から 提供されるプログラムについては、弊社がその内 容や動作、および実施後のパソコンの動作を保証 するものではありませんのでご了承ください。

### Doint

- ▶ [手順 2](#page-40-1) 〜 [6](#page-40-2) は初回のみ必要です。
- 1 3(スタート)▶「すべてのプログラム」▶ 「Windows Update」の順にクリックします。
- <span id="page-40-1"></span>2「詳細情報の表示」をクリックします。 初めて「Windows® Update」を行う場合は、 「Microsoft Update」の設定を行います。

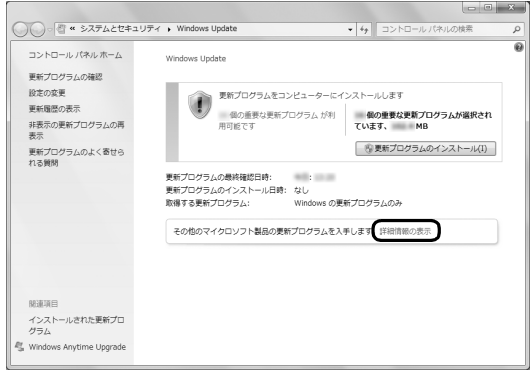

(これ以降の画面は機種や状況により異なります)

3 「Internet Explorer」が起動し、「「スタート1メ ニューを使用して更新プログラムを確認してくだ さい」の画面表示と共にアドオンについてのメッ セージが表示されたら、「許可」をクリックします。

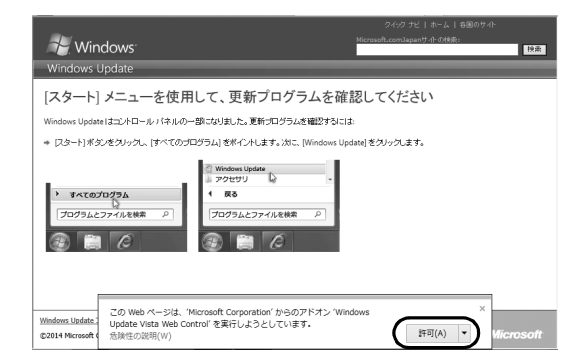

- 4「Internet Explorer」の画面をすべて閉じます。
- 5 [手順 2](#page-40-1) の「Windows Update」ウィンドウで、 「詳細情報の表示」をクリックします。 「Internet Explorer」が起動します。
- <span id="page-40-2"></span>6「使用条件」をご覧になったうえで使用条件に同意 し、「インストール」をクリックします。

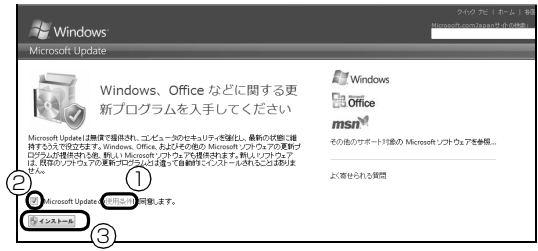

- **①**「使用条件」をクリックすると、「マイクロソフ トの使用条件」ウィンドウが表示されます。
- **② ■をクリックして、■にします。**

**③**「インストール」をクリックします。

「ユーザーアカウント制御」ウィンドウが表示され たら、「はい」をクリックします。

7 この後は画面の指示に従って操作してください。

# <span id="page-41-0"></span>Officeの準備をする

Office をお使いになるには、インストールとライセン ス認証が必要です。

インストールにはプロダクトキーの入力が必要です。 詳しくはパッケージに同梱されている『「お使いに なる前に」をご覧ください。

#### ■注意事項

- ●プロダクトキーはパッケージの中のプロダクト キーカードに貼付されています。絶対に紛失しない ように大切に保管してください。
- ●インストールはインターネットに接続した状態で 行うことをお勧めします。
	- ・パソコンがインターネットに接続されている場 合、ライセンス認証は自動で行われますので特に 操作は必要ありません。
	- ・Microsoftアカウントでサインインした状態でイ ンストールすると、その Microsoft アカウントで Office に自動的にサインインします。
- ●ライセンス認証ができない場合には[、「ソフトウェ](#page-85-0) [アのお問い合わせ先」\(→ P.84\)を](#page-85-0)ご覧になり、日 本マイクロソフト株式会社にお問い合わせくださ い。
- ●ライセンス期間中にパソコン本体を修理した場合 は、再度ライセンス認証が必要になることがありま す。
- ■インストール方法
- 1 3(スタート)▶「すべてのプログラム」▶ 「Microsoft Office」をクリックします。
- 2 この後は画面の指示に従って操作します。 次のようなことを行います。
	- ・プロダクトキーの入力 プロダクトキーはパッケージの中のプロダクト キーカードに貼付されています。
	- ・使用許諾契約の同意 ライセンス条項を表示して必ずお読みください。

# リカバリ用のディスクを作る

「リカバリ用のディスクを作っておく| (→ P.98) を ご覧になり、できるだけ早くリカバリ用のディスクを 作ってください。

このパソコンには、トラブルに備えて、ハードディス クの「リカバリ領域」という場所に、ご購入時の C ド ライブの中身が保存されています。パソコンにトラブ ルが起こったときは、このリカバリ領域から C ドライ ブをご購入時の状態に復元できます。

万が一リカバリ領域のデータを利用できなくなる場 合に備え、リカバリ用のディスクを作成することをお 勧めします。

### **Doint**

▶ リカバリ用のディスクの作成には長時間かかり ます。時間に余裕をもって作業をしてください。 またリカバリ用のディスクは購入できます。購 入方法については[「ディスクが必要な場合」\(→](#page-65-0) P.64) をご覧ください。

# Windows をスタートする/終了する

### Windows をスタートする

# 注意

4

- 落雷の可能性がある場合は、あらかじめ パソコン本体の電源を切り、その後電源 ケーブルをコンセントから抜き、ケーブ ル類を取り外しておいてください。落雷 による感電、火災の原因となります。 雷が鳴り出したときは、落雷の可能性が なくなるまでパソコン本体やケーブル 類に触れないでください。ケーブル類の 接続作業は、落雷の可能性がなくなるま で行わないでください。
- AC アダプタは、このマニュアルをよく 読み、正しく接続してください。 誤った接続状態でお使いになると、感 電・火災の原因となります。また、パソ コン本体が故障する原因となります。

### 重要

- ▶ 必ず内蔵バッテリパックが取り付けられた状態 でお使いください。
- ▶ パソコンを長時間お使いになる場合は、バッテ リ切れによるデータ消失などを防ぐため、必ず AC アダプタを取り付けてください。
- ▶ 内蔵バッテリパックや AC アダプタを取り付け るときは、変形や破損のないことを確認してく ださい。
- ▶ 電源を入れてから Windows がスタートするま では、キーボードやマウスなどで操作しないで ください。正常にスタートできない場合があり ます。

1 電源ボタン ((b) を押します。

電源ボタンを 4 秒以上押すと、パソコンの電源が 強制的に切れてしまいます。データが失われる場 合もありますので、ご注意ください。

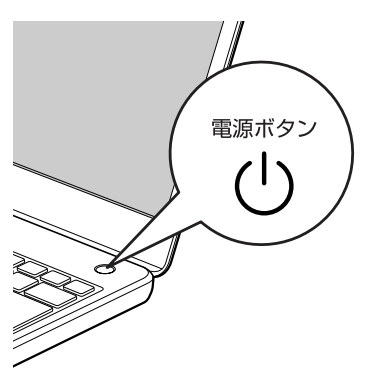

(イラストは機種や状況により異なります)

電源ランプ ( $\Omega$ ) が青色に点灯し、Windows が スタートします。

### Doint

- Windowsのログオンパスワードを設定すると、 パソコンをスタートしたときにパスワードを入 力する画面が表示されるようになります。パス ワードを入力し、 ●をクリックしてログオン してください。詳しくは、例(スタート)▶ [へ ルプとサポート」の順にクリックしてWindows のヘルプを表示し、「パスワード」で検索して 「コンピューターをパスワードで保護する」をご 覧ください。
- ▶ Windows がスタートしないときは
	- ・AC アダプタを接続している場合 AC アダプタが正しく接続されているか確認 してください。
	- ・バッテリのみで使う場合
		- 内蔵バッテリパックが正しく取り付けられ ているか確認してください。
		- バッテリ残量が少ないと電源を入れても Windowsが起動しないことがあります。残 量が少ない場合は、AC アダプタを接続し てください。

それでも Windows がスタートしない場合は、 [「起動・終了時」\(→ P.71\)](#page-72-0)をご覧ください。

### 恒要

- Windowsを終了する前に、作業中のデータがあ る場合は保存してください。また、CD/DVD ド ライブにディスクが入っている場合は取り出し てください。
- ▶ 次のような場合は[、「パソコンの電源を切る](#page-43-0) [\(シャットダウンする\)」\(→ P.42\)](#page-43-0)をご覧にな り、電源を切ってください。
	- ・メモリを交換する
	- ・内蔵バッテリパックを取り外す
	- ・トラブル解決ナビを起動する
	- ・BIOS セットアップを起動する
- ▶ Windows がスタートして 1 分以上たってから 終了するようにしてください。
- 1 電源ボタン ((b) を押します。

電源ボタンを 4 秒以上押すと、パソコンの電源が 強制的に切れてしまいます。データが失われる場 合もありますので、ご注意ください。

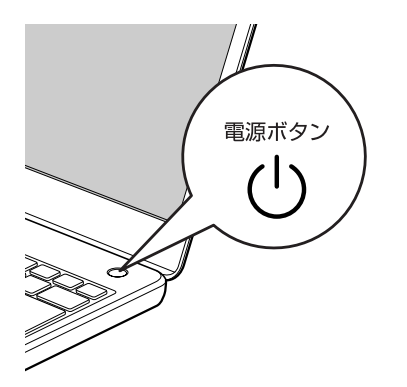

(イラストは機種や状況により異なります)

しばらくすると、Windows が終了します。

### Doint

- Windows が終了できないときは[、「起動・終了](#page-72-0) [時」\(→ P.71\)を](#page-72-0)ご覧ください。
- ▶ パソコンは Windows を終了した状態でも少量 の電力を消費します。バッテリ残量を減らさな いためには、AC アダプタを接続してください。
- ▶ 長期間パソコンを使用しない場合は、パソコン の電源を切ってから内蔵バッテリパックと AC アダプタを取り外してください。
	- ・AC アダプタや電源ケーブルは、変形したり、 割れたり、傷が付かないように保管してくだ さい。保管するときは、AC アダプタにケー ブル類を巻きつけたりしないでください。

### <span id="page-43-1"></span><span id="page-43-0"></span>パソコンの電源を切る(シャットダウンする)

電源を切ることをシャットダウンといいます。

### |童要|

- ▶ シャットダウンする前に、作業中のデータがあ る場合は保存してください。また、CD/DVD ド ライブにディスクが入っている場合は取り出し てください。
- ▶ 次のような場合は、ここで説明している手順で パソコンの電源を切ってください。
	- ・メモリを交換する
	- ・内蔵バッテリパックを取り外す
	- ・トラブル解決ナビを起動する
	- ・BIOS セットアップを起動する
- 1 (スタート)▶ シャットダウン の順にクリックし ます。

しばらくすると Windows が終了し、パソコンの 電源が自動的に切れます。

### **Doint**

▶ Windows が終了できないときは[、「起動・終了](#page-72-0) [時」\(→ P.71\)](#page-72-0)をご覧ください。

### 電源ランプの状態

電源ランプ(B)は、パソコンの状態によって次の ように動作します。

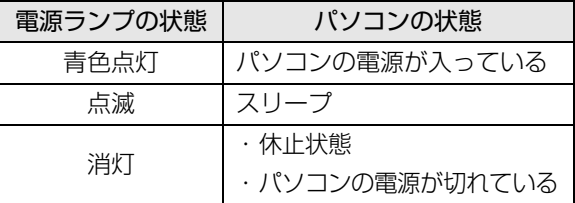

# スリープにする/復帰させる

スリープとは、Windows を終了せずに、作業中のデー タなどをメモリに保存して、パソコンを待機状態にす ることです。

スリープにしておくと、次にパソコンを使うときにす ぐに使い始めることができます。

### パソコンをスリープにするときの注意

次の場合は、いったんパソコンの電源を切り、電源を 入れ直してください。

- ●パソコンを長期間使わないとき
- **●パソコンの動作が遅くなったり、正常に動作しなく** なったりするとき

**Doint** 

- ▶ スリープ中は、メモリに保存したデータなどを保 持するために少しずつ電力を消費しています。
- ▶ ご購入時は、スリープしてから一定時間経過す るか、バッテリの残量が少なくなると、休止状 態に移行するように設定されています。休止状 態について、詳しくは次のマニュアルをご覧く ださい。

**「Web「**補足情報」

### スリープにする

1 (スタート)▶ シャットダウン ♪ の ♪ ▶ 「スリー プ」の順にクリックします。 ディスプレイの表示が消えスリープになります。

### **Point**

▶ 液晶ディスプレイを閉じることで、スリープに することもできます。 詳しくは、次のマニュアルをご覧ください。 Fweb 「補足情報」

### スリープから復帰する

### 1 電源ボタン ((b) を押します。

パソコンがスリープから復帰(レジューム)しま す。電源ボタンは 4 秒以上押さないでください。 パソコンの電源が切れてしまいます。

### Doint

- ▶ スリープにした後は、必ず10秒以上たってから 復帰(レジューム)するようにしてください。
- ▶ 復帰(レジューム)させた後は、必ず 10 秒以上 たってから、スリープにするようにしてください。
- ▶ 液晶ディスプレイを開くことで、復帰(レジュー ム)することもできます。
- ▶ 電源ボタンを押す以外の方法でスリープからレ ジュームさせると、Windows の仕様により、画 面が表示されない場合があります。 画面が表示されない場合は、キーボードやマウ ス、およびフラットポイントなどから入力を行 うと画面が表示されます。
- ▶ レジューム後、画面が表示されないままの状態で 一定時間経過すると、再度スリープになります。

# パソコンの節電

このパソコンでは、次のような設定を行うことで消費 電力を抑え、節電することができます。

- ●画面の明るさ調節 画面を暗くする[\(→ P.48](#page-49-0))。
- ●電源プラン 電源プランを「省電力」に変更する。
- ●スリープ/休止状態 パソコンを使用していないとき、自動的にスリープ /休止状態に移行するまでの時間を短くする。
- ●「ステータスパネルスイッチ」 「省電力モード」をオンにして、パソコンの使って いない機能への電力供給を停止する。

### **Doint**

▶ 各機能の使い方については、次のマニュアルを ご覧ください。  $F_{\text{Web}}$ 『補足情報』

このパソコンは、AC アダプタを使わずにバッテリの みで動作させることができます。

### 恒國

▶ バッテリのみで使用する場合は、バッテリが充 電されているか確認してください。特にご購入 時にはバッテリが充電されていない場合がある ので、ご注意ください。

### バッテリの充電

- ●AC アダプタを接続すると、バッテリの充電を開始し ます。充電が始まると、バッテリ充電/残量ランプ が点灯します。
- ●バッテリ残量が 90% 以上のときに AC アダプタを 取り付けても充電は始まりません。バッテリ残量が 少なくなると自動的に充電が始まります。

#### 充電状態や残量の確認

バッテリの状態は、バッテリ充電/残量ランプで確認 します。

バッテリ充電/残量ランプ(→□)は、次のよう に表示されます。

■バッテリ充電/残量ランプ(→□)

●AC アダプタ接続時

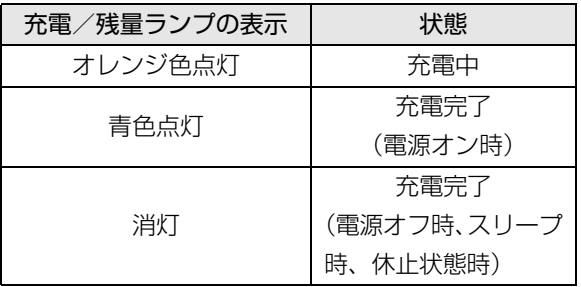

●AC アダプタ未接続時

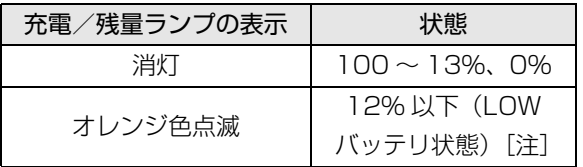

注: LOW バッテリ状態のまま使用し続けると、作成中また は保存中のデータが失われることがあります。

- **●次の場合、バッテリ充電/残量ランプが紫色点滅し** ます(スリープ、休止状態時を除く)。
	- ・内蔵バッテリパックが高温になっている
	- ・バッテリパックが低温になり、バッテリの保護機 能が働いて充電を停止している

内蔵バッテリパックの温度が平常に戻ると、オレン ジ色点灯になり充電を再開します。

- ・バッテリが正しく充電できない パソコン本体の電源を切り、バッテリパックを取 り付け直してください。それでも解消されない場 合はバッテリの異常です。純正の新しいバッテリ と交換してください[\(→ P.45\)](#page-46-0)。
- ●バッテリパック未装着時は、バッテリ充電/残量ラ ンプは消灯します。
- ●バッテリ残量が少なくなると、バッテリ残量不足を 通知する警告画面が表示され、その後しばらくする と、強制的に休止状態に移行します。バッテリ残量 不足の警告画面が表示されたら、すぐに AC アダプ タを接続してください。
- ●表示されるバッテリの残量は、バッテリ(リチウム イオン電池)の特性上、使用環境(温度条件やバッ テリの充放電回数など)により実際のバッテリの残 量とは異なる場合があります。

### バッテリパックの取り扱い上の注意

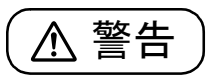

- $\bullet$  バッテリパックの交換を行う場合は、パ ソコンの電源を必ず切りACアダプタを 取り外してください。また、パソコンや バッテリパックのコネクタに触れない でください。 感電や故障の原因となります。
- ●バッテリを長期間使用すると充電する能力が低下 するため、バッテリ駆動時間が短くなります。駆動 時間が極端に短くなってきたら、純正の新しいバッ テリパックに交換してください。

使用できるバッテリパックについては、製品情報 ページ (<http://www.fmworld.net/fmv/>) をご覧 になるか、ご購入元にお問い合わせください。

●バッテリの交換時に、液晶ディスプレイにネジや文 房具などをはさんだり、パソコン本体内部にパソコ ンの部品やネジを落としたりしないように注意し てください。

### 恒要

- ▶ 取り外した内蔵バッテリパックは、ショート(短 絡)防止のために、内蔵バッテリパックのコネ クタに絶縁テープを貼るなどの処置を行ってく ださい。なお、取り外した内蔵バッテリパック は乾電池などの電池と混ぜないようにしてくだ さい。
- ▶ 内蔵バッテリパック (リチウムイオン電池) は、 貴重な資源です。廃棄する場合は、リサイクル にご協力をお願いします([→ P.102](#page-103-0))。

### <span id="page-46-0"></span>内蔵バッテリパックの交換方法

- 1 パソコンの電源を切り[\(→ P.42](#page-43-0))、AC アダプタ を取り外します。
- 2 液晶ディスプレイを閉じ、パソコン本体を裏返し ます。

3 内蔵バッテリパックロックを解除します。

①内蔵バッテリパックロック1を矢印の方向にス ライドさせたまま、②内蔵バッテリパックロック 2 を矢印の方向にスライドさせます。

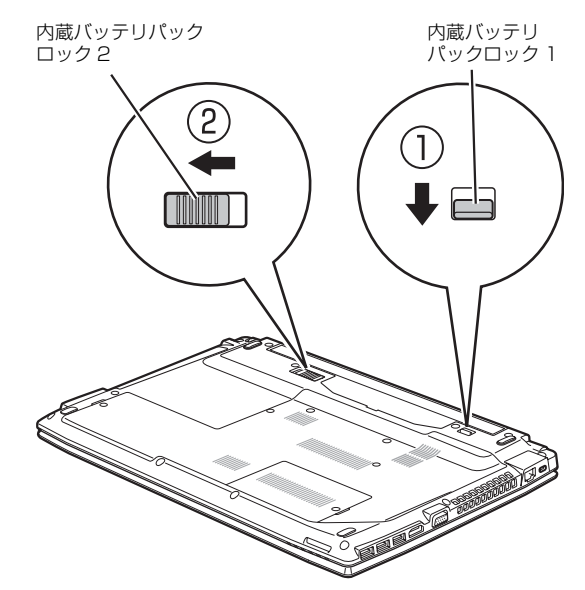

(これ以降のイラストは機種や状況により異なります)

#### 4 内蔵バッテリパックを取り外します。

①内蔵バッテリパックロック 1 を矢印の方向にス ライドさせたまま、②くぼみに指をかけて、③内蔵 バッテリパックを斜めに持ち上げて取り外します。

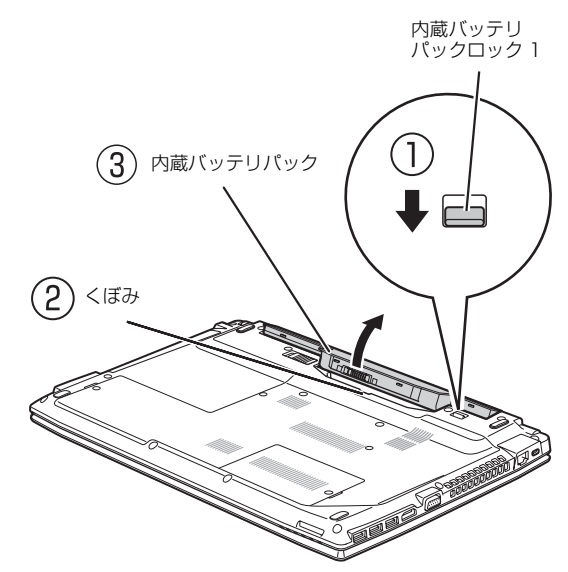

5 新しい内蔵バッテリパックを取り付けます。

内蔵バッテリパックのロックが解除されているこ とを確認し、新しい内蔵バッテリパックのふちと パソコン本体のふちを合わせ、しっかりとはめこ みます。

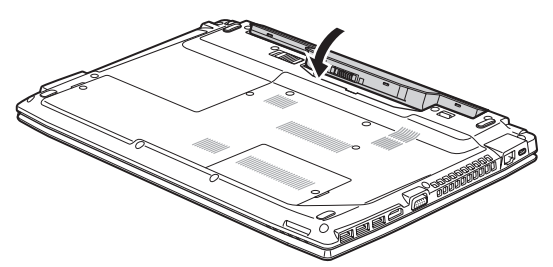

6 内蔵バッテリパックロック 2 をロックします。 ①内蔵バッテリパックロック1を矢印の方向にス ライドさせたまま、②内蔵バッテリパックロック 2 を矢印の方向にスライドさせます。

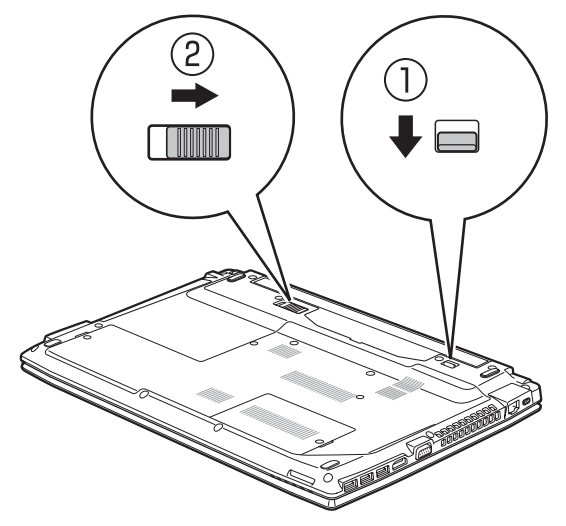

# フラットポイント

フラットポイントは、指先の操作でマウスポインター を動かしたり、画面やウィンドウの表示を切り替えた りすることができるポインティングデバイスです。

操作面を指先でなぞることで、画面上のマウスポイン ターを移動させることができます。

左右のボタンは、それぞれマウスの左右のボタンに相 当し、その機能はソフトウェアにより異なります。

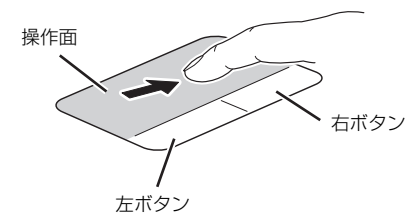

(これ以降のイラストは機種や状況により異なります)

### Doint

- ▶ 左右のボタンは操作面と一体になっています が、独立したボタンとして動作します。
- ボタンを押すときは、ボタンの中央部分を押し ます。

### フラットポイントをお使いになるうえでの 注意

- ●フラットポイントは操作面表面の結露、湿気などに より誤動作することがあります。また、濡れた手や 汗をかいた手でお使いになった場合、あるいは操作 面の表面が汚れている場合は、マウスポインターが 正常に動作しないことがあります。このような場合 は、電源を切ってから、薄めた中性洗剤を含ませた 柔らかい布で汚れを拭き取ってください。
- ●フラットポイントの操作面で操作するときは、指の 先が接触するようにしてください。指の腹を押さえ つけるように操作すると、マウスポインターが正常 に動作しないことがあります。

# Doint

▶ フラットポイントの詳しい設定方法について は、次のマニュアルをご覧ください。 **「Web「**補足情報」

### フラットポイントの基本的な使い方

ここでは、フラットポイントの機能について説明して います。

■マウスポインター ( ) を移動させる 操作面を指先でなぞります。

指が操作面の端まできたら、いったん操作面から指を 離して、もう一度別の位置からなぞってください。指 を離してもマウスポインター(い)は動きません。

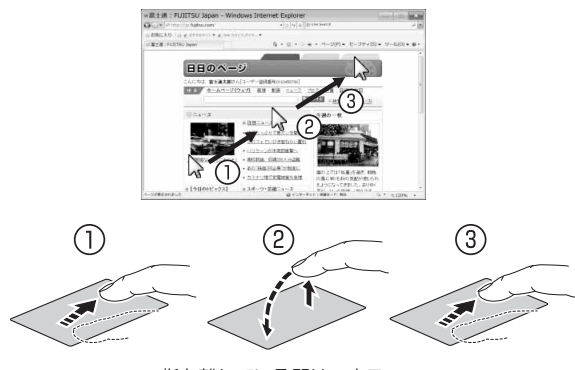

指を離している間はマウス ポインターは動きません。

### Doint

▶ ボタン部分を指先でなぞることでマウスポイン ターを移動させることもできます。

#### ■クリック

左ボタンを 1 回押してすぐに離すか、操作面を 1 回 軽くたたく(タップする)ことです。

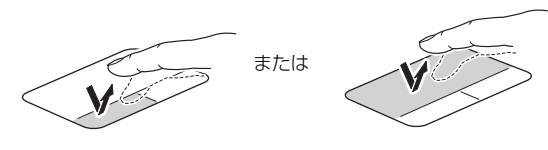

■右クリック

右ボタンを 1 回押してすぐに離すか、操作面を 2 本 指で 1回軽くたたく (タップする)ことを「右クリッ ク」といいます。

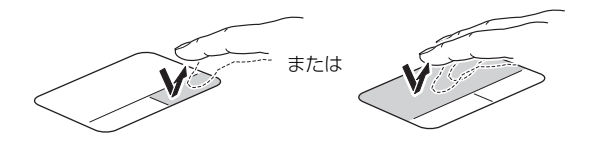

#### ■ダブルクリック

左ボタンを 2 回連続して押すか、操作面を 2 回連続 して軽くたたく (タップする) ことです。

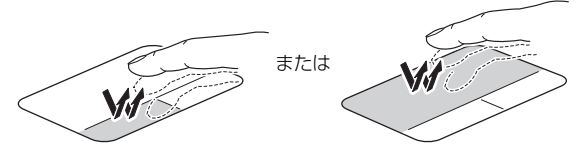

#### ■ドラッグ

アイコンやウィンドウを、マウスポインター(い)で 掴むようにして移動させることです。

左ボタンを押したまま操作面をなぞり、希望の位置で 指を離します。または、操作面を素早く 2 回タップ し、2 回目のタップのときに指を操作面上から離さず になぞり、希望の位置で指を離します。

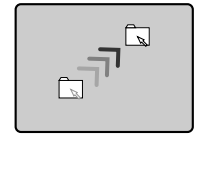

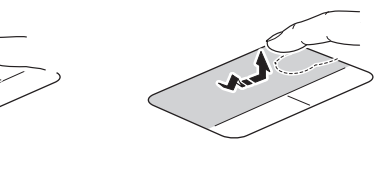

#### ■ポイント

マウスポインター( )。をアイコンやメニューなどに 合わせることです。ポイントすると、項目が反転表示 されたり、項目の説明が表示されたりします。

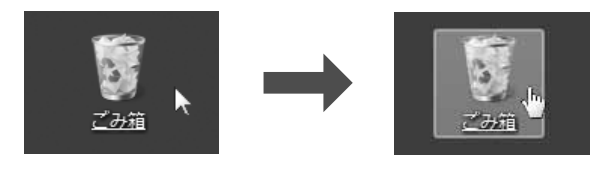

フラットポイントの設定を変更する方法など、詳しく は、次のマニュアルをご覧ください。 **「Web** 『補足情報』

次の方法で音量を調節できます。

### |重要|

- ▶ 音量はスピーカーから聞こえる音がひずまない 範囲に設定・調節してください。スピーカーが 故障する原因となる場合があります。
- ▶ 「ステータスパネルスイッチ」 の設定で、 スピー カーを「ミュート」に設定している場合、省電 力モードに移行すると音声の再生や録音ができ なくなります。 設定の変更については、次のマニュアルをご覧 ください。

**「Web** 『補足情報』

●音量を小さくする

[En] を押しながら、 [F8] を押します。

●音量を大きくする

[Fn] を押しながら、 [F9] を押します。 調節中は、画面下部に音量を示すインジケーターが表 示されます。

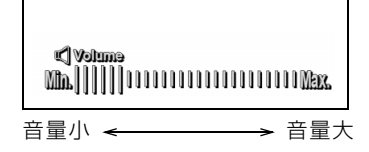

(イラストは機種や状況により異なります)

●音を消す

[En] を押しながら、 [F3] を押します。

「Mute」と表示され、画面右下の通知領域に が 表示されます。

もう一度押すと、画面下部に現在の音量を示すイン ジケーターが表示され、音が出るようになります。 音量は画面右下の通知領域にある ● でも調節でき ます。

### <span id="page-49-0"></span>画面の明るさ

次の方法で画面の明るさを調節できます。

- ●明るくする [6] を押しながら、 [67] を押します。
- ●暗くする

[En] を押しながら、 [E6] を押します。

調節中は、画面下部に明るさを示すインジケーターが 表示されます。

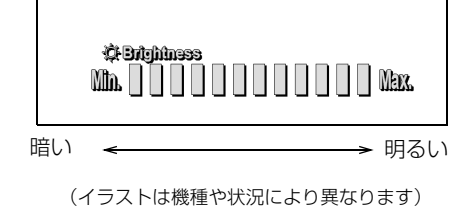

# Doint

- ▶ 明るさの設定について
	- ・パソコンを再起動したり、スリープから復帰 (レジューム)したり、AC アダプタの接続や 取り外しを行った直後は、キーボードで明る さを変更しても有効にならないことがありま す。このような場合は、しばらく時間をおい てから変更してください。
	- ・ご購入時は、ACアダプタを接続している場合 は明るく、バッテリで使っている場合は少し 暗くなるように設定されています。
	- ・明るさは、ACアダプタを接続している場合と、 バッテリで使っている場合とで別々に設定で きます。設定を変更する場合は、次の手順で操 作してください。
		- 1. (スタート)▶ 「コントロールパネル」 ▶「システムとセキュリティ|▶「電源オ プション」の順にクリックします。
		- 2. 設定を変更するプランの「プラン設定の 変更」をクリックします。
		- 3. 明るさを変更し、「変更の保存」をクリッ クします。

このパソコンでは、CD や DVD などのディスクの再 生や読み出し/書き込みを行うことができます。

#### 著作物の録音や複製に関する注意

- ●音楽や画像などの著作物は、著作権法で保護されて います。録音·複製(データ形式の変換を含む)な どは、お客様個人またはご家庭内で楽しむ目的での み、行うことができます。音楽や画像をネットワー ク上で配信するなど、上記目的を超える場合は、著 作権者の許諾が必要です。
- ●著作権を保護されたディスクはコピーできません。 ディスクの種類によっては、著作権保護のため、コ ピープロテクトがかかっている場合があります。こ のパソコンでは、著作権保護として、デスクランブ ル機能および相互認証機能が用意されています。著 作権を保護されたデータなどをコピーしても、再生 できません。

### ディスクをお使いになるうえでの注意

- **●ディスクの再生中や書き込み/書き換え中は、振動** や衝撃を与えないでください。
- ●次の場合は、パソコンに AC アダプタを取り付ける ことをお勧めします。
	- ・ディスクに頻繁にアクセスする場合
	- ・ディスクに書き込み/書き換えをする場合
	- ・長時間再生する場合
- ●ケースから取り出すときやパソコンにセットする ときなど、ディスクは両面とも触らないようにして ください。
- ●ディスクは両面とも指紋やほこり、傷などを付けな いでください。
- ●ディスクは両面ともラベルを貼らないでください。
- ●ディスクの表面にボールペンや鉛筆などの硬いも ので字を書くと、ディスクに傷が付くおそれがあり ます。
- ●汚れたり水滴が付いたりしたときは、少し湿らせた 布で中央から外側へ向かって拭いた後、乾いた布で 拭き取ってください。
	- このとき、次の点に注意してください。
	- ・シリコンクロスは使用しないでください。
	- ・ヘアードライヤーなどで乾燥させたり、自然乾燥 をさせたりしないでください。
- ・ベンジン、シンナー、水、レコードスプレー、静 電気防止剤などで拭かないでください。
- ●使わないときは、ケースに入れて保管してください。
- ●曲げたり、重いものを載せたりしないでください。
- ●高温・低温の場所に保管しないでください。

### ディスクを再生するうえでの注意

- ●ディスクの再生直後、数秒間画面が正常に表示され ないことがあります。
- ●デジタル放送を録画したDVD を初めて「WinDVD」 で再生するときは、「ユーザーアカウント制御」ウィ ンドウが表示されます。必ず「はい」をクリックし てください。
- ●ディスクによっては、正常に再生されない場合や、 「WinDVD」の一部の機能が使用できない場合があ ります。
- ●再生するディスクのマニュアルも必ずご覧ください。
- ●各ボタンを操作する間隔は、1秒以上あけてください。
- ●再生するディスクによっては、コマ落ちする場合が あります。
- ●ディスクを再生する前に、他のソフトウェアは終了 させてください。
- ●ディスクをパソコンに接続されたデジタルテレビ でご覧になる場合、お使いのデジタルテレビによっ てはテレビの解像度が液晶ディスプレイよりも低 いため、鮮明に表示できない場合があります。

### **Doint**

▶ DTSで記録されたDVD-VIDEOは、このパソコ ンでは音声再生ができません。

#### ■「WinDVD」の更新をする

このパソコンには、ディスクを再生するソフトウェア 「WinDVD」が用意されています。「WinDVD」は常 に最新の状態に更新してお使いください。

「WinDVD」を更新するには、サポートページ[\(http:/](http://azby.fmworld.net/support/) [/azby.fmworld.net/support/\)](http://azby.fmworld.net/support/)の「ダウンロード」 からアップデートプログラム(随時提供)をダウン ロードして、インストールしてください。

インストール手順については、アップデートプログラ ムに添付されている「Readme.txt」をご覧ください。

### ディスクに書き込み/書き換えをするうえ での注意

- ●ディスクに書き込み/書き換えを行うときは、30 ℃以上の環境を避けてください。ディスクの書き込 み/書き換えが正常に行われないことがあります。
- ●書き込み/書き換え中にディスク面に傷を検出し た場合、書き込み/書き換えが中断されることがあ ります。
- ●ディスクへ正常に書き込み/書き換えができない 場合は、書き込み/書き換え速度を落とすことで、 できる場合があります。
- ●DVD プレーヤーで映像を見る目的で、DVD に書き 込みをする場合、画像の解像度は 720 × 480 に 設定することをお勧めします。

その他の解像度で作成されたファイルを DVD に保 存すると、一部の DVD プレーヤーで再生できない 場合があります。

●「Roxio Creator」では DVD-RAMへの書き込み/ 書き換えは行えません。

■書き込み/書き換えを行う前に

ディスクに、書き込み/書き換えを行う前に、次の操 作をしてください。

- ●他のソフトウェアは終了させてください。
- ●ディスクに書き込み/書き換え中にスリープや休 止状態にならないように、「電源オプション」ウィ ンドウで「コンピューターをスリープ状態にする」 を、「なし」に設定してください。

設定の変更については、次のマニュアルをご覧くだ さい。

『補足情報』

- ●ディスクに書き込み/書き換え中にディスプレイ がスクリーンセーバーに移行しないように次の設 定をしてください。
	- 1. デスクトップの何もないところを右クリックし ます。
	- 2. 表示されるメニューから、「個人設定」をクリッ クします。
	- 3.「スクリーンセーバー」をクリックします。
	- 4. 「スクリーンセーバー」の コをクリックし、一 覧から「(なし)」をクリックします。
	- 5.「OK」をクリックします。
	- 6. x をクリックします。

■書き込み/書き換え中にしてはいけない操作 ディスクに書き込み/書き換え中は、次の操作を行わ ないでください。

書き込み/書き換えに失敗する場合や、時間がかかる 場合があります。

- ●Windows を終了する
- ●パソコンの電源を切る
- ●パソコンをスリープや休止状態にする
- ●電源ボタンを押す
- ●CD/DVD 取り出しボタンを押す
- Ctrl] と Alti を押しながら [Delete] を押す
- ●ディスクを操作するボタンを押す
- ●他のソフトウェアを起動または操作する
- ●LAN などによるデータ転送をする

### ■一度書き込み/書き換えしたディスクをお使 いになるときは

一度書き込み/書き換えしたディスクをお使いにな るときは、次の点にご注意ください。

- ●パケットライト方式でデータが書き込まれたディス クは、このパソコンでは読み込むことはできません。 これらのディスクの読み出しや書き込みを行う方 法については、ディスクを作成するときに使用した ソフトウェアのマニュアルをご覧ください。
- ●一度フォーマットや書き込みをした後は、同じソフ トウェアを使って書き換え、追記を行ってください。
- ●DVD+RW や DVD-RW、CD-RW に保存したファイ ルは、そのまま編集や更新をすることはできません。 編集や更新をする場合は、次の手順で操作してくだ さい。
	- 1. デスクトップなど、ハードディスクにファイル をコピーします。
	- 2. ファイルが読み取り専用になっていたら、「読み 取り専用」の属性を外します。 「読み取り専用」の属性を外すには、対象のファ イルを右クリックし、表示されるメニューから、 「プロパティ」をクリックします。 プロパティウィンドウで「全般」タブをクリッ クし、「読み取り専用| の図をクリックして □にし、「OK」をクリックします。
	- 3. ファイルの編集や更新をし、再度ディスクへ書 き込みを行います。
- ●このパソコンで書き込みをしたディスクは、別のパ ソコンやソフトウェアで利用できない場合があり ます。

### 使えるディスク/使えないディスク

#### ■使えるディスク

このパソコンでお使いになることのできるディスク は、次のとおりです。

### **Doint**

▶ お使いになるソフトウェアによって使えるディ スクは異なります。ディスクをお使いになるソ フトウェアのヘルプをご覧になり、確認してく ださい。

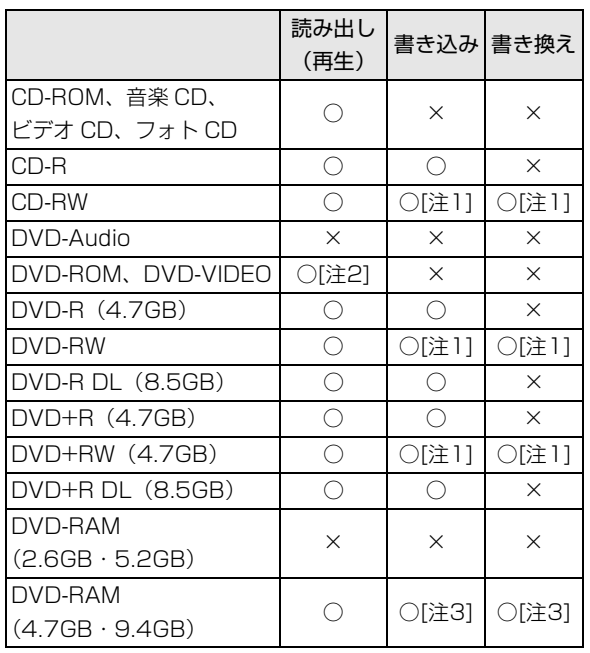

○:対応 ×:非対応

- 注 1:CD-RW や DVD-RW、DVD+RW に書き込んだデー タを削除するには、ディスクに書き込まれているデー タをすべて消去する必要があります。
- 注 2: DVD-VIDEO は、リージョン (地域) コードに [2] が 含まれているか、もしくは[ALL]のものを再生できます。
- 注 3:購入した DVD-RAM を使い始めるには、フォーマッ トを行う必要があります。DVD-RAM のフォーマット については[、「ディスクをフォーマットする」\(→P.53\)](#page-54-0) をご覧ください。

#### ■推奨ディスク

次のディスクの使用をお勧めします。

次の表に記載のないディスクをお使いになると、書き 込み/書き換えが正常に行えない場合や、再生できな い場合があります。

なお、それぞれのディスクの詳しい仕様については、 各メーカーのホームページなどをご覧ください。

(2014 年 7 月現在)

|                   | メーカー           | メーカー型名                |  |
|-------------------|----------------|-----------------------|--|
| $CD-R$            | 太陽誘電           | CDR80WTY10SV,         |  |
|                   | (That's)       | CDR80WPY10BV          |  |
| CD-RW             | Verbatim       | SW80QU5V1,            |  |
|                   | (バーベイタム)       | SW80QM5V1,            |  |
|                   |                | SW80QP5V1,            |  |
|                   |                | SW80EU5V1,            |  |
|                   |                | SW80EU10V1            |  |
| DVD-R             | 太陽誘電           | DR-47WTY50BNT,        |  |
|                   | (That's)       | DR-47WWY10SNT,        |  |
|                   |                | DR-47WWY50BN,         |  |
|                   |                | DVD-R47XY10P          |  |
|                   | Verbatim       | DHR47J10V1,           |  |
|                   |                | (バーベイタム) DHR47JM10V1、 |  |
|                   |                | DHR47JP10V1           |  |
| DVD-R DL Verbatim |                | DHR85HP5V1,           |  |
|                   |                | (バーベイタム)  DHR85HP10V1 |  |
| DVD-RW            | Verbatim       | DHW47Y10V1            |  |
|                   | (バーベイタム)       |                       |  |
| DVD+R             | ソニー            | 10DPR47HPSH           |  |
| $DVD+R$           | Verbatim       | DTR85HP5V1            |  |
| DL                | (バーベイタム)       |                       |  |
| DVD+RW            | ソニー            | 5DPW47HPS             |  |
|                   | DVD-RAM パナソニック | LM-HC47L (4.7GB、カート   |  |
|                   |                | リッジ無)、                |  |
|                   |                | LM-HC47LW5 (4.7GB,    |  |
|                   |                | カートリッジ無)、             |  |
|                   |                | LM-HB94L (9.4GB、カート   |  |
|                   |                | リッジ有、取り出し可)           |  |

#### ■使えないディスク

次のディスクはお使いにならないでください。

●円形以外の異形ディスク(星型やカード型などの変 形ディスク)

このパソコンは円形のディスクのみお使いになれ ます。

円形以外の異形ディスクをお使いになると故障す る場合があります。

異形ディスクをお使いになり故障した場合は保証 の対象外となります。

●規格外の厚さの DVD 媒体

DVD 規格では媒体の厚さを 1.14mm ~ 1.5mm と規定しています。

記録面が薄い媒体など、一部でもこの範囲外の厚さ になっている媒体をお使いになると故障する場合 があります。

規格外の DVD 媒体をお使いになり故障した場合は 保証の対象外となります。

- ●中心に穴のあいていないディスク
- ●傷またはヒビの入ったディスク、ゆがんだディスク および重心の偏ったディスク お使いになると、ドライブ内部で破損する場合があ

りますので、お使いにならないでください。

●カートリッジに入れた状態で使用するタイプの DVD-RAM(Type1)

DVD-RAM は、カートリッジなしタイプまたはカー トリッジからディスクが取り出せるタイプをお使い ください。なお、カートリッジに入れた状態で使用 するタイプの DVD-RAM を、カートリッジから無 理に取り出してお使いにならないでください。

●市販のクリーニングディスク、レンズクリーナー お手入れのときにお使いになると、逆にゴミを集め てしまい、CD/DVD ドライブのレンズが汚れてし まう場合がありますので、お使いにならないでくだ さい。

# <span id="page-53-0"></span>ディスクをパソコンにセットする/取り出す

ディスクのセット/取り出しは、パソコンの電源が 入っている状態のときのみ可能です。

$$
\boxed{\underline{\textbf{A}} \; \texttt{\hat{\pi}} \, \texttt{\hat{\pi}}}
$$

- ディスクをセットまたは取り出す場合は、 A トレーに指などを入れないでください。 けがの原因となることがあります。
- 落雷の可能性がある場合は、あらかじめ 八 パソコン本体の電源を切り、その後電源 ケーブルをコンセントから抜き、ケーブ ル類を取り外しておいてください。落雷 による感電、火災の原因となります。 けがの原因となることがあります。

### ■ディスクをセットする

### |重要|

- ▶ ディスクをセットするときの注意
	- ・ディスク読み取りヘッドが移動する音がする ことがあります。
	- ・ディスクに頻繁にアクセスしたり、書き込み、 書き換えをしたり、DVD-VIDEO を再生した りする場合は、パソコンに AC アダプタを接 続することをお勧めします。
- ▶ ディスク使用時の注意 ディスクはデータの読み出しをするときに高速 回転するため、使用時には振動や風切音がする ことがあります。

### 1 トレーを出します。

① CD/DVD 取り出しボタンを押すと、トレーが少 し飛び出します。②トレーを静かに引き出します。 ディスクアクセスランプ点灯中でも操作が可能で す。

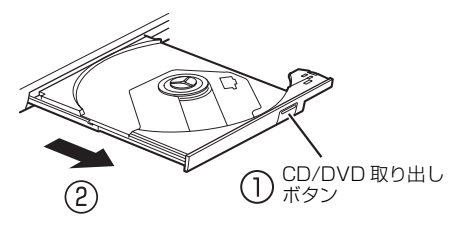

(これ以降のイラストは機種や状況により異なります)

2 トレーを支えながら、ディスクをセットします。 ディスクのレーベル面を上(両面タイプの DVD-RAM の場合は、データの読み取り/書き込みを 行う面を下)にして、トレー中央の突起にディス クの穴を合わせ、パチッと音がするまでしっかり とセットします。

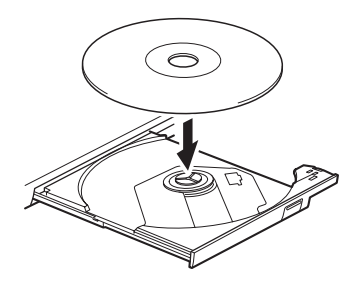

### 值要

▶ ディスクはパチッと音がするまでしっかりと セットしてください。

ディスクの穴を突起にきちんとはめこまない と、ディスクがドライブ内部で外れて、読み取 りができなかったり、取り出せなくなったりす ることがあります。また、トレーやドライブ内 部およびディスクを破損する原因となります。

3 カチッと音がするまで、トレーを静かに押し込み ます。

ディスクをセットしてからパソコンで使えるよう になるまで、約 30 秒かかります。

デスクトップ画面の「コンピューター」ウィンド ウの CD/DVD ドライブのアイコンがディスクの アイコンに変わったことを確認してから次の操作 を行ってください。

ディスクが認識される前に次の操作をすると、 ディスクが自動で取り出される場合があります。

- 4「自動再生」ウィンドウが表示された場合は、次の どちらかの操作を行います。
	- ・すでに使いたいソフトウェアが起動している場 合は、 ※ をクリックします。
	- ・使いたいソフトウェアが起動していない場合 は、表示されている項目の一覧で使いたいソフ トウェアをクリックします。
- ■ディスクを取り出す
- 1 ディスクを利用しているソフトウェアがあれば終 了します。また、ディスク内のファイルを開いて いる場合はファイルを閉じてください。
- 2 トレーを出します。

① CD/DVD 取り出しボタンを押すと、トレーが少 し飛び出します。②トレーを静かに引き出します。 ディスクアクセスランプ点灯中でも操作が可能で す。

3 トレーを支えながら、ディスクを取り出します。 トレー中央の突起を押さえながら、ディスクがパ ソコン本体にぶつからないように、ディスクのふ ちを持ち上げてください。

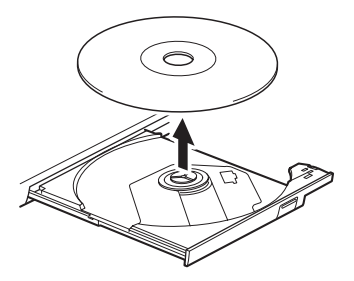

4 カチッと音がするまで、トレーを静かに押し込み ます。

ディスクが取り出せなくなった場合は[、「CD/DVD」](#page-78-0) [\(→ P.77\)](#page-78-0)をご覧ください。

### <span id="page-54-0"></span>ディスクをフォーマットする

次のディスクはお使いになる前にこのパソコンで読 み書きできるようにするフォーマット (初期化) を行 う必要があります。9.4GB の両面タイプの DVD-RAM については、片面ごとにフォーマットしてくだ さい。

●DVD-RAM

ここでは、特定のソフトウェアを使用せずに、「コン ピューター」から DVD-RAM などに直接データを書 き込んで使用する場合のフォーマットの方法を説明 します。

特定のソフトウェアを使用して、データの書き込み、 書き換えをする場合は、お使いになるソフトウェアの マニュアルやヘルプをご覧になり、フォーマット形式 を選択してください。

 $\overline{\mathbb{A}}$  注意

- DVD-RAMディスクをセットまたは取り 出すときに、トレーに指などを入れない でください。 けがの原因となることがあります。
- 1 フォーマットするディスクをセットし、 (スター ト)▶ 「コンピューター」の順にクリックします。 「コンピューター」ウィンドウが表示されます。
- 2 ディスクのアイコンを右クリックし、表示される メニューから、「フォーマット」をクリックします。

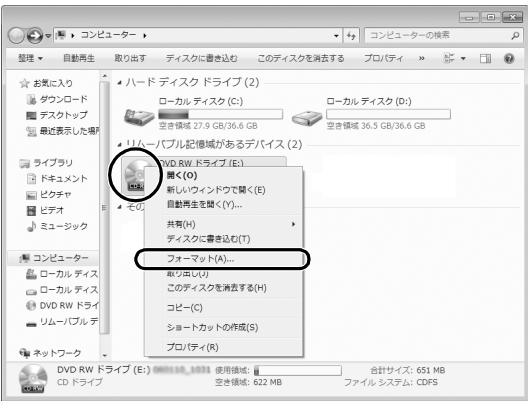

(これ以降の画面は機種や状況により異なります)

 $3$ 「ファイルシステム」の vをクリックして、「UDF 2.00」を選びます。

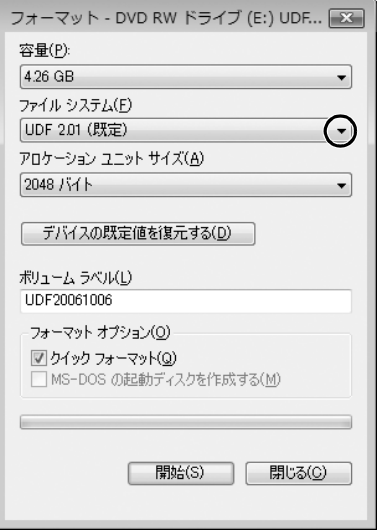

### Doint

- ▶ 「ボリュームラベル」に入力した文字列がディス クの名前になります。ディスクに好きな名前を 付けることができます。
- ▶ 「クイックフォーマット」を にすると、 フォー マットに時間がかかる場合があります。
- 4「開始」をクリックします。
- 5 フォーマットを確認するメッセージが表示される ので、「OK」をクリックします。

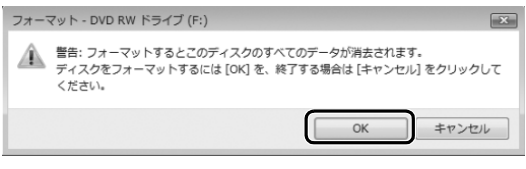

フォーマットが始まります。

6「フォーマットが終了しました」と表示されたら、 「OK」をクリックします。

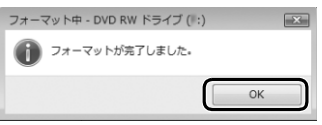

7「閉じる」をクリックします。

ダイレクト・メモリースロットは、デジタルカメラな どに使われているメモリーカードに直接データを読 み書きするためのスロットです。

#### お使いになるうえでの注意

- **●メモリーカードは、静電気に対して非常に弱い部品 で構成されており、人体にたまった静電気により破 壊される場合があります。メモリーカードを取り扱 う前は、一度アルミサッシやドアノブなどの金属に 手を触れて、静電気を放電してください。**
- **●次のメモリーカードをお使いになる場合はアダプ ターが必要です。**
	- **・miniSDカード、microSDカード、microSDHC カード、microSDXC カード**

必ずアダプターに差し込んでからお使いください。 そのままダイレクト・メモリースロットに挿入する と、メモリーカードが取り出せなくなります。

また、メモリーカードを取り出す場合は、必ずアダ プターごと取り出してください。アダプターだけを ダイレクト・メモリースロットに残すと、故障の原 因となります。

miniSD カードアダプター

microSD カードアダプター

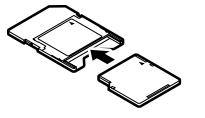

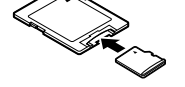

miniSD カード

microSD カード microSDHC カード microSDXC カード

### **●端子が露出しているminiSDカードアダプターは使 用できません。**

ダイレクト・メモリースロット内部の端子が接触 し、故障の原因となります。

miniSD カードのアダプターは、裏面中央部から端 子が露出していない製品をご利用ください。

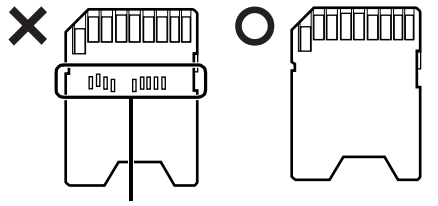

端子が露出している

- ●Windows の ReadyBoost には対応していません。
- ●メモリーカードや記録されているデータの取り扱 いについては、メモリーカードや周辺機器のマニュ アルをご覧ください。
- ●メモリーカードをデジタルカメラなどで使っている 場合は、お使いの機器でフォーマットしてください。 このパソコンでフォーマットすると、デジタルカメ ラなどでメモリーカードが使えなくなります。デジ タルカメラなどでのフォーマットの方法について は、お使いの機器のマニュアルをご覧ください。

### 使えるメモリーカード

ダイレクト・メモリースロットが対応しているメモ リーカードと、その最大容量は次のとおりです。 ただし、すべてのメモリーカードの動作を保証するも のではありません。

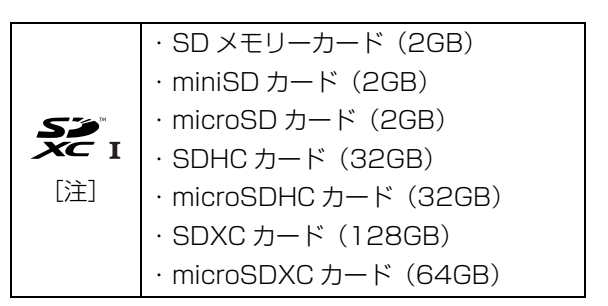

- 注:・マルチメディアカード、セキュアマルチメディアカー ドには対応していません。
	- ・SDIO カードには対応していません。
	- ·著作権保護機能(CPRM [シーピーアールエム])に 対応しています。

### メモリーカードを差し込む/取り出す

■メモリーカードを差し込む

$$
\boxed{\triangle \hat{\Xi}\hat{\Xi}}
$$

● メモリーカードを差し込む場合は、ダイ A レクト・メモリースロットに指などを入 れないでください。 けがの原因となることがあります。

1 メモリーカードをダイレクト・メモリースロット に差し込みます。

アダプターが必要なメモリーカードは、必ずアダ プターに差し込んだ状態でセットしてください。

ダイレクト・ メモリースロット

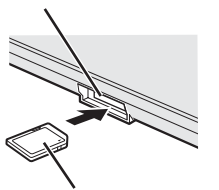

※ 製品名のある面を上側にして、 まっすぐに差し込みます。

SD メモリーカード

(イラストは機種や状況により異なります)

恒要

▶ 書き込み禁止の状態のメモリーカードにファイ ルの書き込みや削除を行った場合、エラーメッ セージの表示に時間がかかることや、メモリー カードの内容の一部が正しく表示されないこと があります。その場合は、書き込み禁止の状態 を解除し、差し込み直してください。

■メモリーカードを取り出す

# 注意

● メモリーカードを取り出す場合は、ダイ A レクト・メモリースロットに指などを入 れないでください。 けがの原因となることがあります。

懂图

- ▶ メモリーカードを引き抜くときは、ひねったり 斜めに引いたりして、メモリーカードに無理な 力がかからないようにしてください。
- 1 画面右下の通知領域にある きをクリックし、表示 された (ハードウェアを安全に取り外してメ ディアを取り出す)をクリックします。 メモリーカードによっては、 (ハードウェアを 安全に取り外してメディアを取り出す)が表示さ れないものもあります。アイコンが表示されない 場合には、メモリーカードのマニュアルをご覧に なり、確認してください。
- 2「nnn の取り出し」をクリックします。 nnn にはお使いのメモリーカードの名称が表示さ れます。
- 3 [nnn はコンピューターから安全に取り外すこと ができます。」というメッセージが表示されたら、 メモリーカードをパソコンから取り出します。

### 周辺機器の取り扱い

周辺機器とは、USB マウス、プリンター、デジタルカ メラ、USB メモリ、携帯オーディオプレーヤーなどの パソコン本体に接続する装置の総称です。

警告

- 周辺機器のなかには、取り付け/取り外 てください。 しを行うときに、パソコンや周辺機器の 電源を切り、AC アダプタや電源ケーブ ルをコンセントから抜いた状態で行わ なければならない場合があります。必ず 添付のマニュアルでご確認ください。感 電の原因となります。
- 周辺機器のケーブルは、このマニュアル をよく読み、正しく接続してください。 誤った接続状態でお使いになると、感 電・火災の原因となります。また、パソ コンおよび周辺機器が故障する原因と なります。

#### 周辺機器の取り扱い上の注意

#### **●周辺機器の接続は、取り付ける周辺機器のマニュア ルをよくご覧になり、正しく行ってください ●弊社純正品をお使いください**

弊社純正の周辺機器については、販売店にお問い合 わせいただくか、富士通ショッピングサイト「WEB MART」[\(http://www.fujitsu-webmart.com/\)](http://www.fujitsu-webmart.com/)を ご覧ください。

他社製品につきましては、このパソコンで正しく動 作するかどうか、保証いたしかねます。他社製品を お使いになる場合は、製造元のメーカーにお問い合 わせくださいますようお願いいたします。

**●一度に取り付ける周辺機器は1つだけにしてください** 一度に複数の周辺機器を取り付けると、ドライバー のインストールなどが正常に行われないおそれがあ ります。1 つの周辺機器の取り付けと動作確認が完 了してから、別の周辺機器を取り付けてください。

#### **●コネクタの向きを確認し、まっすぐ接続してください**

#### **●電源オフUSB充電機能対応のUSBコネクタをお使 いになる場合は、次のことに注意してください。**

- ・電源オフ USB 充電機能を有効にした場合、充電 を必要としない USB 周辺機器は、電源オフ USB 充電機能に対応する USB コネクタに接続しない でください。
- ・USB キーボードまたは USB マウスは、電源オフ USB充電機能対応以外のUSBコネクタに接続し

## 電源オフ USB 充電機能

#### 電源オフ USB 充電機能とは

電源オフ USB 充電機能とは、パソコンが電源オフ、ス リープ、休止状態のときでも、USB 充電に対応した周 辺機器を充電することができる機能です。

電源オフ USB 充電機能は、ご購入時には無効に設定 されています。

お使いになる場合は、機能を有効にしてください。詳 しくは、サポートページ([→ P.67](#page-68-0))から Q&A ナン バー「6708-5851」を検索し、表示された説明の 「2010 年春モデル~ 2012 年夏モデル」の項目をご 覧ください。

また、お使いになるときは、次の注意をよくお読みに なり、正しくお使いください。

### 電源オフ USB 充電機能をお使いになるうえ での注意

電源オフ USB 充電機能を有効にした場合、充電 を必要としない USB 周辺機器(USB メモリ、 キーボード、マウスなど)は、電源オフ USB 充 電機能に対応する USB コネクタに接続しないで ください。

- ※ 電源オフ USB 充電機能対応の USB コネクタ (■→<:: )の場所については、「各部の名称と 働き」をご覧ください。
- ●周辺機器によっては、電源オフ USB 充電ができ ない場合があります。
- ●スリープから復帰したときに、電源オフ USB 充 電機能対応のUSBコネクタに接続したUSB周 辺機器について、次の現象が発生する場合があ ります。

なお、現象が発生しても USB 周辺機器本体お よび記録データが破損することはありません。

- ・デバイス認識のポップアップウィンドウが 表示される
- ・「自動再生」ウィンドウが表示される
- ・接続したUSB周辺機器のドライブ名が変わる ・接続した USB 周辺機器と連携しているソフ トウェアが起動する

●電源ボタンを4秒以上押してこのパソコンの電源を 切った場合は、電源オフ USB 充電はできません。

### メモリ

### メモリの組み合わせを確認する

#### ■ご購入時のメモリの組み合わせ

このパソコンは、次の組み合わせでメモリが搭載され ています。

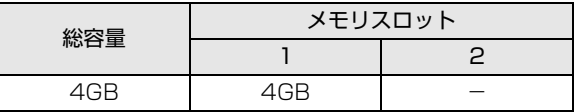

#### ■メモリの組み合わせ

このパソコンは、メモリ容量を増やして、パソコンの処 理能力などを上げることができます。メモリを交換する 場合は、必ず次の表のように組み合わせてください。

| 総容量       | メモリスロット |            | デュアル     |
|-----------|---------|------------|----------|
|           |         | P          | チャネル [注] |
| 4GB       | 4GB     |            |          |
| 8GB       | 4GB     | 4GB        | 8GB      |
|           | 8GB     |            |          |
| 12GB      | 8GB     | 4GB        | 8GB      |
| 16GB (最大) | 8GB     | <b>8GB</b> | 16GB     |

注:デュアルチャネルとして動作する合計容量

### Doint

▶ 同じ仕様のメモリを2枚取り付けると、理論上、 2 倍の転送速度でデータのやり取りが可能にな り性能が向上します。異なった容量のメモリの 組み合わせにした場合は、少ない容量のメモリ 分のみデュアルチャネルとして動作します。

### メモリの取り扱い上の注意

- ●操作に必要な箇所以外には手を触れないでくださ い。故障の原因となります。
- ●メモリの交換時に、液晶ディスプレイにネジや文房具 などをはさんだり、パソコン本体内部にパソコンの部 品やネジを落としたりしないように注意してくださ い。
- **●メモリがうまく取り付けられないときは、無理にメ** モリを取り付けず、いったんメモリを抜いて、取り 付け直してください。
	- 警告
		- メモリの取り付け・取り外しを行う場合 は、必ずパソコンの電源を切り、AC ア ダプタやバッテリ、および周辺機器を取 り外してください。なお、スリープや休 止状態では、取り付け/取り外しを行わ ないでください。感電の原因となります。 また、データの消失や、パソコンやメモ リの故障の原因となります。
		- 取り外したカバー、キャップ、ネジ、電 池などの部品は、小さなお子様の手の届 かないところに置いてください。誤って 飲み込むと窒息の原因となります。万 一、飲み込んだ場合は、すぐに医師に相 談してください。

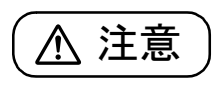

● メモリの取り付け位置のすぐそばに高 温になる部分があります。 メモリの取り付け/取り外しを行うと きは、パソコンの電源を切って、しばら くしてから行ってください。やけどの原 因となります。

### |重要|

- ▶ メモリを取り扱う前に、一度アルミサッシやド アノブなどの金属に手を触れて、静電気を放電 してください。メモリは、静電気に対して非常 に弱い部品で構成されており、人体にたまった 静電気により破壊される場合があります。
- ▶ メモリは何度も抜き差ししないでください。
- ▶ メモリの表面の端子やIC部分に触れたり押した りしないでください。また、メモリに強い力を かけないようにしてください。
- ▶ メモリは下図のようにふちを持ち、金色の線が 入っている部分(端子)には、絶対に手を触れ ないでください。

この部分には手を触れないでください。

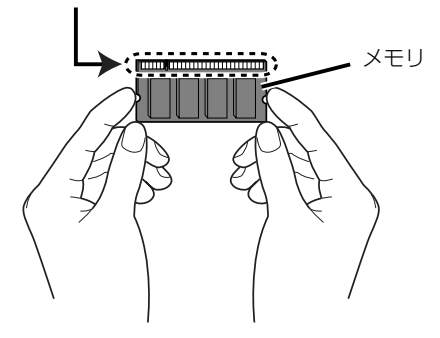

### 必要なものを用意する

#### ■**メモリ**

このパソコンに取り付けられるメモリについては、 富士通ショッピングサイト「WEB MART」の「周辺 機器| [\(http://www.fujitsu-webmart.com/\)](http://www.fujitsu-webmart.com/) をご 覧になるか、ご購入元にお問い合わせください。

■プラスドライバー (ドライバーサイズ: 1番) ネジのサイズに合ったものをお使いください。他のドラ イバーを使うと、ネジの頭をつぶすおそれがあります。

### メモリの交換方法

メモリは、パソコン本体下面のメモリスロットに取り 付けられています。

- 1 パソコンの電源を切り([→ P.42](#page-43-0))、10 分ほど 待ってから AC アダプタを取り外します。 電源を切った直後は、パソコン本体内部が熱く なっています。
- 2 液晶ディスプレイを閉じ、パソコン本体を裏返し ます。
- $3$  内蔵バッテリパックを取り外します([→ P.45\)](#page-46-0)。
- 4 メモリスロットカバーを取り外します。 ①ネジを取り外します。②くぼみに指をかけ、③ メモリスロットカバーを斜め上方向に持ち上げて 取り外します。

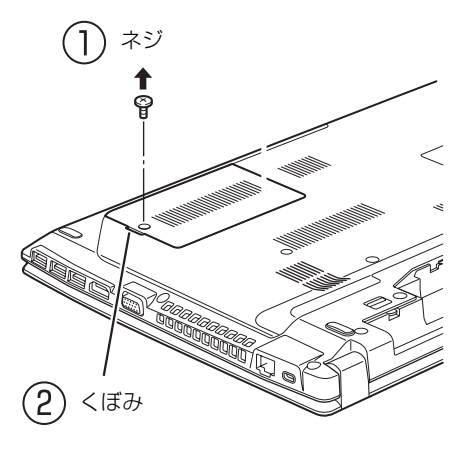

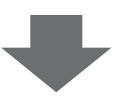

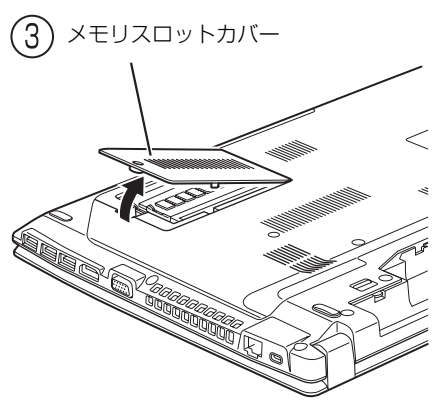

<sup>(</sup>これ以降のイラストは機種や状況により異なります)

5 メモリを交換する場合は、パソコンに取り付けら れているメモリを取り外します。

①メモリを押さえている両側のツメを左右に開く と、メモリが少し斜めに持ち上がります。 ②両手でメモリのふちを持って斜め上の方向に 引っ張り、メモリスロットから取り外します。 下段にあるメモリスロット1のメモリを交換する 場合は、上段にあるメモリスロット 2 のメモリを 先に取り外してください。

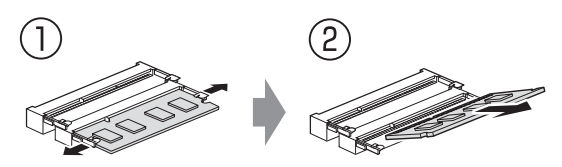

### 6 メモリを取り付けます。

①両手でメモリのふちを持って、メモリの欠けて いる部分とコネクタの突起を合わせ、斜め上から しっかりと差し込みます。 ②パチンと音がするまで下に倒します。 メモリを押さえている両側のツメが、きちんとは

まっていることを確認してください。

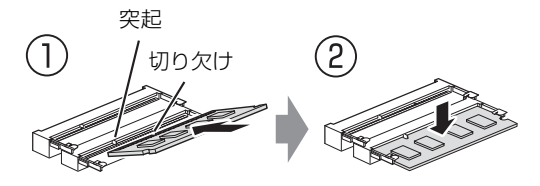

- 7 メモリスロットカバーを取り付けます。 ①メモリスロットカバーを取り付けます。②ネジ
	- 穴を合わせてネジで固定します。

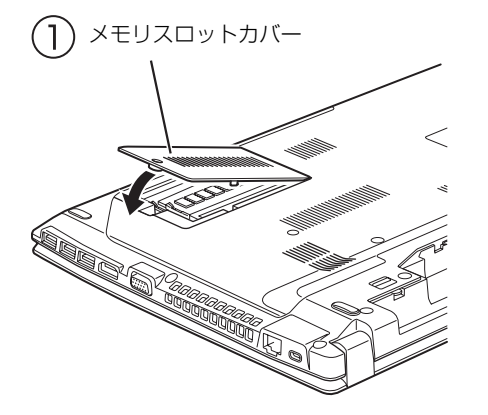

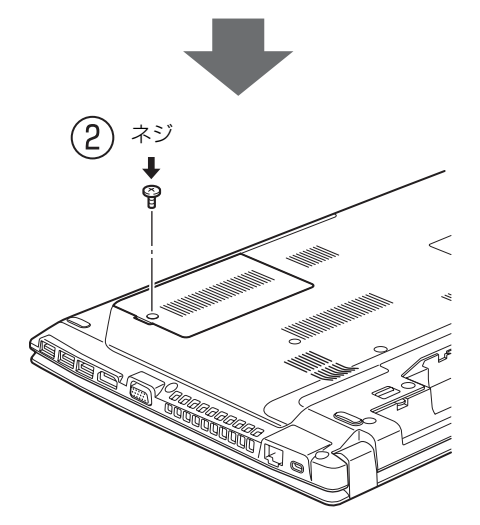

8 内蔵バッテリパックを取り付けます。

続いて、メモリが正しく取り付けられたかメモリ容量 を確認しましょう。

### メモリ容量を確認する

# 1 パソコンの電源を入れます。

「拡張メモリエラー」または「メモリエラーです。」 というメッセージや「Extended Memory Failed」 という英語のメッセージが表示される場合や、画面 に何も表示されない場合は、電源ボタンを 4 秒以上 押して電源を切り、メモリを取り付け直してくださ い。

2 ●(スタート)▶「コントロールパネル」の順にク リックします。

「コントロールパネル」ウィンドウが表示されます。

- 3「システムとセキュリティ」▶「システム」の順に クリックします。
- 4「実装メモリ」欄に表示されたメモリ容量を確認し ます。

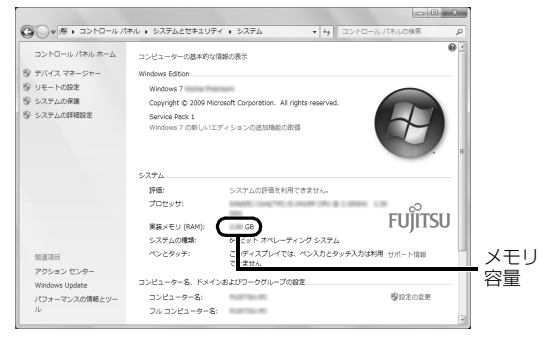

(画面は状況により異なります)

# **Doint**

- ▶ メモリ容量の数値が正しくない場合は、メモリ がきちんと取り付けられているかを確認してく ださい。
- 5 ウィンドウの右上にある <u>■ をクリックして</u>、 ウィンドウを閉じます。

このパソコンを快適にお使いいただくための、日ごろ のお手入れについて説明します。

警告

- 感電やけがの原因となるので、お手入れ の前に、次の事項を必ず行ってくださ い。
	- ・ パソコン本体の電源を切り、AC アダ プタとバッテリを取り外してくださ い。
	- ・ プリンターなど、周辺機器の電源を切 り、パソコン本体から取り外してくだ さい。
- 清掃するときは、清掃用スプレー(可燃  $\infty$ 性物質を含むもの)を使用しないでくだ さい。故障・火災の原因となります。

### パソコン本体やキーボードのお手入れ

- ●パソコン本体やマウスなどの汚れを取る場合
	- ・爪や指輪などで傷を付けないように注意してくだ さい。
	- ・OA クリーニング用のクロスや不織布などの乾い た柔らかい布を使って軽く拭き取ってください。
	- ・汚れがひどい場合は、水または水で薄めた中性洗剤 を含ませた布を固く絞って拭き取り、中性洗剤を使 用した場合は、水に浸した布で拭き取ってくださ い。また、拭き取るときは、パソコン本体やマウス に水が入らないよう充分に注意してください。
	- ・アセトン、シンナー、ベンジンなど揮発性の強い ものや、化学ぞうきん、除光液、清掃用スプレー (可燃性物質を含むもの)は絶対に使わないでくだ さい。
- ●キーボードのキーとキーの間のほこりを取る場合
- ・ゴミは吹き飛ばして取らないでください。キー ボード内部にゴミが入り、故障の原因となる場合 があります。また、掃除機などを使って、キーを 強い力で引っ張らないでください。
- ・ほこりなどを取る場合は、柔らかいブラシなどを 使って軽くほこりを取り除いてください。そのと き、毛先が抜けやすいブラシは使用しないでくだ さい。キーボード内部にブラシの毛などの異物が 入り、故障の原因となる場合があります。
- ●マウスのお手入れのときは、マウスを取り外してく ださい。

### 液晶ディスプレイのお手入れ

- ●液晶ディスプレイの背面を手で支えてください。パ ソコンが倒れるおそれがあります。
- ●OA クリーニング用のクロスや不織布などの乾いた 柔らかい布かメガネ拭きを使って軽く拭き取って ください。水や中性洗剤を使用して拭かないでくだ さい。
- ●市販のクリーナー、除光液、化学ぞうきんを使うと、 成分によっては、画面の表面のコーティングを傷め るおそれがあります。次のものは、使わないでくだ さい。
	- ・アルカリ性成分を含んだもの
	- ・界面活性剤を含んだもの
	- ・アルコール成分を含んだもの
	- ・アセトン、シンナー、ベンジンなどの揮発性の強 いもの
	- ・研磨剤を含むもの

覧ください。

- ●爪や指輪などで傷を付けないように注意してくだ さい。
- ●液晶ディスプレイの表面を固いものでこすったり、 強く押しつけたりしないでください。破損するおそ れがあります。

### CD/DVD ドライブのお手入れ

市販のクリーニングディスクやレンズクリーナーを 使うと、逆にゴミを集めてしまい、CD/DVD ドライ ブのレンズが汚れてしまう場合があります。故障の原 因になりますので絶対に使わないでください。 うまく読み取れない場合には、ディスクの指紋、ほこ りなどの汚れを拭き取ることで改善されることがあ ります。拭き取り方法はディスクの種類により異なり ます。詳しくはディスクの説明書/レーベルなどをご

# ご購入時の状態に戻す

### ご購入時の状態に戻す必要があるか 再確認

Cドライブをご購入時の状態に戻すリカバリをする と、今まで作成したCドライブ内のデータや設定がす べて削除されてしまいます。そのためリカバリ後に は、セットアップを行ったり、必要に応じてソフト ウェアをインストールしたり、現在お使いの状態に戻 すには大変手間がかかります。

通常はご購入時の状態に戻すリカバリを行う必要は ほとんどありません。本当にご購入時の状態に戻す必 要があるか、下の図でもう一度確認してください。

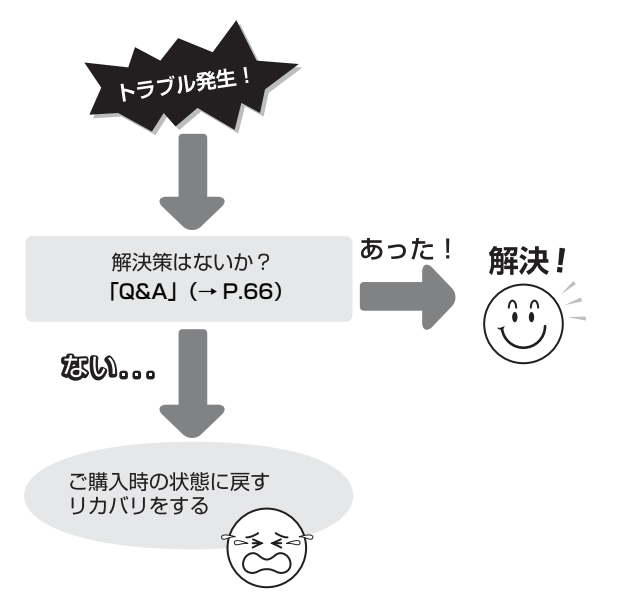

# ご購入時の状態に戻すリカバリの準備

C ドライブをご購入時の状態に戻すリカバリは、ハー ドディスクの「リカバリ領域」という場所に保存され ているデータを使用します。

### Doint

- ▶ リカバリ領域を削除している場合やリカバリ領 域が破損してしまった場合にのみリカバリ用の ディスクを使用してリカバリします。
- ▶ リカバリ用のディスクはハードディスク全体を リカバリする場合などにも使用します。詳しく は「Web『補足情報』の「ハードディスクの領域 について」をご覧ください。

### バックアップをする

リカバリを行うと、C ドライブのデータはすべて削除 されます。

必要なデータはバックアップしてください。

### ご購入時の状態に戻すリカバリの注意

■外付けハードディスクや USB メモリ、増設用 内蔵ハードディスクユニットは必ず取り外し てください

リカバリを行う前に必ず取り外してください。接続し たまま操作を続けると、大切なデータを壊してしまう 可能性があります。

■付属ディスプレイ、キーボード、マウス、周辺 機器(プリンター、デジタルカメラ、スキャ ナーなどの装置、HDMI 入力/出力端子、USB コネクタに接続しているすべての周辺機器)は 取り外してください

アンテナケーブルや LAN ケーブルなどもすべて抜い てください。接続したままだとマニュアルに記載され ている手順と異なってしまう場合があります。

■メモリーカードは取り出してください メモリーカードをセットしていると、マニュアルに記 載されている手順と異なってしまう場合があります。

### ■ファイルコピー中は他の操作をしないでくだ さい

むやみにクリックせず、しばらくお待ちください。他 の操作をすると、リカバリが正常に終了しない場合が あります。

#### ■時間に余裕をもって作業しましょう

リカバリ実行からソフトウェアのインストール終了 まで、早く終了する機種でも2~3時間はかかります。 半日以上は時間をとり、じっくりと作業することをお 勧めします。

■必ず AC アダプタを接続してください

### 作業中に起こる可能性のあるトラブルの解決 方法

### ■画面が真っ暗になった

省電力機能が働いた可能性があります。

フラットポイントの操作面に触れるか、キーボードの や を押してください。

それでも復帰しない場合は、電源ボタンを押してくだ さい。

■電源が切れない

電源ボタンを 4 秒以上押して電源を切ってください。

### <span id="page-65-0"></span>ディスクが必要な場合

- ●リカバリ領域を削除している場合、リカバリ領域が 破損してしまった場合は、リカバリ用のディスクが 必要です
- ●ディスクがない場合や破損してしまった場合、弊社 のホームページから購入できます

「リカバリディスク有償サービス」

<http://azby.fmworld.net/support/attachdisk/> 「富士通パーソナル製品に関するお問い合わせ窓 口」

0120-950-222(通話料無料)

## ご購入時の状態に戻すリカバリを 実行する

準備ができたらリカバリを実行します。ハードディス クの C ドライブの内容がいったんすべて消去され、リ カバリ領域(またはリカバリ用のディスクから Windows やソフトウェアがインストールされてご購 入時の状態に戻ります。

### C ドライブを初期状態に戻す

1「トラブル解決ナビ」を起動します。 [「「トラブル解決ナビ」を起動する」\(→ P.69\)を](#page-70-0) ご覧ください。

#### 2 次の画面の操作をします。

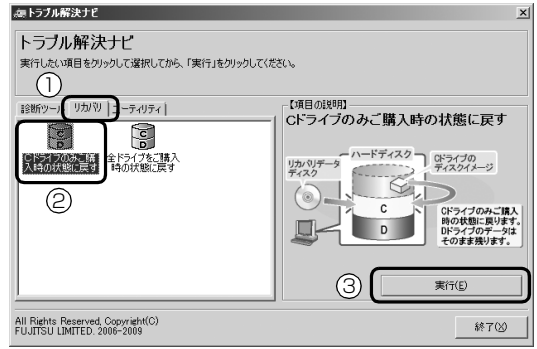

- **①**「リカバリ」タブをクリックします。
- **②**「C ドライブのみご購入時の状態に戻す」を選 択します。
- **③**「実行」をクリックします。
- 3「ご使用上の注意」の内容を確認し、「同意する」 をクリックし、「次へ」をクリックします。
- 4 次の画面の操作をします。

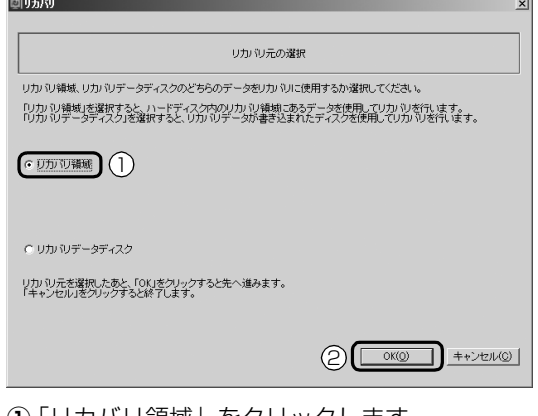

**①**「リカバリ領域」をクリックします。 **②**「OK」をクリックします。

### **Doint**

- ▶ ハードディスクにリカバリデータがない場合 は、リカバリ用のディスクを要求するメッセー ジが表示されます。ディスクを用意し、画面の 指示に従って操作してください。
- 5 警告画面が表示されたら、「OK」をクリックしま す。

リカバリの進行状況を示す画面が表示され、ご購 入時の状態に戻すリカバリが始まります。 リカバリ途中で計算しなおしているため、終了ま でのパーセンテージは正確に表示されない場合や 増える場合があります。

- 6 そのまましばらくお待ちください。 しばらくすると、「リカバリが正常に完了しまし た。」と表示されます。
- 7「完了」をクリックします。 パソコンの電源が自動的に切れます。

### Windows のセットアップをする

これで Windows がご購入時の状態に戻りました。こ の後、ご購入後初めて電源を入れたときと同じよう に、Windows のセットアップが必要です[。「セット](#page-30-0) [アップする」\(→ P.29\)](#page-30-0)をご覧になり、セットアップ してください。ただし、ユーザー登録は再度行う必要 はありません。

### **Doint**

- ▶ Office搭載機種で、「リカバリディスク有償サー ビス」で購入したリカバリ用のディスクを使い、 ご購入時の状態に戻すリカバリを行った場合、 Officeがインストールされた状態にリカバリさ れません。 セットアップ後に、マイクロソフト社のホーム ページからダウンロードしてインストールして ください。 インストール方法については次のホームページ をご覧ください。
	- <http://www.office.com/jppipcsetup/>

# <span id="page-67-4"></span><span id="page-67-0"></span>トラブル発生時の基本的な対処

トラブルを解決するにはいくつかのポイントがあり ます。トラブル発生時は次の手順に沿って、対応して ください。

- 1 落ち着いて状況を確認する([→ P.66\)](#page-67-1)
- 2 マニュアルで調べる ([→ P.67\)](#page-68-1)
- 3 インターネットで調べる ([→ P.67\)](#page-68-2)
- 4「富士通ハードウェア診断ツール」を使う  $(\rightarrow P.68)$
- 5 サポートの窓口に相談する ([→ P.69\)](#page-70-1)

#### <span id="page-67-1"></span>落ち着いて状況を確認する

トラブルが発生したときは、落ち着いて、直前に行っ た操作や現在のパソコンの状況を確認しましょう。

#### ■表示されたメッセージはメモをしておく

画面上にメッセージなどが表示されたら、メモしてお いてください。マニュアルで該当するトラブルを検索 する場合や、お問い合わせのときに役立ちます。

#### ■パソコンや周辺機器の状況を確認する

電源が入らない、画面に何も表示されない、ネット ワークに接続できない、などのトラブルが発生した ら、まず次の点を確認してください。

●パソコンや周辺機器の電源など、使用する装置の電 源はすべて入っていますか ?

ネットワーク接続ができなくなった場合は、ネット ワークを構成する機器(ハブなど)の接続や電源も 確認してください。

- ●ケーブル類は正しいコネクタに接続されています か ? また、ゆるんだりしていませんか ?
- ●電源コンセント自体に問題はありませんか? 他の電器製品を接続して動作するか確認してくだ さい。
- ●キーボードの上に物を載せていませんか? キーが押されていると、パソコンが正常に動作しな いことがあります。

このほか[、「起動・終了時」\(→ P.71\)](#page-72-1)の[「電源が入](#page-72-2) [らない」](#page-72-2)、[「画面に何も表示されない](#page-72-3)」もあわせてご覧 ください。

#### ■直前の状態に戻す

周辺機器の取り付けやソフトウェアのインストール の直後にトラブルが発生した場合は、いったん直前の 状態に戻してください。

- ●周辺機器を取り付けた場合は、取り外します。
- **●ソフトウェアをインストールした場合は、アンイン** ストールします。

その後、製品に添付されているマニュアル、

「Readme.txt」などの補足説明書、インターネット上 の情報を確認し、取り付けやインストールに関して何 か問題がなかったか確認してください。

発生したトラブルに該当する記述があれば、指示に 従ってください。

#### ■セーフモードで起動できるか確認する

セーフモードは、Windows が正常に起動できないと き、必要最低限の機能で起動するモードです。そのた めトラブルの原因を突き止めるのに適しています。 起動方法は次のとおりです。

- 1 パソコン本体に外付けハードディスクなどを接続 している場合は、取り外します。
- <span id="page-67-2"></span>2 パソコンの電源が入っていたら、電源を切ります。
- <span id="page-67-3"></span>3 キーボードの 「68 の位置を確認し、押せるように 準備しておきます。
- 4 パソコンの電源を入れます。
- $5$  FUJITSUのロゴ画面が表示されたらすぐ、  $F8R$ を 押します。 [68] を軽く押しただけでは認識されない場合があ ります。画面が切り替わるまで何度も押してくだ さい。
- 6「詳細ブートオプション」画面が表示されたら、お 使いの OS が選択されていることを確認します。

### Doint

- Windows が起動してしまった場合は[、手順 2](#page-67-2)  から操作をやり直してください。
- ▶ 「詳細ブートオプション」 画面が表示されず、 Windows も起動しない場合は、電源ボタンを 4 秒以上押して電源を切り、10 秒以上待った 後[、手順 3](#page-67-3) から操作をやり直してください。

7 [1] [J] で「セーフモード」を選択し、 [Enter] を 押します。

セーフモードで起動します。

#### <span id="page-68-3"></span>■BIOS の設定をご購入時の状態に戻す

Windows が起動しないときなど、BIOS セットアッ プを起動し、BIOS の設定を戻すと問題が解決できる ことがあります。

### **Doint**

- ▶ BIOS パスワードを設定していた場合、BIOS を ご購入の状態に戻してもパスワードは解除され ません。
- 1 パソコン本体に外付けハードディスクなどを接続 している場合は、取り外します。
- 2 パソコンの電源が入っていたら、電源を切ります  $(\rightarrow$  P.42).
- 3 [2] を押しながら、パソコンの電源ボタンを押し ます。
- 4 短いビープ音が鳴ったら、 [2] から指を離しま す。

BIOS の画面が表示されます。

### **Point**

- Windows が起動してしまった場合は[、手順 2](#page-67-2) から操作をやり直してください。
- ▶ BIOS の画面が表示されず、 Windows も起動し ない場合は、電源ボタンを 4 秒以上押して電源 を切り、10 秒以上待った後[、手順 3](#page-67-3) から操作 をやり直してください。
- $5$   $\boxdot$ ,  $\boxdot$ ,  $\boxdot$ ), または $\boxdot$  で 「終了」 または 「Exit」メニュー▶「標準設定値を読み込む」または [Load Setup Defaults] の順に選んで [Enter] を 押します。
- **6「はい」または「Yes」を選んで Enter を押します。**
- 7「変更を保存して終了する」または「Exit Saving Changes」を選んで [Enter] を押します。
- 8「はい」または「Yes」を選んで Enter を押します。

### <span id="page-68-1"></span>マニュアルで調べる

このマニュアルの[「よくあるトラブルと解決方法」\(→](#page-72-4) [P.71\)を](#page-72-4)ご覧になり、発生したトラブルの解決方法 がないかご確認ください。

#### <span id="page-68-2"></span><span id="page-68-0"></span>インターネットで調べる

富士通のホームページ「サポートページ」では「Q&A」 「ネットで故障診断」などのサポート情報や、「パソコ ン活用」「ビギナーガイド」などの活用情報、および このパソコンに関連したドライバーを提供していま す。ドライバーをアップデートしたりインストールし 直したりすることで、トラブルが解決できる場合があ りますので、最新のドライバーについても、あわせて ご確認ください。

### ■「サポートページ」 <http://azby.fmworld.net/support/>

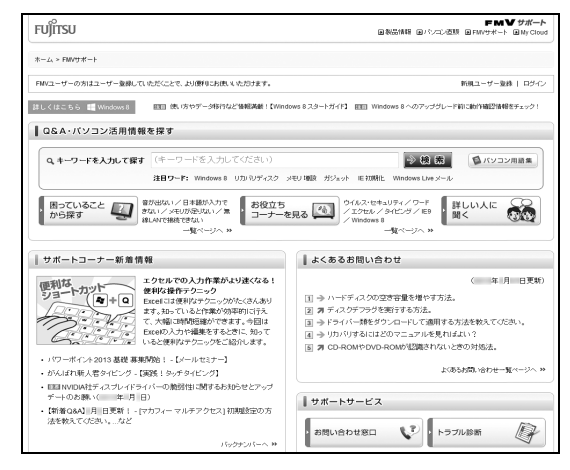

(画面は状況により異なります)

「サポートページ」では、次のような情報を提供して います。

- ●Q&A、パソコン活用情報 数多くの Q&A 事例や、便利なパソコンの使い方を 紹介しています。キーワードから検索したり、困っ ていることから調べたりすることができます。
- ●ウイルス・セキュリティ情報
- ●よくあるお問い合わせ
- ●最新のドライバーやマニュアルのダウンロード

### **Doint**

- ▶ サポートページは「サポートナビ」を使うと簡 単にアクセスすることができます。 「サポートナビ」は、 4 (スタート)▶「すべての プログラム」▶「サポートナビ」の順にクリック して起動します。
- ▶「Q&A」で解決しなかった場合は、専用の受付 フォームからお問い合わせいただく、メールサ ポートもご利用いただけます。ご利用には、ユー ザー登録が必要です[\(→ P.82](#page-83-0))。
- ▶ 「ネットで故障診断」 で無料で故障診断や、修理 の申し込みができます。詳しくは[「修理の申し](#page-89-0) [込み」\(→ P.88\)を](#page-89-0)ご覧ください。

### <span id="page-69-0"></span>「富士通ハードウェア診断ツール」を使う

Windows が起動しなくなったときに、このパソコン のハードウェア(CPU、メモリ、ディスプレイ、ハー ドディスク、CD/DVD ドライブ)に問題がないか診 断します。

- ●「トラブル解決ナビ」から起動できます。
- ●パソコン本体の電源を切り、あらかじめ周辺機器を 取り外しておいてください。
- ●診断したいハードウェアを選択できます。
- ●診断時間は5~20分程度です。

#### <span id="page-69-1"></span>■「富士通ハードウェア診断ツール」で診断する

- 1「トラブル解決ナビ」を起動し([→ P.69\)](#page-70-2)、「診断 ツール」▶「富士通ハードウェア診断ツール」の順 にクリックします。 「富士通ハードウェア診断ツール」ウィンドウと 「情報」ウィンドウが表示されます。
- 2 表示された注意事項をよく読み、「OK」をクリッ クします。

「情報」ウィンドウが閉じます。

3 診断したいアイコンにチェックが入っていること を確認し、「実行」をクリックします。 ハードウェア診断が始まります。 診断時間は通常 5 ~ 20 分程度ですが、お使いの パソコンの環境によっては、長時間かかる場合が あります。

### **Doint**

- -「CD/DVD(E:)ドライブにCD-ROMまたはDVD-ROM をセットしてください。」などと表示され た場合は、お手持ちの CD や DVD をセットして 「診断開始」をクリックしてください。 ただし、データが書き込まれていないディスク や、コピーガードされたメディア(映画などの DVD、およびコピーコントロール CD など)は 使用できません。
- ▶ 診断を取りやめる場合は「スキップ」をクリッ クしてください。
- 4「診断結果」ウィンドウに表示された内容を確認し ます。

表示された内容に従って操作を行ってください。 エラーコードが表示された場合には、メモなどに 控え、お問い合わせのときにサポート担当者にお 伝えください。

- 5「診断結果」ウィンドウの「閉じる」をクリックし ます。 「富士通ハードウェア診断ツール」ウィンドウに戻 ります。
- 6「終了」をクリックします。 「終了」ウィンドウが表示されます。
- 7「はい」をクリックします。 「トラブル解決ナビ」ウィンドウに戻ります。
- 8「終了」▶「シャットダウン」の順にクリックします。 パソコンの電源が切れます。

### Doint

- Windows が起動しなくなったときは、起動メ ニューから起動できる「診断プログラム」を使用 してもハードウェアの障害箇所を診断できます。 診断時間は通常 5 ~ 20 分程度ですが、診断す るパソコンの環境によっては長時間かかる場合 があります。
	- 1. BIOS の設定をご購入時の状態に戻します  $(\rightarrow P.67)$
	- 2. パソコン本体に外付けハードディスクなど を接続している場合は、取り外します。
	- 3. パソコンの電源が入っていたら、電源を切 ります[\(→P.42\)](#page-43-1)。
- 4. [12] を押しながら、パソコンの電源ボタン を押します。
- 5. 短いビープ音が鳴ったら、 [12] から指を離 します。 起動メニューが表示されます。
- 6. キーボードの [Tab] を押し、画面を切り替え ます。
- 7. メニューが表示されたら、 □ を押して、 「診断プログラム」または「Diagnostic Program」を選択し、 [Enter] を押します。
- 8.「診断プログラムを実行しますか?」または 「Do you want to continue?」と表示さ れたら、 [Y] を押してハードウェア診断を 開始します。

ハードウェア診断が終了すると、診断結果 が表示されます(お使いの機種によっては、 いったんパソコンが再起動した後で診断結 果が表示されます)。

- ・診断後にエラーコードが表示された場合は、 メモしておき、サポートの窓口に伝えてくだ さい。
- ・トラブルが検出されなかった場合 [Enter]を押してください。「富士通ハード ウェア診断ツール」ウィンドウと「情報」ウィ ンドウが表示されます。 この後の操作については[、「「富士通ハード](#page-69-1)

[ウェア診断ツール」で診断する」\(→ P.68\)](#page-69-1) をご覧ください。

・トラブルが検出された場合 画面に表示された内容をメモなどに控え、お 問い合わせのときにサポート担当者にお伝え ください。その後、 << アルしてパソコンの電 源を切ってください。

### <span id="page-70-1"></span>サポートの窓口に相談する

[「トラブル発生時の基本的な対処」\(→ P.66\)手](#page-67-4)順 1 ~4でトラブル解決のための対処をした後も回復しな い場合には、サポートの窓口に相談してください。

#### ■電話相談サポート

[「お問い合わせ窓口のご紹介」\(→ P.86\)](#page-87-0)をご覧くだ さい。

#### ■故障や修理に関する受付窓口

[「修理の申し込み」\(→ P.88\)](#page-89-0) をご覧ください。

#### ■パソコン修理便

「お引き取りとお届け (パソコン修理便)| (→ P.88) をご覧ください。

### ■ソフトウェアに関するお問い合わせ

本製品に添付されているソフトウェアは、提供会社に よってお問い合わせ先が異なります。お問い合わせに ついては[、「ソフトウェアのお問い合わせ先」\(→](#page-85-0) P.84) をご覧ください。

### <span id="page-70-2"></span><span id="page-70-0"></span>「トラブル解決ナビ」を起動する

#### ■ハードディスクから起動する

- 1 パソコン本体に外付けハードディスクなどを接続 している場合は、取り外します。
- <span id="page-70-3"></span>2 パソコンの電源が入っていたら、電源を切ります  $(\rightarrow$  P.42).
- 3 『12 を押しながら、パソコンの電源ボタンを押し ます。
- 4 短いビープ音が鳴ったら、 約から指を離します。 起動メニューが表示されます。

### **Doint**

- Windowsが起動してしまった場合は[、手順2](#page-70-3)か ら操作をやり直してください。
- 5 キーボードの [lab] を押し、画面を切り替えます。
- 6 メニューが表示されたら、 [] を押し、「トラブル 解決ナビ」または「Recovery and Utility」を選 択して、 [Enter] を押します。 「トラブル解決ナビ」ウィンドウが表示されます。

### ■「トラブル解決ナビディスク(リカバリ起動 ディスク)」から起動する

「トラブル解決ナビディスク(リカバリ起動ディス ク)」または 「トラブル解決ナビ&リカバリデータ ディスク」から「トラブル解決ナビ」を起動する方法 です。パソコンを廃棄するときやリカバリ領域の削除 /復元をするときなど、特別な操作をするときだけ行 います。

- 1 パソコン本体に外付けハードディスクなどを接続 している場合は、取り外します。
- 2 パソコンの電源が入っていたら、電源を切ります  $(\rightarrow P.42)$ 。
- 3 『12 を押しながら、パソコンの電源ボタンを押し ます。
- 4 短いビープ音が鳴ったら、 約から指を離します。 起動メニューが表示されます。 「アプリケーションメニュー」または「Application Menu」が表示された場合は、「Tab」を押して「起動

メニュー」または「Boot Menu」に切り替えます。

- 5 ◎「トラブル解決ナビディスク(リカバリ起動 ディスク) | または ◎「トラブル解決ナビ&リカ バリデータディスク」をセットします。 認識されるまで 30 秒ほど待ってから、次の手順 に進んでください。 ディスクをセットする方法については[、「ディスク](#page-53-0) [をパソコンにセットする/取り出す」\(→ P.52\)](#page-53-0) をご覧ください。
- 6 ① を押して「CD/DVD」や「CD/DVD Drive」 などを選択し、 [Enter] を押します。

### **Doint**

- ▶ 「CD/DVD の起動モードを選択してください。」 または「Please select CD/DVD boot mode:」 という画面が表示された場合は、「UEFIモードで 起動|または「UEFI Mode|を選択し、『Enter』を 押します。
- 7 そのまましばらくお待ちください。

この間、画面が真っ暗になったり、画面に変化がな かったりすることがありますが、故障ではありませ ん。電源を切らずに、そのままお待ちください。

- 8「トラブル解決ナビ」ウィンドウが表示されます。
- ■「トラブル解決ナビ」が起動しない場合の解決 方法

「トラブル解決ナビ」が表示されない場合は、次のよ うに対処してください。

- ●BIOS の設定をご購入時の状態に戻すと解決する場 合があります[\(→ P.67](#page-68-3))。
- ●市販のソフトウェアや、Windows の「ディスクの 管理」で領域設定を変更している場合は、「全ドライ ブをご購入時の状態に戻す」を実行してください。 **「Web** 「補足情報」
# よくあるトラブルと解決方法

## <span id="page-72-0"></span>起動・終了時

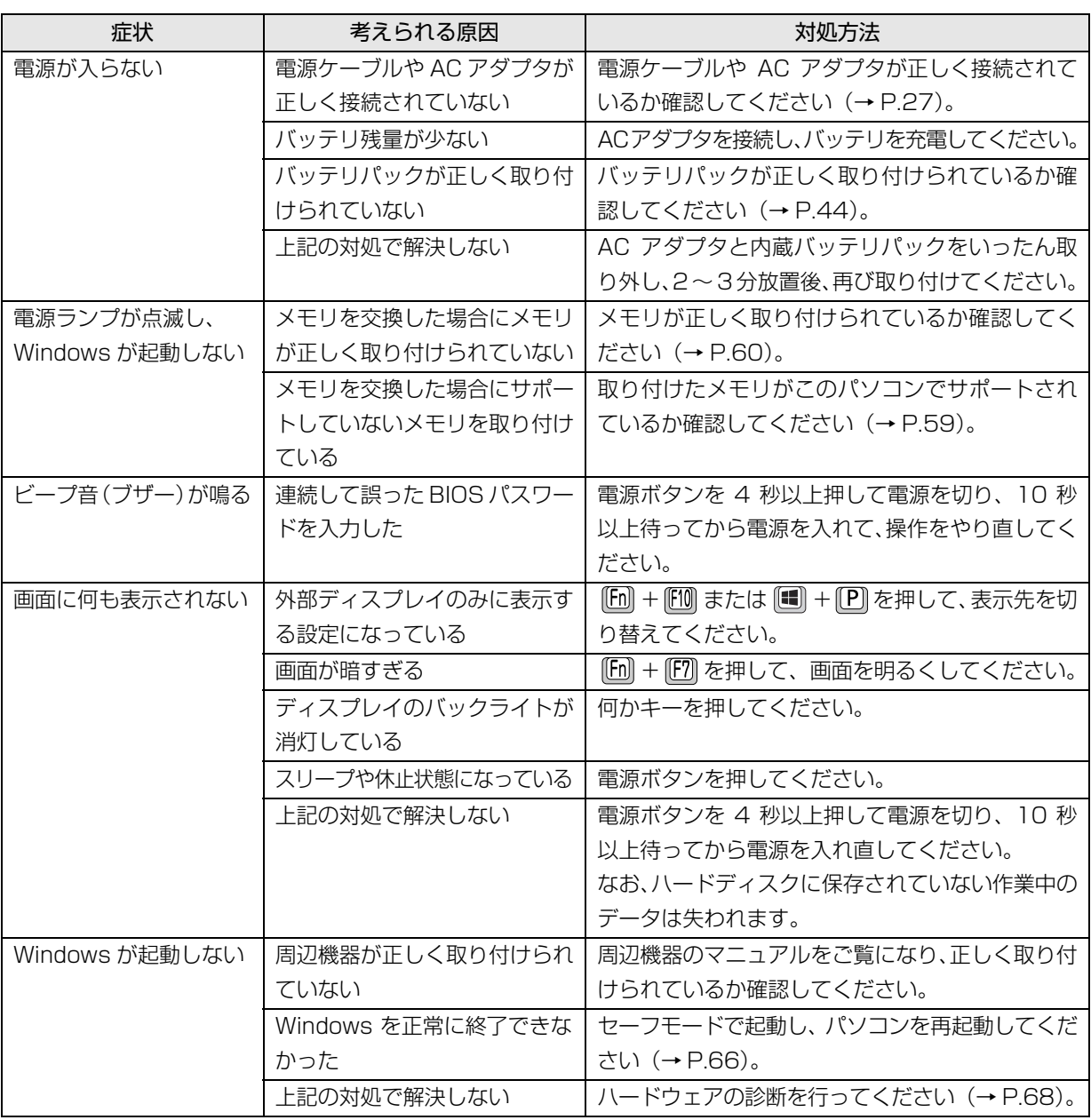

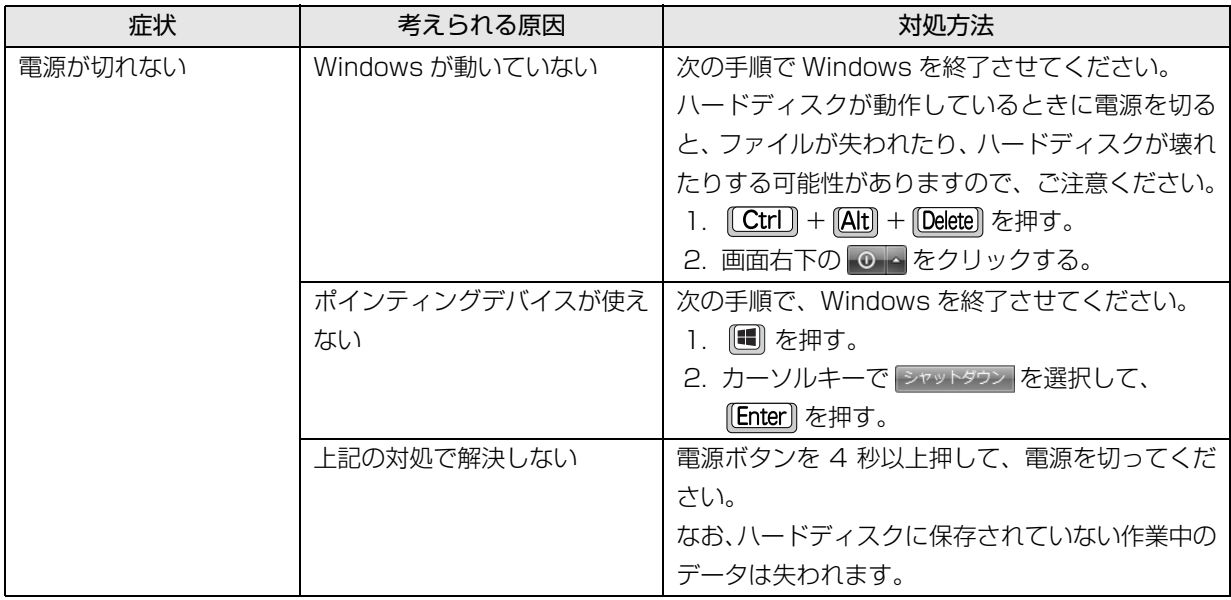

## Windows・ソフトウェア関連

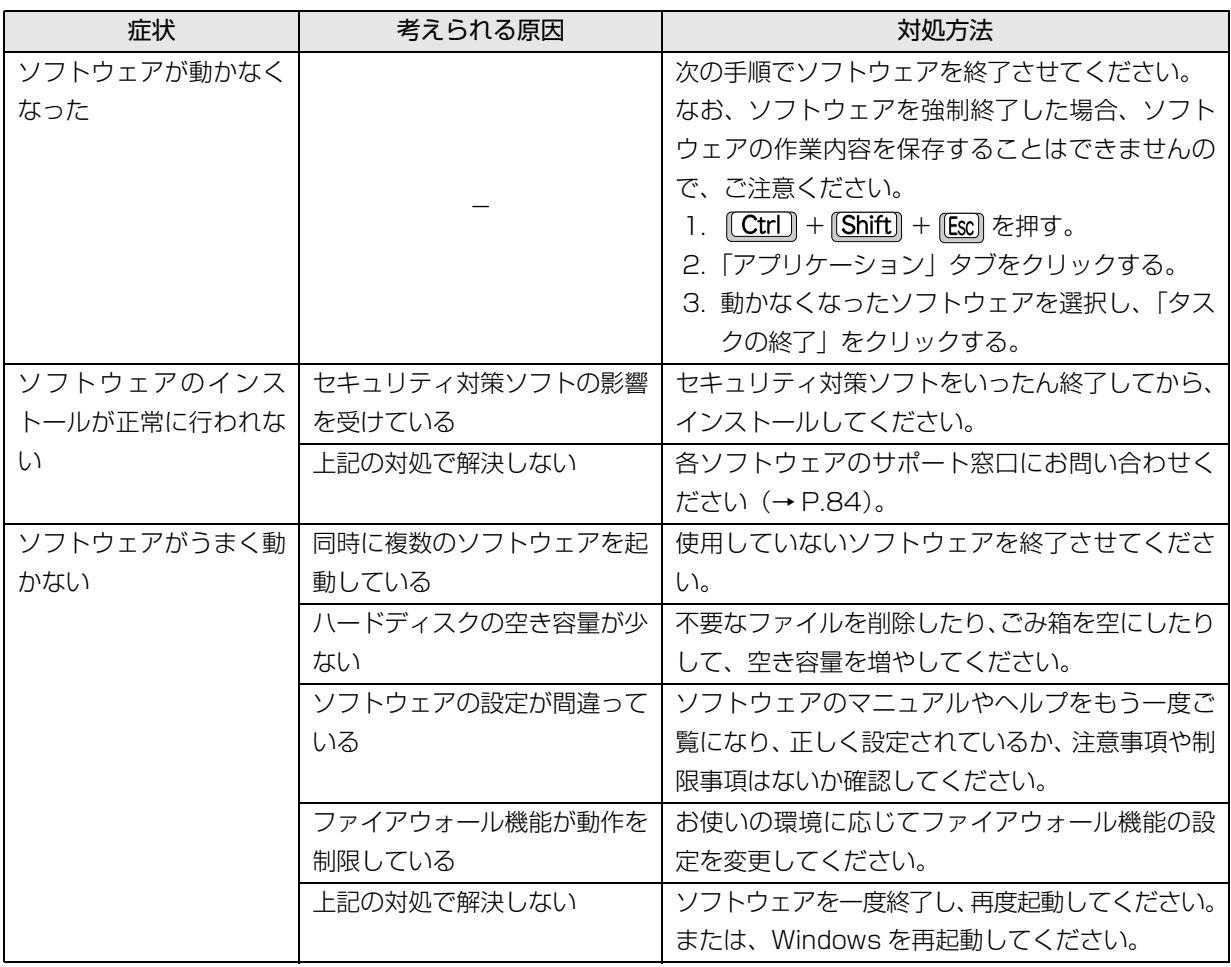

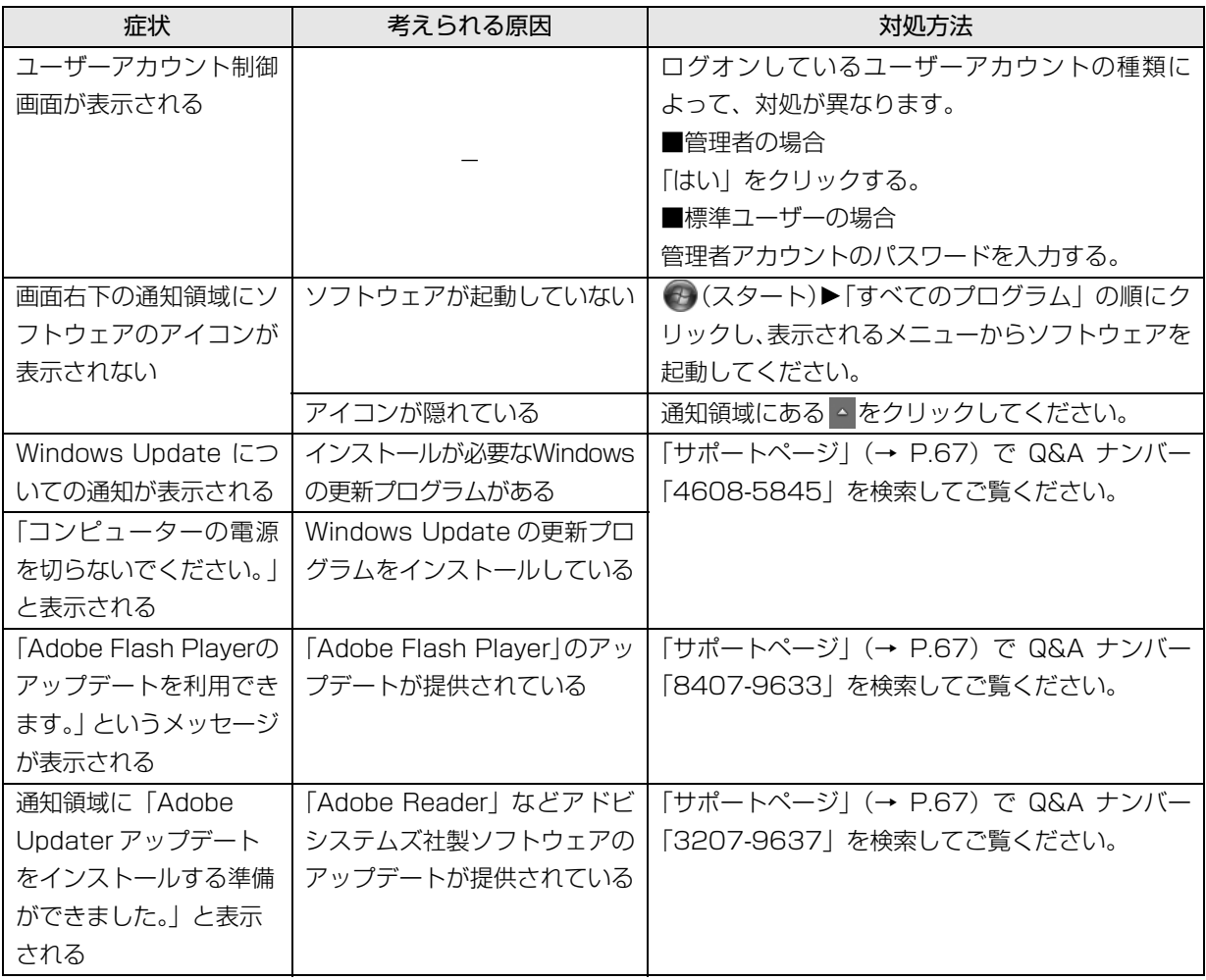

# バッテリ

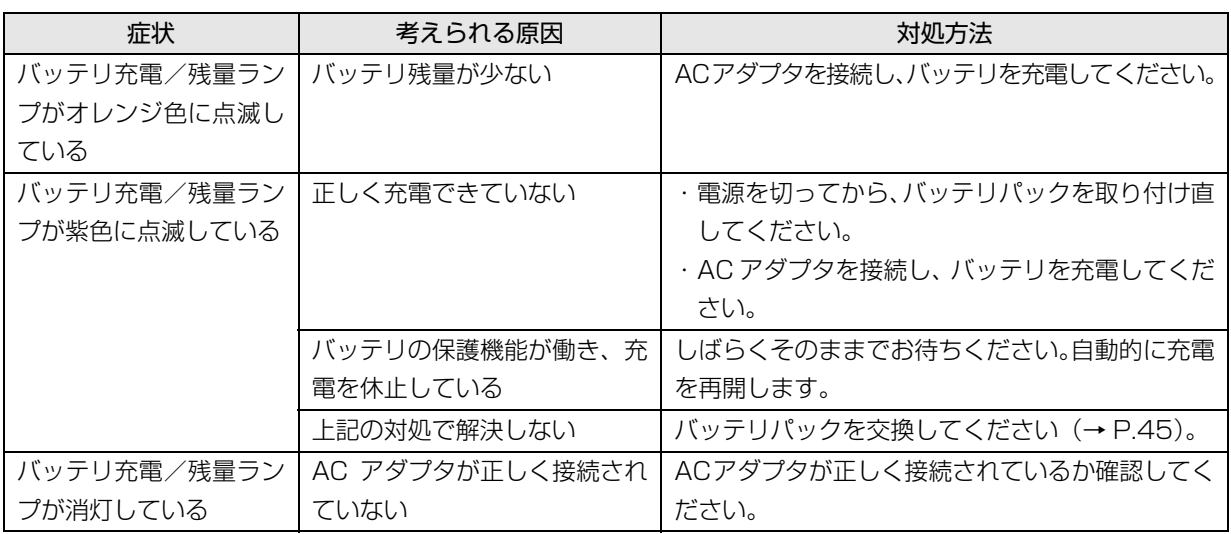

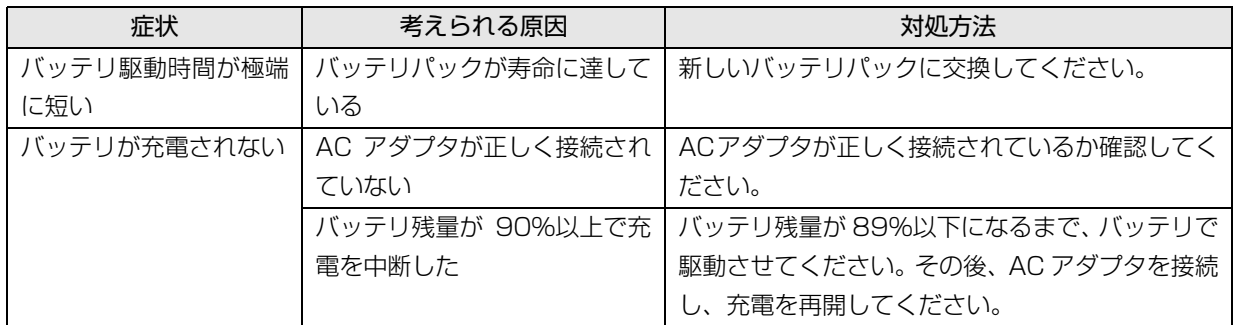

# ポインティングデバイス

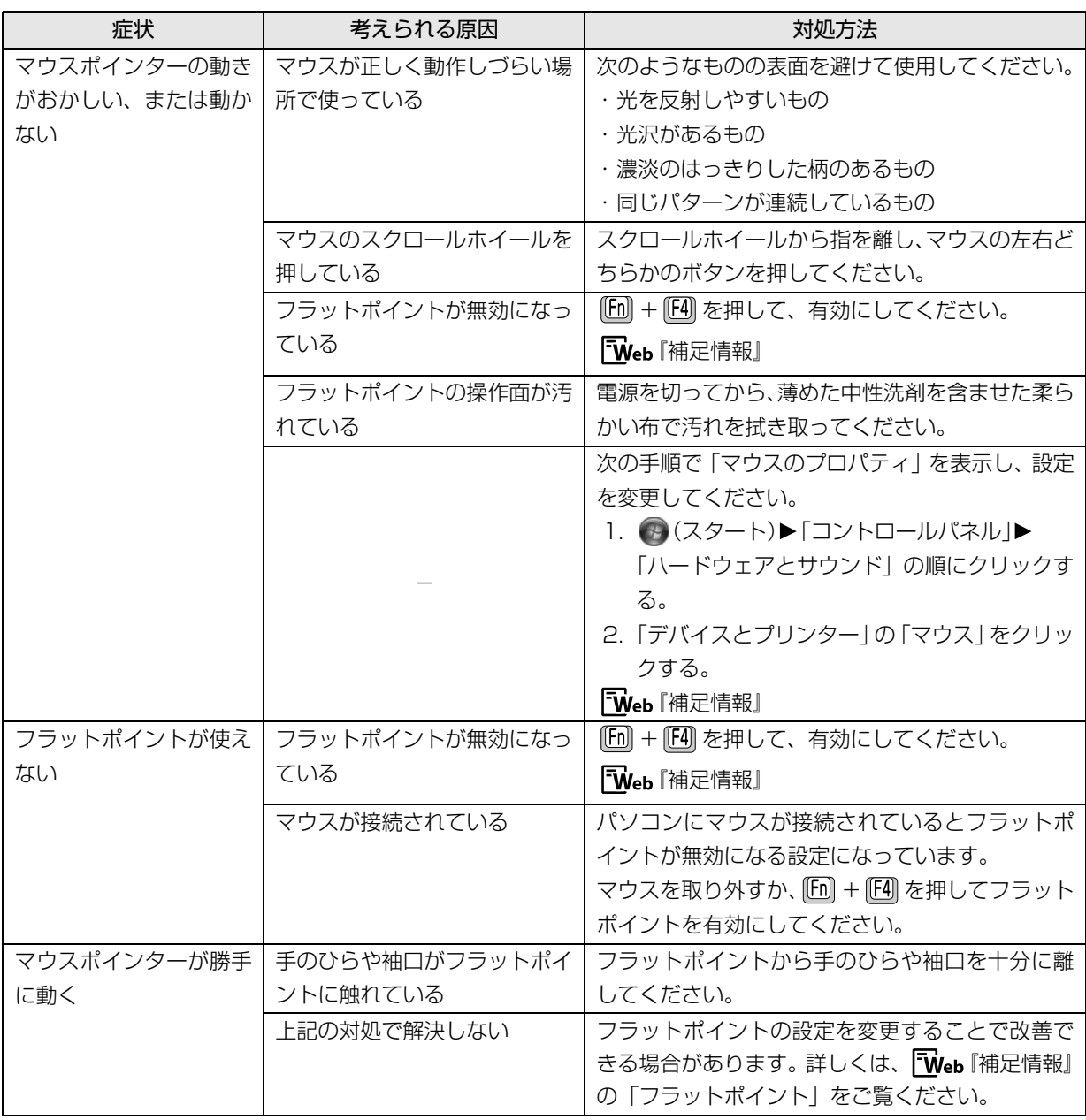

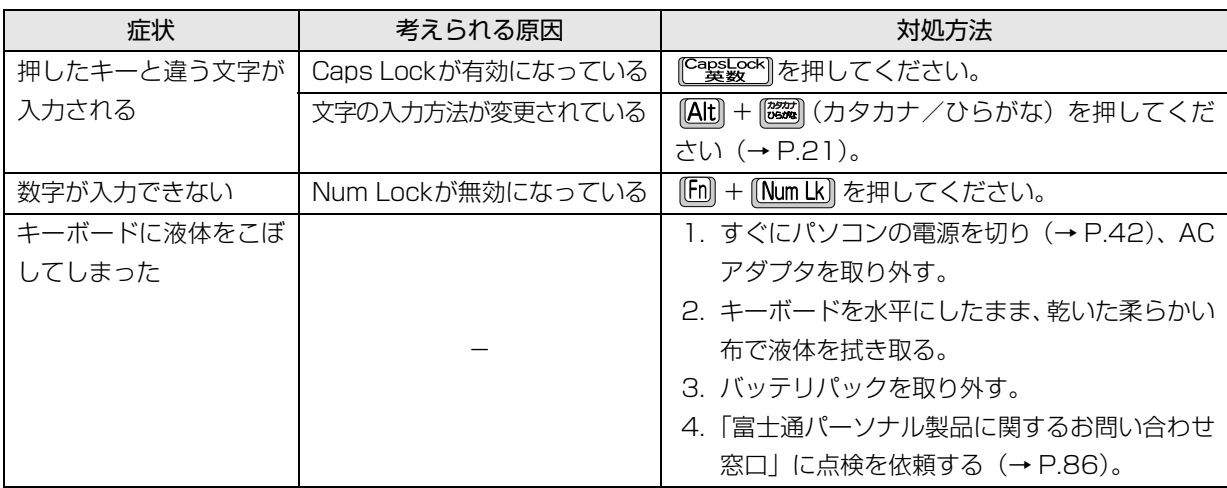

# 文字入力

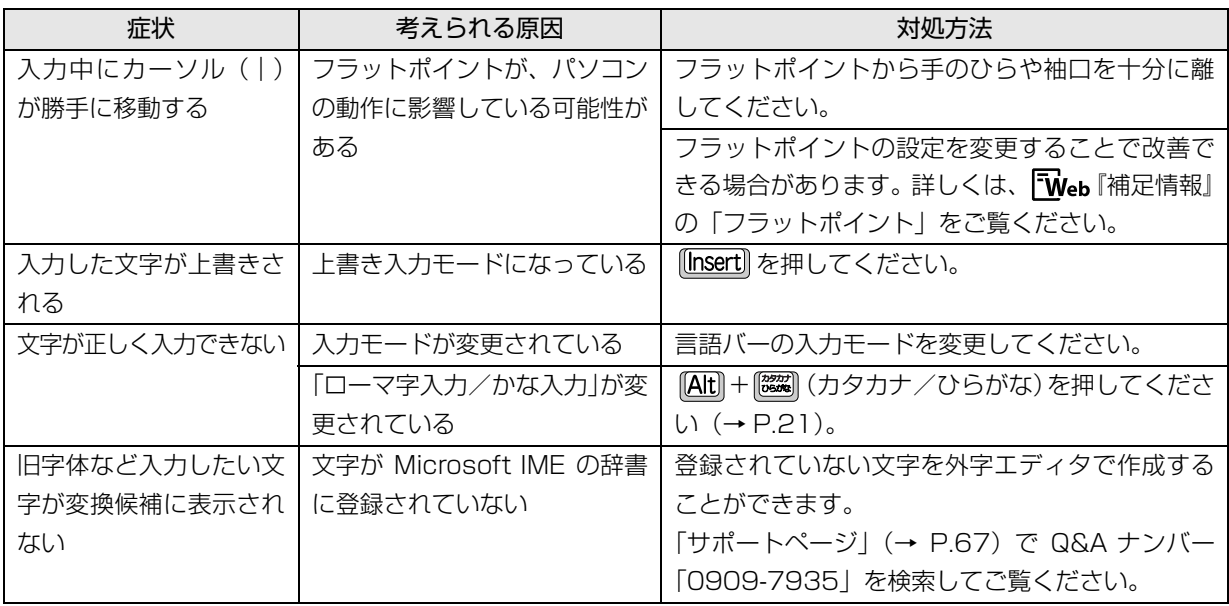

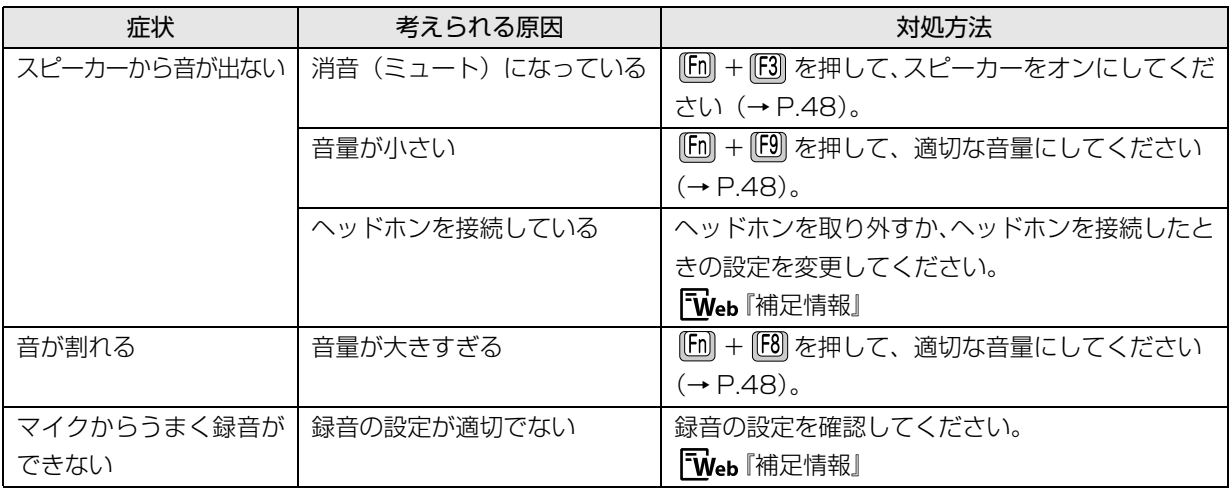

# ディスプレイ

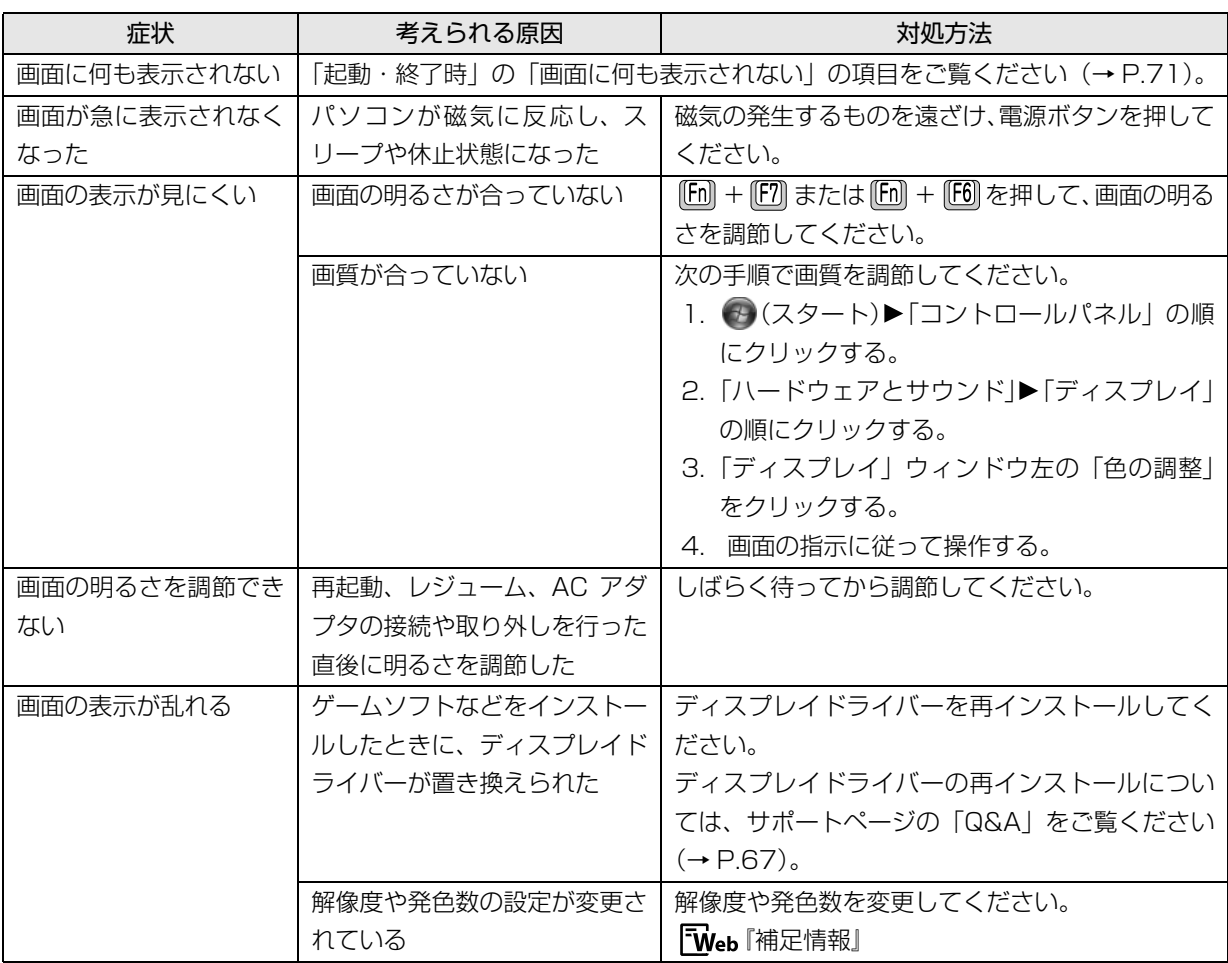

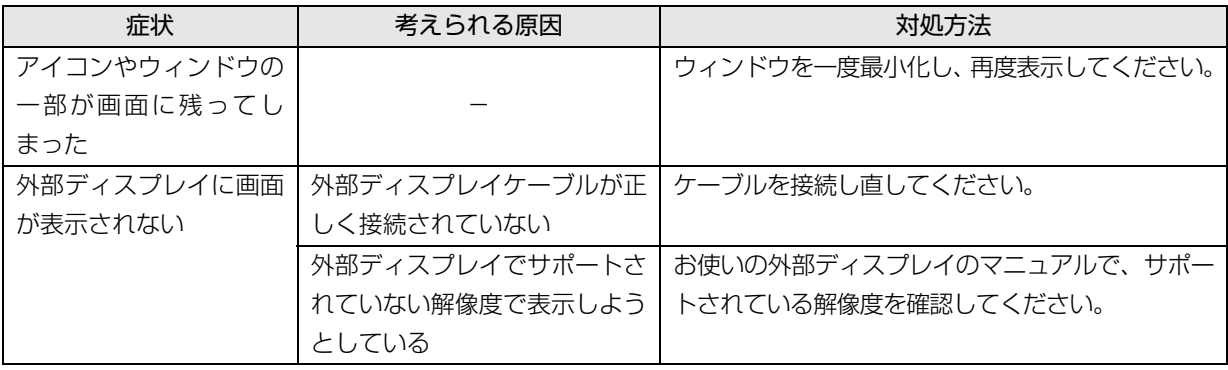

## CD/DVD

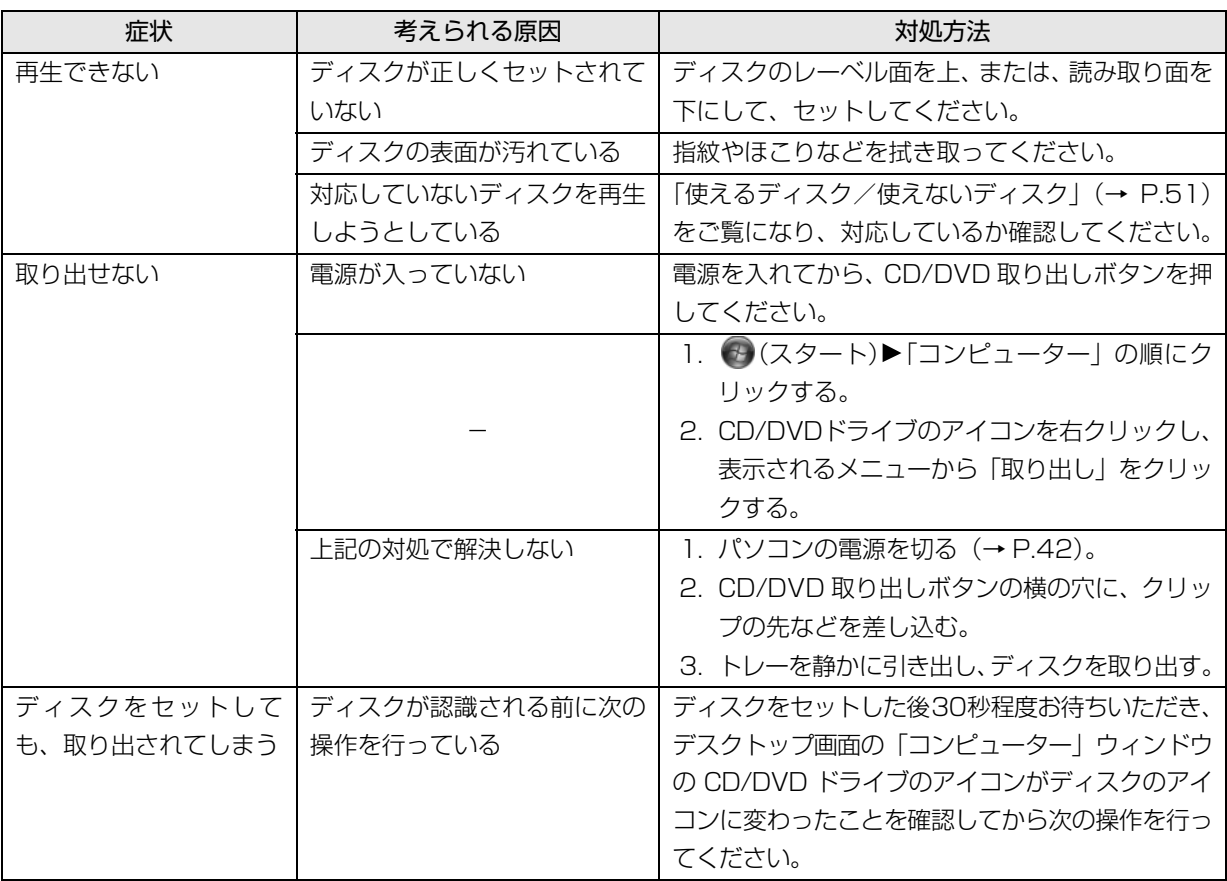

# メモリーカード

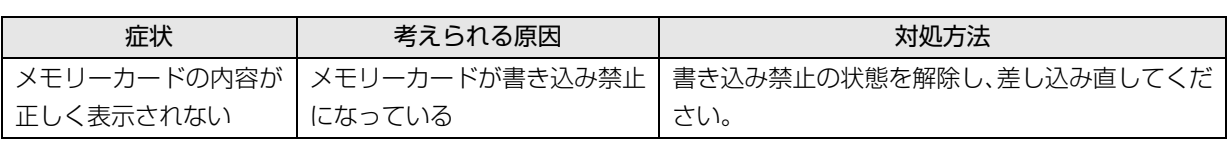

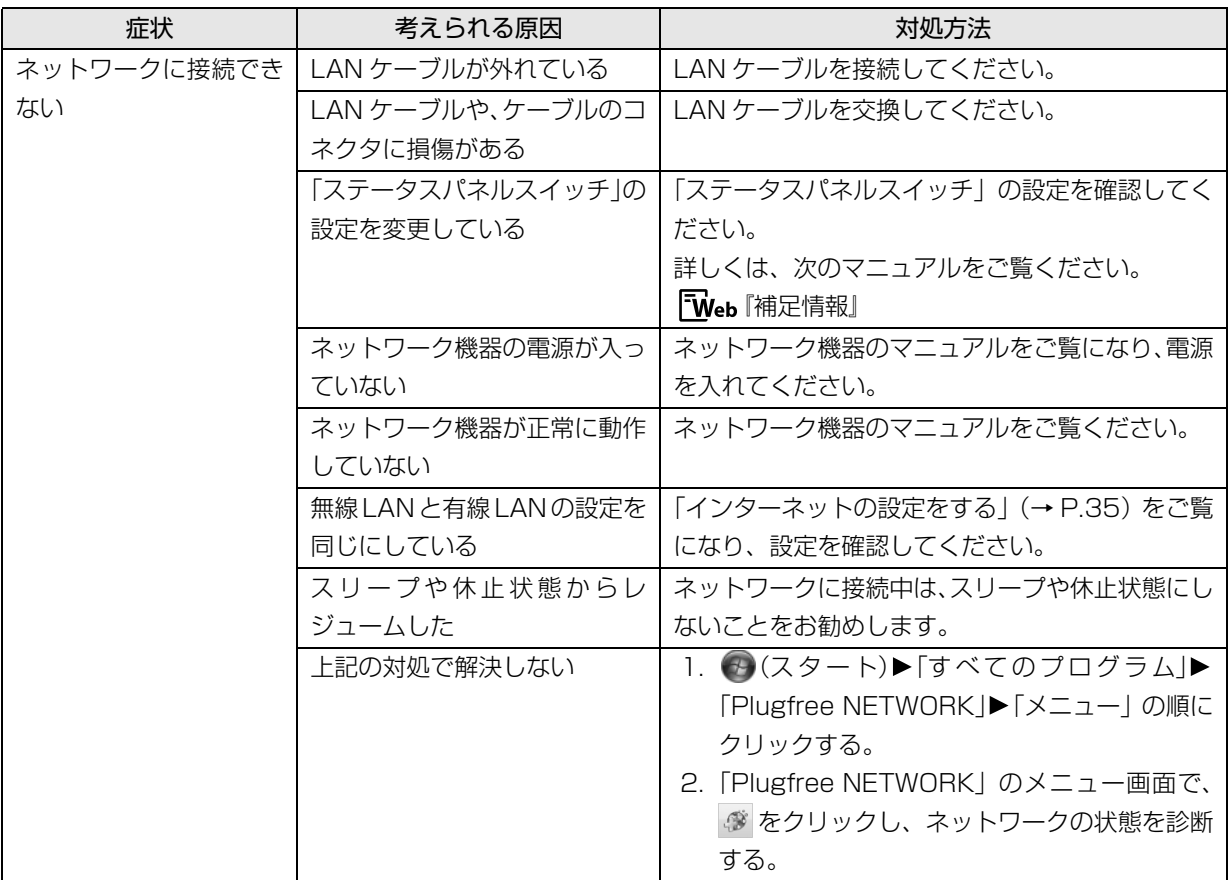

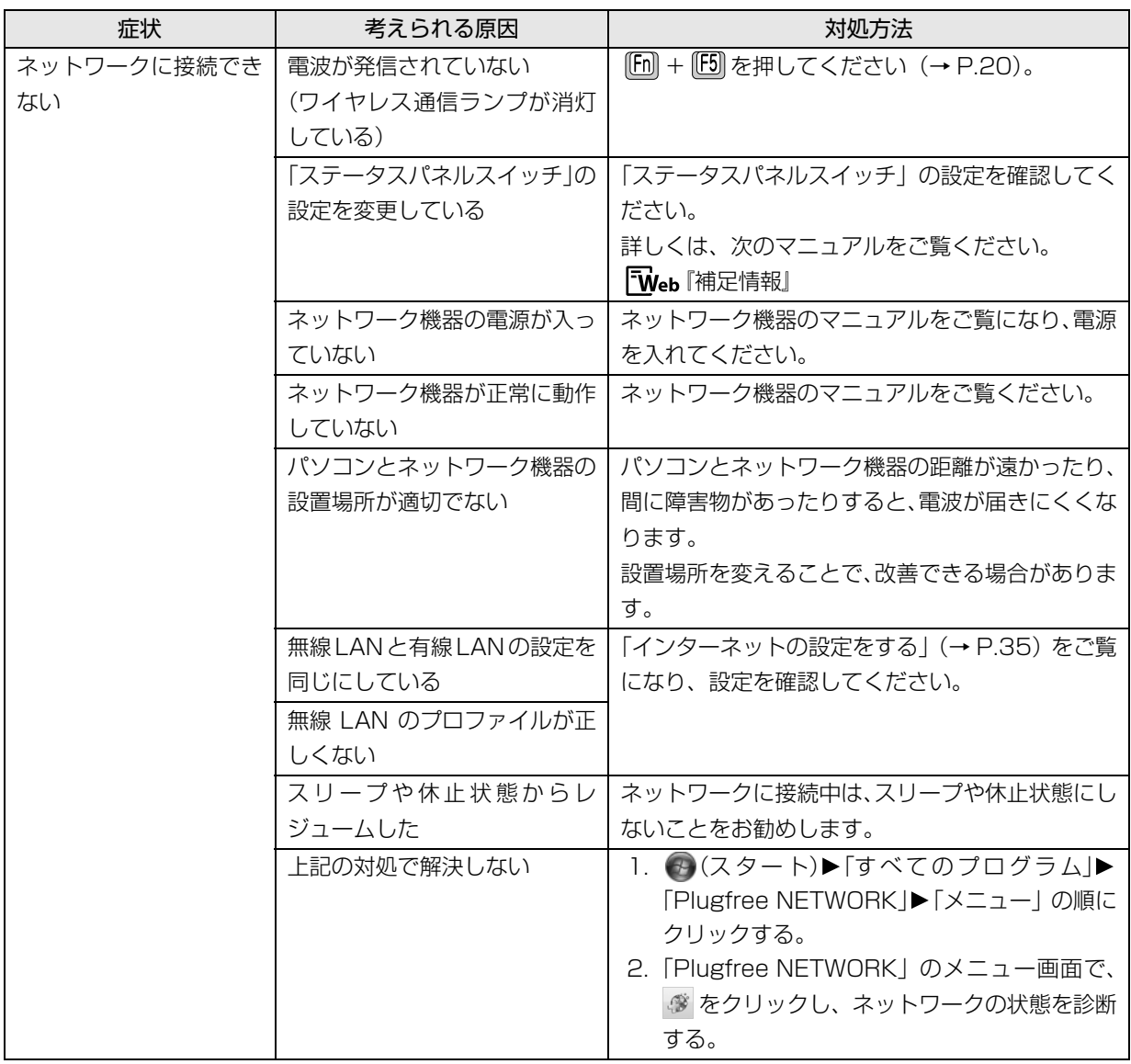

## Bluetooth ワイヤレステクノロジー

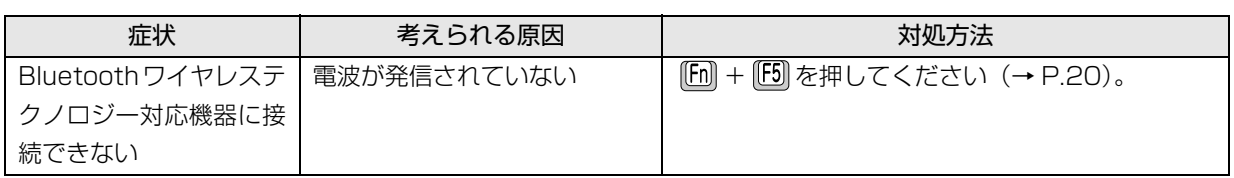

## USB 機器

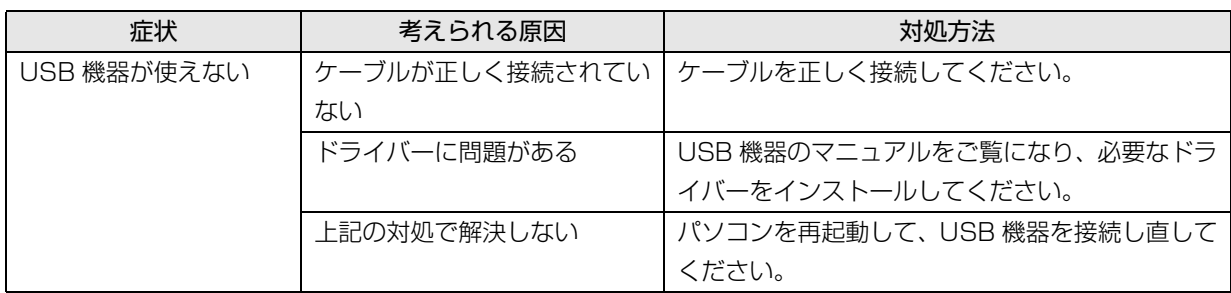

## ハードディスク

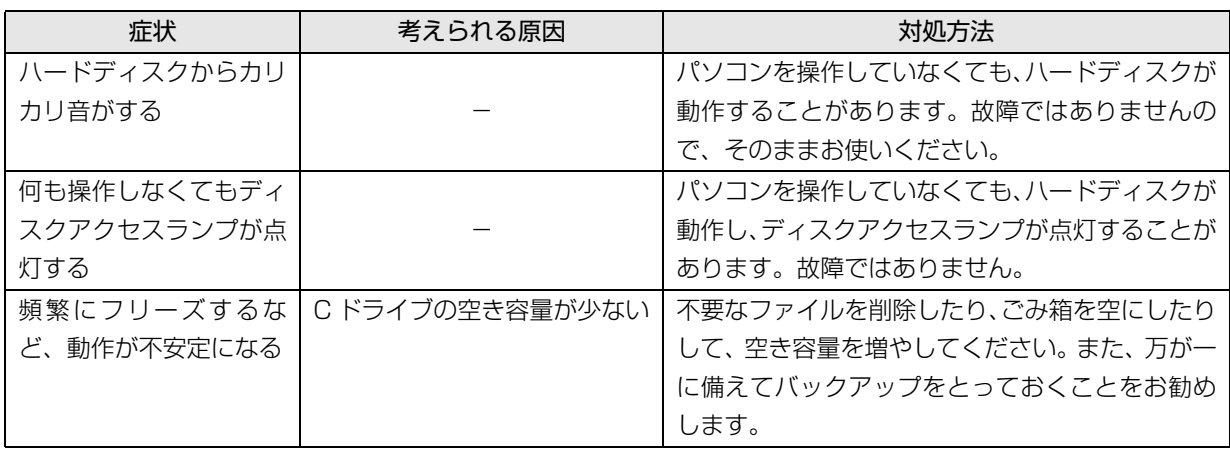

## メール

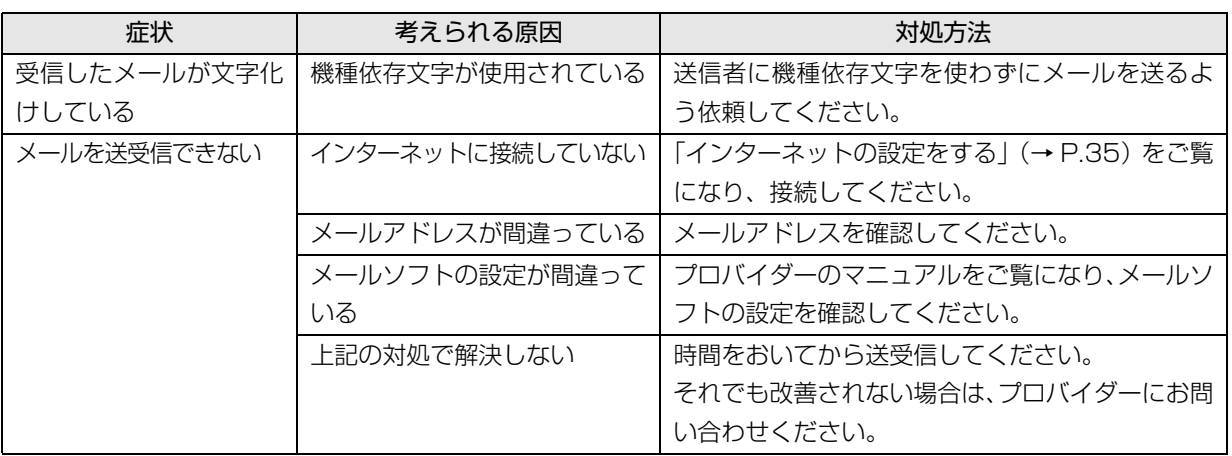

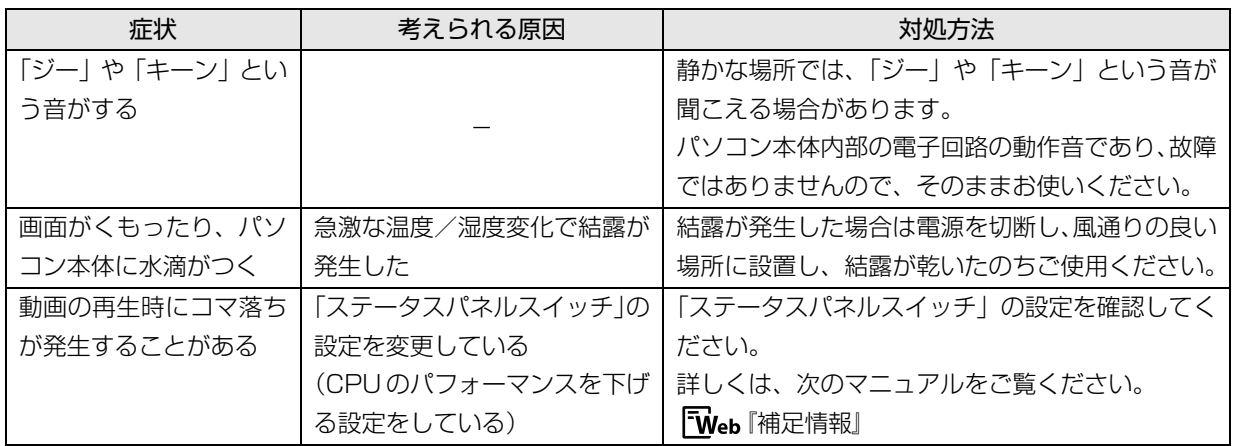

## <span id="page-83-0"></span>ユーザー登録のご案内

### ユーザー登録とは

ご購入されたパソコンとお客様の情報を、富士通に登 録していただくことです(入会費・年会費無料)。 ユーザー登録をすると、1 年間の無料電話相談などの 手厚いサポートや専用の充実したサービスをご利用 いただけます。詳しくは[、「サポート&サービス紹介」](#page-84-0) [\(→ P.83\)](#page-84-0)をご覧ください。

## 恒要

ご登録いただける住所は、日本国内のみとなり ます。

### <span id="page-83-1"></span>ユーザー登録をする

ここではインターネットでユーザー登録する方法を 説明します。操作できない場合など、ユーザー登録に 関するお問い合わせは[、「お問い合わせ窓口のご紹介」](#page-87-1) [\(→ P.86\)](#page-87-1)の「電話で相談する| をご覧ください。

### ■必要なものを用意してください。

### □保証書

製品の情報を確認するときに必要になります。 登録後も大切に保管してください。

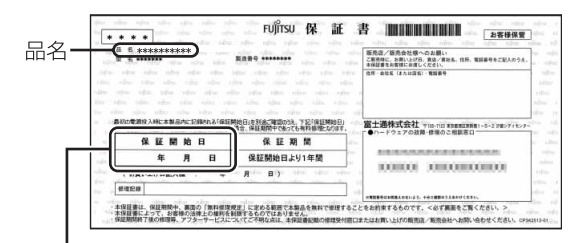

保証開始日

### □筆記用具

ユーザー登録時に発行されるユーザー登録番号など を本マニュアルに控えていただくときに必要になり ます。

### ■ユーザー登録方法

インターネットのユーザー登録専用ホームページか らユーザー登録してください。インターネットに接続 している場合のみ、専用ページに進むことができま す。

1 デスクトップ上の タ (富士通パソコンユーザー 登録)をダブルクリックします。

## **Point**

- ▶ ユーザー登録には、メールアドレスが必要です。
- 2 画面上の説明をお読みになり、手続きを行ってく ださい。

ユーザー登録時に発行されるユーザー登録番号な どを、次の欄に記入して、大切に保管してください。 記入後は第三者に漏れないよう注意してください。

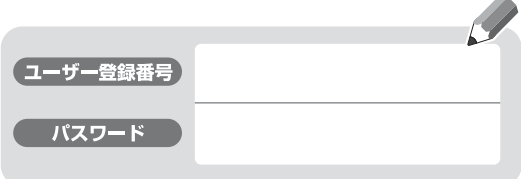

# <span id="page-84-0"></span>サポート&サービス紹介

富士通のパソコンをより楽しく快適に利用いただく ために、次のサポートやサービスをご用意しておりま す。

### サポートページ

### **<http://azby.fmworld.net/support/>**

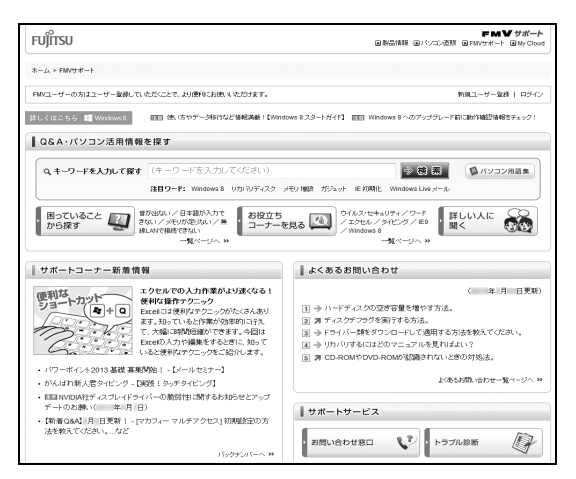

(画面は状況により異なります)

富士通パソコンユーザーのためのサポートページで す。

過去に電話窓口などにお問い合わせいただいたとき の履歴をご確認いただくことができます。

富士通からの重要なお知らせなど、役立つ内容があり ます。

### ■サポートコーナー新着

すぐに使えるパソコンテクニックや、富士通パソコン ユーザー向けのサービス情報などが毎週更新されま す。

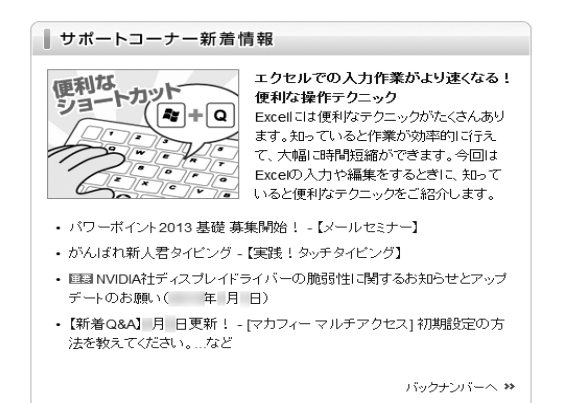

会員専用サポート

マニュアルや、サポートページなどで確認しても、問 題が解決できない場合、電話やメールで技術相談を受 けられます。

詳しくは[、「サポート窓口に相談する」\(→ P.84\)](#page-85-1) を ご覧ください。

<span id="page-85-1"></span>マニュアルやインターネットで調べてもトラブルが解決しない場合は、サポート窓口にご相談ください。 ご相談内容によって、お問い合わせ先が異なります。次の内容をご覧になり、お問い合わせ窓口をご確認ください。

## <span id="page-85-2"></span><span id="page-85-0"></span>ソフトウェアのお問い合わせ先

「ソフトウェア提供会社がサポートするソフトウェア」以外のソフトウェアは、弊社がサポートいたします。 各ソフトウェアのサポート先をご確認ください。

搭載されているソフトウェアはお使いの機種により異なります。

### ■ソフトウェア提供会社がサポートするソフトウェア

お問い合わせ先についてお間違えのないよう、お確かめのうえお問い合わせください。

●有料のサポートについて

ソフトウェアのお問い合わせ先の中には、サポートを有料としている場合があります。

●ご使用にあたって

本ソフトウェア製品の中には第三者のソフトウェア製品が含まれています。お客様の本ソフトウェア製品の使用 開始については、お客様が弊社の「ご使用条件」に同意された時点とし、第三者のソフトウェア製品についても 同時に使用開始とさせていただきます。

なお、第三者のソフトウェアについては、製品の中に特に記載された契約条件がある場合には、その契約条件に 従い、取り扱われるものとします。

□セキュリティ対策ソフトウェア

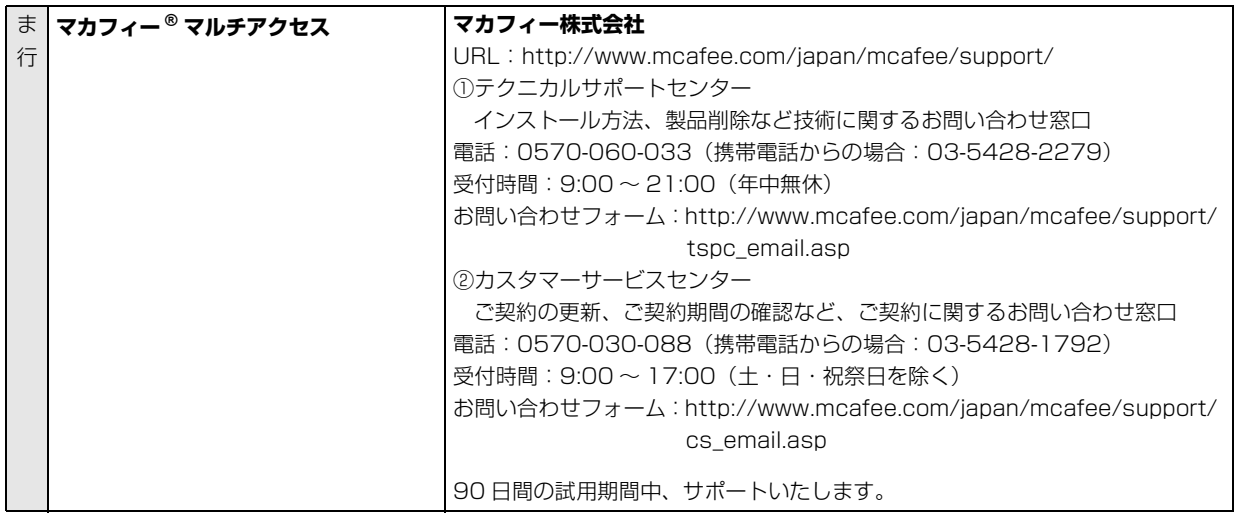

※搭載されているソフトウェアはお使いの機種により異なります。

### □Office

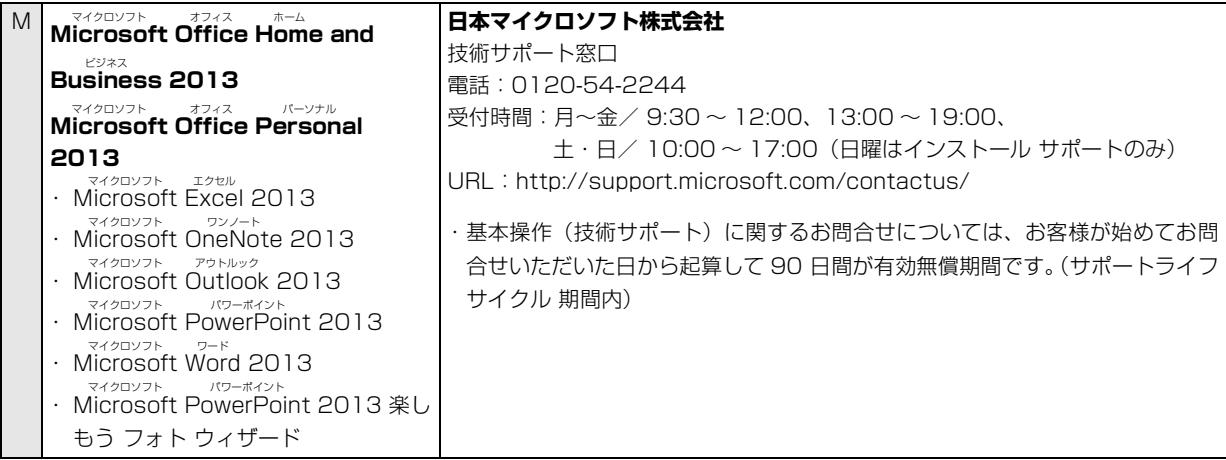

□その他のソフトウェア

※搭載されているソフトウェアはお使いの機種により異なります。

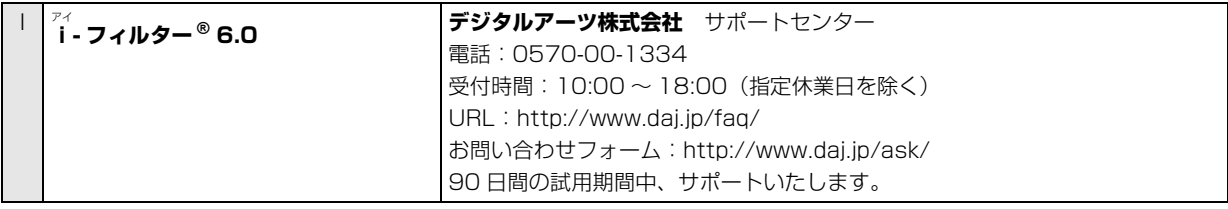

※搭載されているソフトウェアはお使いの機種により異なります。

## <span id="page-87-1"></span><span id="page-87-0"></span>お問い合わせ窓口のご紹介

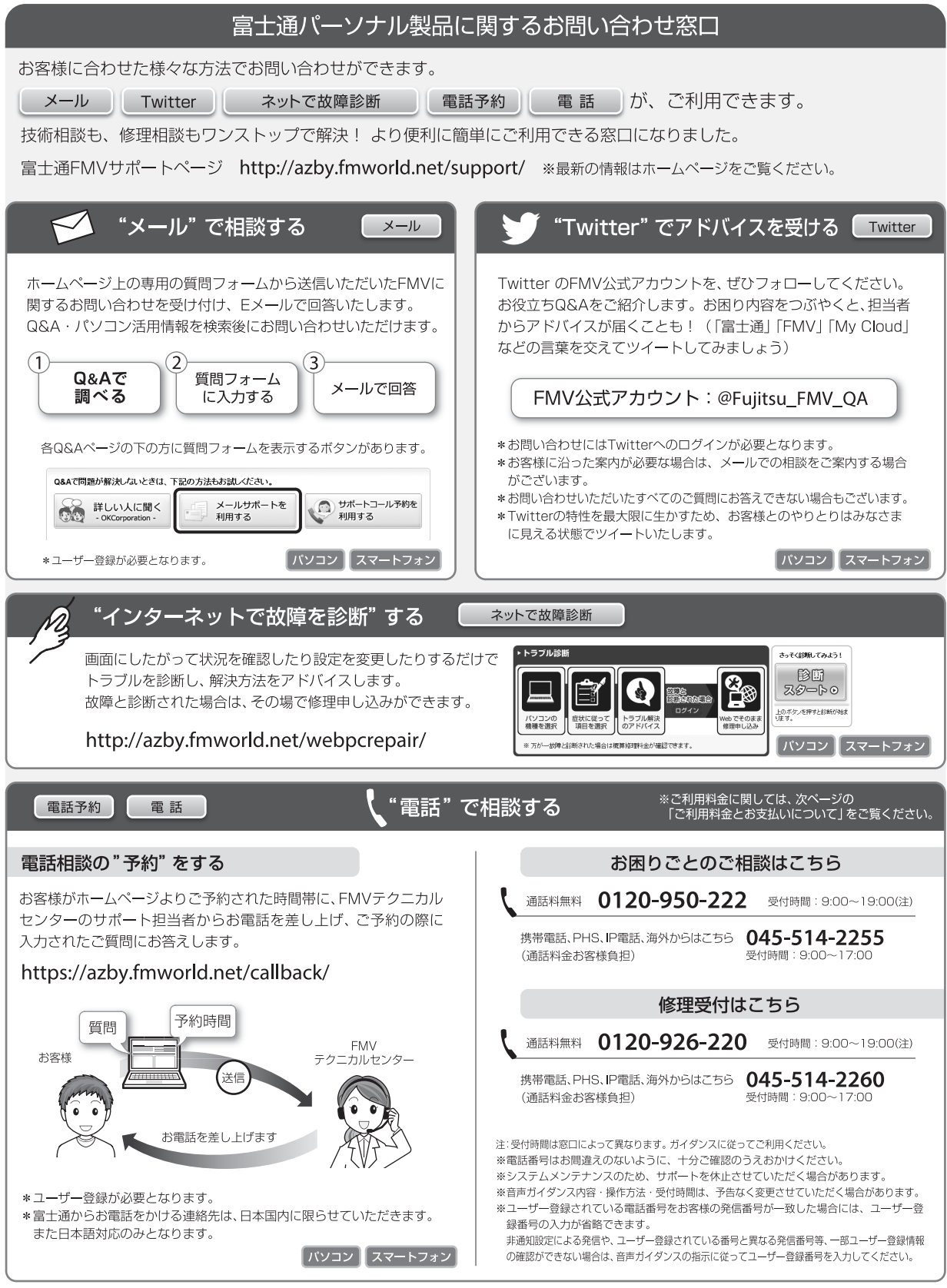

### ■ご利用料金とお支払いについて

- ●ご利用料金
	- ・パソコン本体に初めて電源を入れた日(保証開始 日)から、**1 年間無料**でご利用いただけます。[注]
		- 注: Refreshed PC に関する電話による技術サポート に関しては、1年目もお問い合わせ1件あたり 2,000円(税込)となります。 また、受付時間は月~金曜日(祝日を除く)9 時 ~17 時となります。
	- ・2 年目以降

お問い合わせ 1 件あたり 2,060 円(税込)

- ※ My Cloud カードまたは AzbyClub カードでお支払 いの場合は、1,540 円 / 件(税込)でご利用いただ けま す。My Cloud カードおよび AzbyClub カード について 詳しくは、([http://azby.fmworld.net/](http://azby.fmworld.net/members/mycloudcard/)  [members/mycloudcard/\)](http://azby.fmworld.net/members/mycloudcard/) をご覧ください。
- ※ プレミアムサービスに利用登録されているお客様の ご利用料金につきましては、プレミアムサービスの専 用ホームページにてご案内いたします。

## **Doint**

- ▶ お問い合わせ 1 件は、お電話の回数ではなく、技 術相談1項目ごとに1件と扱います。同じご相談内 容であれば次回お問い合わせいただく際、料金は 加算いたしません。(ただし14日以内に限ります)
- ●お支払い方法

お支払い方法は、音声ガイダンスに従って、次のい ずれかを選択してください。

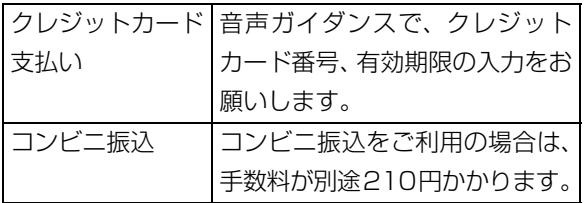

### ■お問い合わせ前に確認してください

●「サ ポ ー ト ペ ー ジ」([http://azby.fmworld.net/](http://azby.fmworld.net/support/) [support/](http://azby.fmworld.net/support/))で解決方法を確認しましたか? 知りたい情報やトラブル解決方法をお調べいただ けます。詳しくは[「インターネットで調べる」\(→](#page-68-1) [P.67\)](#page-68-1) をご覧ください。

- ●ユーザー登録はしましたか? 電話サポートの利用にはユーザー登録が必要です。 ユーザー登録方法[は「ユーザー登録のご案内」\(→](#page-83-0) [P.82\)](#page-83-0) をご覧ください。
- **●ソフトウェアのお問い合わせ先を確認しましたか?** 各ソフトウェア提供会社のお問い合わせ先[は「ソフ](#page-85-2) [トウェアのお問い合わせ先」\(→ P.84\)](#page-85-2)をご覧くだ さい。
- ●お使いのパソコンをお手元に用意いただいていま すか? お電話中に操作を行っていただく場合がございま すので、お手元にご用意ください。
- ●データのバックアップはしましたか? 大切なデータの予備を保存しておくと、安心です。

## 修理を申し込む前の準備

●故障かどうかをもう一度ご確認ください パソコンのトラブルは、設定の誤りなど、故障以外 が原因のこともあります。実際に「故障や修理に関 する受付窓口」へのお電話の半数以上は、パソコン の故障ではなく、設定を変更することで問題が解決 しています。

「ネットで故障診断」[\(http://azby.fmworld.net/](http://azby.fmworld.net/webpcrepair/) [webpcrepair/\)](http://azby.fmworld.net/webpcrepair/)で、本当にパソコンが故障してい るか確認してください。

- ●修理規定をご確認ください お申し込み前に必[ず「富士通パーソナルコンピュー](#page-94-0) [タ修理規定」\(→ P.93\)を](#page-94-0)確認のうえ、同意をお願 いします。
- ●修理料金の目安を確認できます ホームページで概算修理料金をご覧ください。 [http://azby.fmworld.net/support/repair/](http://azby.fmworld.net/support/repair/syuribin/charge.html) syuribin/charge.html
- ●保証書をお手元にご用意ください 保証期間は、初めてパソコン本体の電源を入れた日 (保証開始日)から 1 年間となります。保証期間内 は無料で修理させていただきます。 ただし、保証期間内でも有料となる場合がありま す。詳しくは、保証書裏面「無料修理規定」を確認
- してください。 ●故障品をお手元にご用意ください お申し込み時に操作いただく場合があるため、お手 元に故障品をご用意ください。
- ●データのバックアップをおとりください 修理前の診断作業および修理の結果、記憶装置 (ハードディスクなど)内に記録されたお客様デー タが消失する場合があります。弊社ではいかなる作 業においても、お客様のデータの保証はいたしかね るため、大切なデータは必ずお客様自身で DVD な どのディスクや外付けハードディスクなどにバッ クアップしてください。

また、パソコンの故障などによりお客様がバック アップできない場合には、「PC データ復旧サービ ス」(有料)もご利用いただけます。

## PCデータ復旧サービス(有料)

<http://azby.fmworld.net/datarescue/>

## 修理の申し込み

パソコンの修理は、ホームページまたは電話でお申し 込みください。

■ホームページで申し込む(ネットで故障診断) 「ネットで故障診断」では、パソコンが故障している かどうかを調べることができます。

故障と診断された場合は、ホームページから修理を申 し込むことができます。

## ネットで故障診断

<http://azby.fmworld.net/webpcrepair/>

### ■電話で申し込む

「お問い合わせ窓口のご紹介| (→ P.86) の「修理受 付はこちら」をご覧ください。

## 恒图

- ▶ 修理のために交換した故障部品は返却しませ ん。あらかじめご了承ください。
- ▶ 修理のお申し込みの際は、お客様の名前や電話 番号をお伺いいたします。お客様の個人情報の 取り扱いについては[「富士通パーソナルコン](#page-94-0) [ピュータ修理規定」\(→ P.93\)の](#page-94-0)第 13 条(個 人情報の取り扱い)をご覧ください。

## お引き取りとお届け(パソコン修理便)

弊社指定の宅配業者がご自宅へパソコンを引き取り に伺います。

引き取りから修理・お届けまで約 7 日間です (土・

- 日·祝日を含む)。[注1
- 注:修理の内容によっては、日数を要する場合があります。 また、離島の場合は船便のための日数がかかります。

### ■お引き取り日時について

お引き取りは、修理受付の翌日以降、弊社設定の時間

- 帯(9:00 ~ 21:00[ 注 ])で指定できます。
- 注:地域により異なります。お申し込み時にご確認くださ い。また、交通事情などにより指定日時にお伺いできな い場合があります。

### ■お引き取りについて

宅配業者が指定日時にご自宅へ伺います。 梱包は宅配業者が行いますので、故障品は梱包せずに 玄関先にご準備ください。

## |重要|

- ▶ 次の各種パスワードは事前に解除してくださ い。確認のために修理作業が中断し、修理に時 間がかかる場合があります。
	- ・BIOS パスワード
	- ・ハードディスクパスワード
- ●保証書を用意してください (保証期間中の場合)。宅 配業者が故障品といっしょに梱包いたします。
- ●宅配業者がお渡しする「お預かり伝票」を大切に保 管してください。
- ●引き取り後のキャンセルについては、診断料を申し 受けます。あらかじめご了承ください。
- ●「修理状況確認サービス」

[\(http://azby.fmworld.net/support/pcrepair/](http://azby.fmworld.net/support/pcrepair/)) で携帯電話やパソコンのメールアドレスをご登録 ください。故障品の当社への到着、お見積もり発行 時の連絡、修理完了品の発送、お届け予定日などを メールでお知らせします。

### ■お届けとお支払いについて

修理完了品を玄関先までお届けします。有料の場合は 代金引換払いとなりますので、宅配業者に現金でお支 払いください。

- ●修理料金について
	- ・保証期間内(保証開始日より 1 年間):無料(保 証書記載の「無料修理規定」による)
	- ・保証期間外:有料(修理にかかる部品代、技術料等)
- ※ 交通事情などにより、ご指定の日時にお伺いできない場合 があります。

## 修理状況の確認

ホームページや電話で、修理状況を確認できます。

### ■ホームページで確認する (修理状況確認サービス)

パソコン、スマートフォン、携帯電話(i モード、 Ezweb、Yahoo! ケータイ)で「お預かり伝票」の 「修理お問合せ番号」(8 桁の番号)を入力して、修理 状況を確認できます。

## 修理状況確認サービス

パソコン・スマートフォン・携帯電話から <http://azby.fmworld.net/support/pcrepair/>

### 携帯電話から

バーコード読み取り機能付 きの携帯電話では、右のバ ーコードからアクセスいた だけます。

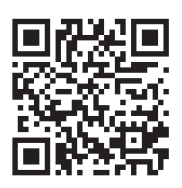

※ 携帯電話、スマートフォンの操作方法については、お使い の機種のメーカーにお問い合わせください。

### ■電話で確認する

音声ガイダンスに従ってダイヤルを押してください。 「お預かり伝票」の「修理お問合せ番号」(8 桁の番号) と、修理お申し込み時にご登録されたお電話番号を入 力してください。

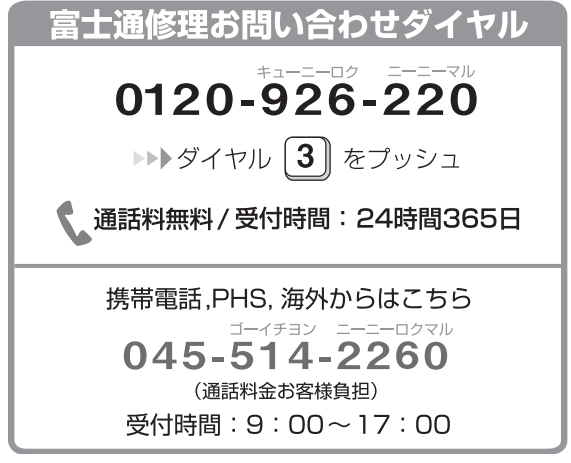

※ システムメンテナンスのため、サポートを休止させていた だく場合があります。

## 訪問修理サービス(有料)

弊社指定の修理サービス会社がご自宅に伺い、その場 で修理を行う有料サービスです。 ご利用料金は、修理作業完了後に、修理担当者に現金 でお支払いください。

●訪問修理の料金体系

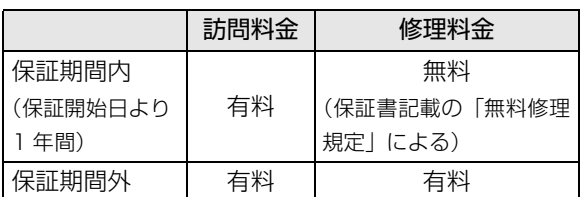

※ 離島の場合は、訪問料金とは別に、訪問に要する実費(フェ リー代、宿泊代等)をご負担いただく場合があります。 訪問修理サービスの詳細は[「お問い合わせ窓口のご紹介」](#page-87-1) [\(→ P.86\)](#page-87-1) の「修理受付はこちら」にお問い合わせくだ さい。

## PC 引取点検サービス(有料)

パソコンを安心して長く使っていただくために、ハー ドウェア・ソフトウェアの点検や、パソコン内部の清 掃を行う有料サービスです。

## PC引取点検サービス

<http://azby.fmworld.net/support/repair/tenken>

## 海外でのノートパソコンの修理につ いて

お客様が海外滞在中に、万が一富士通ノートパソコン が故障した場合、滞在先の国でもハードウェアの修理 サービスを受けることができます。本サービスは、保 証書に記載している保証期間にかかわらず、本体に最 初に電源を入れた日から 1 年間は無料 [ 注 ] で修理を 行います。2 年目以降は有料での修理となります。 本サービスをご利用いただける国・地域、サービス 内容やご利用方法の詳細については、弊社のホーム ページ ([http://azby.fmworld.net/support/](http://azby.fmworld.net/support/globalrepair/) [globalrepair/](http://azby.fmworld.net/support/globalrepair/))の「海外でのノートパソコンの修理 について」をご覧ください。

注: 機器本体に同梱された保証書記載の「無料修理規定」に 定める範囲内の修理に限り、修理料金は無料となりま す。

### ■サービスのご利用方法

ご利用いただくにはユーザー登録が必要です(入会 費・年会費無料)。ユーザー登録方法については[、「ユー](#page-83-1) [ザー登録をする」\(→ P.82\)](#page-83-1)をご覧ください。修理 サービスをご利用になる際は、滞在地域のヘルプデス クに電話でご依頼ください(英語および現地語での対 応となります)。

なお、ご利用の前に必ず弊社のホームページ([http:](http://azby.fmworld.net/support/globalrepair/) [//azby.fmworld.net/support/globalrepair/\)](http://azby.fmworld.net/support/globalrepair/)をご 覧ください。

### ■サービス利用上の注意

- ●修理にてハードディスク交換を行う場合、本サービ スでは何も格納していない状態のハードディスク の取り付けまでを実施します。リカバリやデータ復 元はお客様ご自身で実施していただきます。あらか じめご了承ください。
- ●海外に渡航する際は、添付のディスクや、作成した リカバリ用のディスクすべてをお持ちくださいま すようお願いいたします。作成方法[は「リカバリ用](#page-99-0) [のディスクを作っておく」\(→ P.98\)](#page-99-0)をご覧くださ い。

サービス拠点では、リカバリディスクの販売および 日本からの取り寄せなどのサービスは行っており ません。あらかじめご了承ください。

●引取修理およびヤンドバック修理の場合、パソコン の輸送に必要な梱包については、お客様ご自身で梱 包箱を用意して行っていただきます。梱包箱の提供 は有料となる場合があります。詳しくは窓口にご確 認ください。

■海外でのご使用について

- ●本サービスの対象機種を含む富士通パソコンおよ び周辺機器は日本国内仕様です。
- ●本サービスは、お客様個人の責任のもとで対象機種 を一時的に海外(ただし対象地域に限る)に持ち出 される場合に修理サービスをご提供するものであ り、対象地域における動作保証をするものではござ いません。
- ●内蔵の無線 LAN、モバイル WiMAX、Bluetooth ワ イヤレステクノロジーは日本以外の国または地域 ではご使用になれません。
- ●国・地域により電圧などが異なりますので、電源 ケーブルなどは、ご使用になる国・地域の規格に あったものをご使用ください。
- ●富士通パソコンを海外に持ち出す場合や、海外で使 用する場合については、「サポートページ」[\(→P.67\)](#page-68-1) でQ&Aナンバー「9206-6259」や「4301-7762」 を検索してご覧ください。

### □各地域のヘルプデスク情報

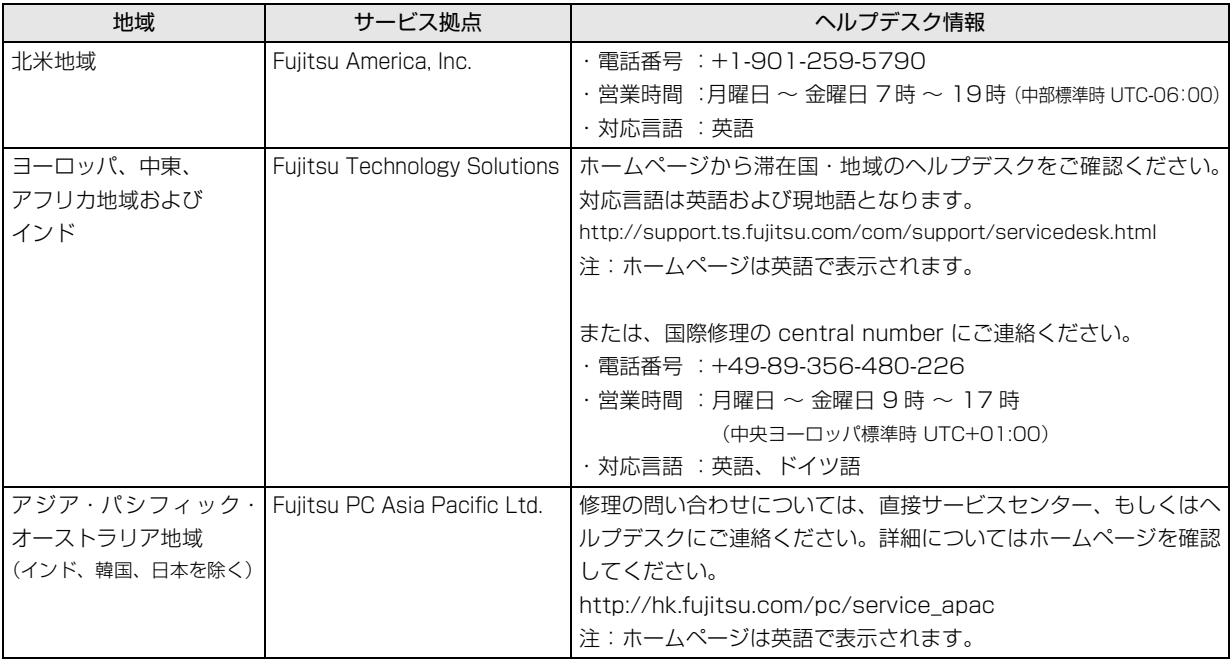

各地域のヘルプデスク情報については、弊社のホームページ[\(http://azby.fmworld.net/support/globalrepair/](http://azby.fmworld.net/support/globalrepair/list.html) [list.html\)](http://azby.fmworld.net/support/globalrepair/list.html)の「海外でのノートパソコンの修理について」にて最新情報を確認ください。

<span id="page-94-0"></span>富士通パーソナルコンピュータ修理 規定

最新版はホームページに掲載しています。 <http://azby.fmworld.net/support/repair/syurikitei/>

#### **第 1 条(本規定の適用)**

- 富士通株式会社(以下「富士通」といいます)は、お客様が富士通の「故障 や修理に関する受付窓口」にて修理の依頼をされた場合、または富士通の専 用ホームページ「<http://azby.fmworld.net/support/repair/index.html>」 (以下「専用ホームページ」といいます)にて修理の依頼をされた場合、本 規定に定める条件により修理を行います。なお、お客様が日本国外から修理 の依頼をされる場合および販売店または販売会社経由で修理の依頼をされ る場合は、本規定は適用されないものとします。
- 2. 前項に基づき富士通が本規定に定める条件により修理を行う場合は、本規 定の内容が、次条に定める対象機器に同梱されている保証書(以下「保証 書」といいます)裏面の無料修理規定(以下「無料修理規定」といいます) の内容に優先して適用されるものとします。なお、本規定に定めのない事 項については、無料修理規定の内容が有効に適用されるものとします。

#### **第 2 条(対象機器)**

本規定に基づく修理の対象となる機器(以下「対象機器」といいます)は、お客 様が日本国内において購入された日本国内向け富士通製パーソナルコンピュー タ(詳細は本規定末尾記載、以下同じ)および当該日本国内向け富士通製パーソ ナルコンピュータ用の富士通製周辺機器(ただしプリンタは除きます)とします。 **第 3 条(修理の形態)**

- 1. 富士通は、お客様より対象機器の修理をご依頼いただいた場合、現象や使 用状況等を伺いながら簡単な切り分け診断を行い、修理の必要があると富 士通が判断した場合に、次のいずれかの形態により修理を行います。ただ し、対象機器の機種または離島等の一部地域等、修理の形態が限定される 場合があるものとします。
- (1) 引取修理(パソコン修理便)
- お客様のご自宅から故障した対象機器を引き取り、修理完了後ご自宅まで お届けします。
- (2) 訪問修理

訪問修理が可能な製品について、お客様が訪問修理を希望された場合は、 富士通指定の修理サービス会社の担当者がお客様のご自宅を訪問し、修理 作業を行います。なお、訪問料は、保証書で特に無料と定められている場 合を除き、保証期間の内外を問わず、別途有料となります。また、離島の 一部地域では、訪問料とは別に訪問に要する実費(フェリー代、宿泊代等) をお客様にご負担いただく場合があります。

2. 前項にかかわらず、当該切り分け診断の結果、故障の原因が外付けキーボー ド、マウス、AC アダプタにあると富士通が判断した場合は、富士通は、原 因部品の良品をお客様のご自宅に送付いたします。なお、故障部品につい ては、お客様から富士通に送付していただきます。

#### **第 4 条(保証期間内の修理)**

- 保証期間内に、取扱説明書、対象機器添付ラベル等の注意書きに従った正 常な使用状態で対象機器が故障した場合には、富士通は、無料修理規定に 従い、無料で修理を行います。
- 2. 前項にかかわらず、次の各号のいずれかに該当する場合は、保証期間内で あっても有料修理となります。
- (1) 保証書が対象機器に添付されていない場合
- (2) 保証書に必要事項の記入がない場合、または字句を書き替えられた場合、 その他事実と異なる記載がされていた場合
- (3) ご使用上の誤り(水などの液体こぼれ、水没、落下等)、または改造、誤接 続や誤挿入による故障・損傷の場合
- (4) 火災、地震、水害、落雷その他の天災地変、公害、塩害、ガス害(硫化ガ ス等)、異常電圧や指定外の電源使用による故障・損傷の場合
- (5) 富士通指定の有寿命部品、消耗品(バッテリ、乾電池等)または定期交換 部品の自然消耗、磨耗、劣化等により部品の交換が必要となった場合
- (6) 接続している他の機器、非純正品、不適当な消耗品またはメディアのご使 用に起因して対象機器に生じた故障・損傷の場合
- (7) お買い上げ後の輸送や移動または落下等、お客様における不適当なお取り 扱いにより生じた故障・損傷の場合
- (8) 対象機器のハードウェア部分に起因しない不具合(例:対象機器にプレイ ンストールまたは添付されたソフトウェア製品に起因する不具合、ウイル ス感染による不具合等をいい、以下同じとします)の場合
- (9) お客様が設定されたパスワードの忘却やお客様が施錠された鍵の紛失によ り、メインボード、本体カバーその他の部品の交換が必要になった場合
- (10) お客様のご使用環境や維持・管理方法に起因して生じた故障・損傷の場合 (例:埃、錆、カビ、虫・小動物の侵入および糞尿による故障等)
- 3. 第 1 項にかかわらず、次の各号のいずれかに該当する場合は、保証期間内 であっても、別途それぞれの料金が発生するものとします。
- (1) 第 3 条第 1 項第 (2) 号に基づき訪問料が発生した場合は、当該訪問料
- 対象機器のハードウェア部分に起因しない不具合で、ソフトウェアの再イ ンストールにより復旧する場合であって、お客様が当該再インストールを 希望された場合は、ソフトウェア再インストール料

#### **第 5 条(保証期間外の修理)**

- 1. お客様による修理のご依頼が保証期間外の場合、富士通は、有料で修理を 行います。
- 2. 次の各号のいずれかに該当する場合は、修理料金の他にそれぞれの料金が 発生するものとします。
- (1) 第 3 条第 1 項第 (2) 号に基づき訪問料が発生した場合は、当該訪問料
- (2) ハードウェア部分に起因する故障ではなく、ソフトウェアの再インストー ルで復旧する場合で、お客様が当該再インストールを希望された場合は、 ソフト再インストール料
- 3. お客様による修理のご依頼が保証期間外の引取修理の場合であって、お客 様に伺った故障の現象が確認できず、修理の必要がないと富士通が判断し た場合は、その診断作業に対して診断料が発生するものとします。また、 対象機器お預かり後にお客様が修理のご依頼をキャンセルされた場合(第 6 条第 2 項および第 3 項に定める場合を含みます)であっても、診断料が 発生するものとします。
- 4. お客様による修理のご依頼が保証期間外の訪問修理の場合であって、富士 通指定の修理サービス会社の担当者が、訪問先でお客様に伺った故障の現 象が確認できず、修理の必要がないと判断した場合は、当該診断作業に対 して訪問料と診断料が発生するものとします。また、担当者がお客様ご指 定の場所に訪問し、修理作業に入る前に修理のご依頼をキャンセルされた 場合は、訪問料が発生するものとします。

#### **第 6 条(修理料金の見積もり)**

- 修理が有料修理の場合であって、お客様が修理のご依頼時に修理料金の見 積もりを希望された場合、富士通は、引取修理の場合は対象機器のお預か り後に診断作業を行い、見積金額をお知らせするものとし、訪問修理の場 合は訪問前にお客様から現象や使用環境等お伺いした内容に基づき診断を 行い、概算の見積金額をお知らせするものとします。富士通もしくは富士 通指定の修理サービス会社の担当者は、当該見積金額での修理について、 お客様にご了承いただいたうえで、修理を行います。ただし、お客様から 修理のご依頼時に修理料金の上限金額をご提示いただいた場合であって、 修理料金が上限金額を超えない場合は、お客様にご了承いただいたものと して見積提示なしに修理を行います。
- 2. 前項のうち引取修理の場合であって、お客様に見積金額をお知らせした日 から 1 か月を超えても、お客様から見積もりに対するご回答がなかった場 合は、お客様が修理のご依頼をキャンセルされたものとし、富士通は、修 理を実施せずに、お預かりした対象機器をお客様に返却いたします。
- 3. 第 1 項のうち引取修理の場合であって、修理の過程において新たな故障の 原因が判明した場合等、お客様に見積金額をお知らせした後に当該金額を 変更する必要が生じた場合には、富士通は、再度見積金額をお知らせする ものとし、当該再見積もり後の金額での修理についてお客様にご了承いた だいたうえで、修理を継続いたします。なお、当該再見積もり後の金額で の修理についてお客様にご了承いただけなかった場合は、お客様が修理の ご依頼をキャンセルされたものとし、富士通は、修理を中止し、お預かり した対象機器をお客様に返却いたします。

#### **第 7 条(修理料金等の支払い方法)**

第 4 条または第 5 条に基づき発生した修理料金等については、お預かりした対 象機器の返却時に現金にてお支払いいただきます。

#### **第 8 条(修理期間)**

引取修理の場合、富士通は、対象機器のお預かりから、修理完了後の対象機器の ご自宅へのお届けまで、原則として 7 日間で対応いたします。ただし、次の各号

- のいずれかに該当する場合は、7 日間を超える場合があるものとします。<br>(1) お客様から伺った故障の現象が確認できず、修理筒所の特定ができた お客様から伺った故障の現象が確認できず、修理箇所の特定ができない場合
- (2) 引取修理の場合であって、引き取り先が離島の場合
- (3) 有料修理の場合であって、お客様が修理料金の見積もりを希望された場合
- (4) お客様のご都合により、修理完了後の対象機器の返却日に日程変更等が生 じた場合
- (5) 天災地変、戦争、暴動、内乱、輸送機関の事故、労働争議その他不可抗力 の事由が生じた場合
- (6) 第 12 条第 1 項に定める補修用性能部品が在庫切れの場合

#### **第 9 条(修理品の保管期間)**

引取修理の場合であって、修理完了後にお客様に修理の完了および返却日をお知 らせしているにもかかわらず修理後の対象機器をお受け取りいただけない場合、 または対象機器お預かり後にお客様が修理のご依頼をキャンセルされたにもか かわらず当該対象機器をお引き取りいただけない場合は、富士通は、対象機器を お預かりした日から6か月間の保管期間の経過をもって、お客様が当該対象機器 の所有権を放棄されたものとみなし、当該対象機器を自由に処分できるものとし ます。この場合、富士通はお客様に対し、当該保管に要した費用および当該処分 に要する費用を請求できるものとし、また、保証期間外の修理の場合は、別途修 理料金または診断料を請求できるものとします。

#### **第 10 条(故障部品の取り扱い)**

修理を行うために対象機器から取り外した故障部品については、お客様はその所 有権を放棄するものとし、富士通は、当該故障部品をお客様に返却しないものと します。なお、当該故障部品は、環境への配慮から再調整後検査し、富士通の品 質保証された補修用性能部品として再利用する場合があります。

#### **第 11 条(修理ご依頼時の注意事項)**

お客様は、修理をご依頼されるにあたり、あらかじめ以下の事項についてご了承 いただくものとします。

- (1) お客様が保証期間内に修理をご依頼される場合は、必ず対象機器に同梱さ れている保証書を対象機器に添付いただくものとします。
- (2) お客様が修理をご依頼された対象機器の記憶装置(ハードディスク等)に 記憶されたデータ、プログラムおよび設定内容(以下総称して「データ等」 といいます)につきましては、富士通では一切保証いたしません。お客様 は、修理をご依頼される前に、お客様の責任においてバックアップをとっ ていただくものとします。(日頃から随時バックアップをとられることをお 勧めいたします。) なお、修理および修理前の診断作業の過程で、データ 等が変化・消去される場合があります。お客様が修理をキャンセルされた 場合(第6条に定める場合を含みます)でも、当該キャンセルの時点で既 に富士通が修理前の診断作業を実施していた場合は、当該作業の過程で データ等が変化・消去されている場合があります。
- (3) 富士通は、修理および修理前の診断作業の過程で、インターネットへの接 続確認等の目的で対象機器をインターネットに接続する場合があります。 お客様が修理をキャンセルされた場合(第 6 条に定める場合を含みます) でも、当該キャンセルの時点で既に富士通が修理前の診断作業を実施して いた場合は、当該作業の過程で対象機器がインターネットに接続されてい る場合があります。なお、当該接続によりデータ等が変化・消去される場 合があります。また、富士通は、当該接続によりデータ等が変化、消去さ れる等の問題が生じ、当該問題を解決するために必要と判断した場合、デー タ等を変更、消去等する場合があります。
- (4) 修理完了後のオペレーティングシステム(OS)ならびにその他のプログ ラムの再インストールおよびセットアップ等につきましては、お客様ご自 身で実施いただくものとします。
- (5) お客様ご自身で貼り付けられたシール等につきましては、取り外したうえ で修理をご依頼いただくものとします。また、お客様ご自身で行われた塗 装や刻印等につきましては、元の状態への復旧はできないものとします。
- (6) 富士通は、修理期間中の代替機の貸し出しは行わないものとします。なお、 修理期間中の対象機器の使用不能による補償等は、本規定で定める責任を 除き富士通では一切責任を負わないものとします。
- (7) お客様が対象機器にパスワードを設定されている場合は、当該設定を解除 したうえで修理をご依頼いただくものとします。
- (8) 対象機器の修理とは関係のない記録媒体(CD、DVD、メモリーカード、 フロッピィディスク、MO 等)、他の機器との接続ケーブル、および添付品 等につきましては、事前にお客様の方で対象機器から取り外したうえで修 理をご依頼いただくものとします。なお、万が一これらが対象機器に付加 された状態で修理をご依頼いただいた場合、富士通ではこれらの管理につ き一切責任を負わないものとします。
- (9) 修理のご依頼時に、当該修理にリカバリディスクが必要である旨富士通か らお客様にお知らせした場合は、お客様は必ず対象機器に同梱されている リカバリディスクを添付いただくものとします。
- (10) 次の各号のいずれかに該当するものは、修理の対象から除かれるものとし ます。
- a. お客様が対象機器出荷時の標準搭載の部品を加工・改造されたこと、また は対象機器出荷時の標準搭載以外の部品を使用されたことに起因する故障 の修理
- b. ウィルスの除去
- c. 液晶ディスプレイの一部に非点灯、常時点灯などの表示が存在する場合の 修理・交換
- d. データ等のバックアップおよび復旧作業
- (11) 訪問修理の場合であって、富士通または富士通指定の修理サービス会社が お客様への訪問日程調整のご連絡に努めたにもかかわらず、ご連絡がつか ない状態が 2 週間以上継続した場合は、修理をキャンセルされたものとみ なすことがあります。

#### **第12条(補修用性能部品)**

- 1. 補修用性能部品は、製品の機能を維持するために必要な部品をいい、故障 部品と機能、性能が同等な部品(再利用品および第 10 条に定める故障部 品の再利用も含む)とします。
- 2. 富士通における補修用性能部品の最低保有期間につきましては、対象機器 に同梱されている説明書記載のとおりとなります。補修用性能部品の保有 期間の終了をもって、当該対象機器の修理対応は終了となります。

#### **第 13 条(個人情報の取り扱い)**

- 1. 富士通は、本規定に基づく修理に関してお客様から入手した情報のうち、 当該お客様個人を識別できる情報(以下「お客様の個人情報」といいます) につき、以下の利用目的の範囲内で取り扱います。
- (1) 修理を実施すること。
- (2) 修理の品質の向上を目的として、電子メール、郵便、電話等によりアンケー ト調査を実施すること。
- (3) お客様に有益と思われる富士通または富士通の子会社、関連会社もしくは 提携会社の製品、サポートサービス等の情報を、電子メール、郵便、電話 等によりお客様へ提供すること。
- (4) お客様の個人情報の取り扱いにつき、個別にお客様の同意を得るために、 当該お客様に対し電子メール、郵便、電話等により連絡すること、および 当該同意を得た利用目的に利用すること。
- 2. 富士通は、前項に定める利用目的のために必要な範囲で、お客様の個人情 報を業務委託先に取り扱わせることができるものとします。
- 3. 富士通は、「個人情報の保護に関する法律」において特に認められている場 合を除き、お客様の個人情報につき、第 1 項に定める以外の利用目的で取 り扱い、または前項に定める以外の第三者に開示、提供することはありま せん。

#### **第 14 条(責任の限定)**

- 1. 富士通が実施した修理に富士通の責に帰すべき瑕疵が発見され、当該修理 完了日より 3 か月以内に、当該修理時の「診断・修理報告書」を添えてそ の旨お客様より富士通にご連絡いただいた場合、富士通は自己の責任と費 用負担において必要な修理を再度実施いたします。なお、ここでいう瑕疵 とは、当該修理を実施した箇所の不具合により再度修理が必要となる場合 をいいます。
- 2. 合理的な範囲で富士通が前項の修理を繰り返し実施したにもかかわらず、 前項の瑕疵が修理されなかった場合には、富士通は、当該瑕疵に起因して お客様に生じた損害につき、賠償責任を負うものとします。
- 3. 対象機器の修理に関連して富士通がお客様に対して損害賠償責任を負う場 合、その賠償額は、修理料金相当額を上限とします。また、富士通は、富 士通の責に帰すことのできない事由から生じた損害、富士通の予見の有無 を問わず特別の事情から生じた損害、逸失利益については、責任を負わな いものとします。
- 対象機器の修理に関連してお客様が被った損害が、富士通の故意または重 過失に起因するものである場合には、前項の規定は適用されないものとし ます。

#### **第 15 条(変更)**

富士通は、本規定の内容を変更する必要が生じた場合は、お客様に対する通知を もって変更できるものとします。なお、当該通知は、専用ホームページでの表示 により行われるものとします。

#### **第 16 条(専属的合意管轄裁判所)**

本規定に基づく対象機器の修理に関する訴訟については、東京地方裁判所をもっ て第一審における合意上の専属的管轄裁判所とします。 **付則** 

本規定は、2014 年 4 月 1 日から実施します。

#### **■対象機器**

- ・ARROWS Tab QH シリーズ
- ・ARROWS Tab Wi-Fi QH シリーズ
- ・FMV シリーズ
- ・FMV STYLISTIC QH シリーズ
- ・ESPRIMO / LIFEBOOK(品名が以下のように表記される製品)

品名: \* **H** \*\*\* / \*\*\* アルファベット 数字 (2 ~ 3 桁) 数字またはアルファベット (1 ~ 3 桁)

$$
\overrightarrow{AB}:\quad W \underset{\overrightarrow{y}}{\overset{*}{\longrightarrow}} \quad \frac{*}{\uparrow} \quad \overrightarrow{y}
$$
\n
$$
\overset{\text{#}}{\longrightarrow} \quad \frac{*}{\uparrow}
$$
\n
$$
\overset{\text{#}}{\longrightarrow} \quad \frac{*}{\uparrow}
$$
\n
$$
\overset{\text{#}}{\longrightarrow} \quad \frac{*}{\downarrow}
$$

$$
\text{BA}: \underline{\text{ } * \text{ } H \text{ } \diagup \text{ } R \underline{\text{ } * *}
$$

アルファベット 数字またはアルファベット (1 ~ 2 桁)

## My Cloud FMV サポート会員規約 (旧 AzbyClub 会員規約)

この規約は、お電話でユーザー登録をしていただく際 に対象となる規約です。

ホームページからユーザー登録される場合は、最新版の 「My Cloudアカウント利用規約」および「My Cloud FMVサポート規約」をご覧ください。

My Cloud ホームページ 会員 / 利用規約(※最新版) <http://azby.fmworld.net/rules/>

個人情報の取扱いについては、第 8 条に記載しています。

#### **第 1 条(適用範囲)**

- 1. 本会員規約は、富士通株式会社 (以下「富士通」といいます) が提供する「旧 AzbyClub」(アズビィクラブ)の各サービス(以下「本サービス」といいま す)を、次条に定める My Cloud FMV サポート会員(旧 AzbyClub 会員) (以下「会員」といいます)が利用する場合に適用されます。
- 2. 本会員規約とは別に、富士通が本サービス毎に利用規約または利用条件(以 下あわせて「利用規約等」といいます)を定めた場合には、会員は、当該利 用規約等に従って本サービスを利用するものとします。なお、本会員規約と 利用規約等の定めが異なる場合は、当該利用規約等の定めが優先して適用さ れるものとします。

#### **第 2 条(会員)**

- 1. 会員とは、本会員規約末尾記載の本サービスの対象製品(以下「サービス対 象製品」といいます)を購入し、富士通に対しユーザー登録をしていただい た方で、これに対し富士通が本サービスの利用に必要なユーザー登録番号お よびパスワードを発行した方をいいます。
- 2. ユーザー登録の登録料ならびに旧 AzbyClub の入会金および年会費は無料で す。ただし、ユーザー登録の際にかかる通信費等は、別途会員が負担するも のとします。

#### **第 3 条(本サービス)**

- 1. 富士通は、会員に対し、日本国内において日本語にて以下のサービスを提供 します。
	- (1) 会員専用ホームページにおけるサービス
		- (a) サービス対象製品に関する最新情報および Q&A 情報の提供 (b) ソフトウェアのダウンロードサービス (c) その他の富士通が別途定めるサービス
	- (2) サービス対象製品に関する、富士通パーソナル製品に関するお問い合わ せ窓口によるサポート
		- (a) 電話サポート
		- (b) E メールサポート
	- (3) AzbyClub ポイントサービス
- 2. 富士通は、本サービスに係る業務の一部または全部を第三者に委託できるも
- のとします。

#### **第 4 条(会員専用ホームページにおけるサービス)**

- 1. 富士通は、会員に対し、インターネット上に開設した会員専用ホームページ を通じてサービス対象製品に関する最新情報および Q&A 情報を提供します。
- 2. 前項におけるサービスの他、富士通は、ソフトウェアのダウンロードサービ スなど別途富士通が定めるサービスを会員に対して実施します。なお、当該 サービスの詳細内容、および必要な場合はその利用規約等については、別途 富士通から通知するものとします。
- 3. 当該サービスには有料サービスと無料サービスがあり、有料サービスの利用 料金については、会員専用ホームページに掲載するとおりとします。なお、会 員が当該サービスを利用する際にかかる通信費等は、別途会員が負担するも のとします。
- **第 5 条(富士通パーソナル製品に関するお問い合わせ窓口によるサポート)**
- 1. 富士通は、会員に対し、電話または E メールにて、以下のサポート(以下「技 術サポート」といいます)を提供します。
	- (1) サービス対象製品の仕様、利用方法、動作環境に関する質問・相談への 対応。
	- (2) サービス対象製品の導入支援。
- (3) サービス対象製品が正常に動作しない場合の問題解決のための支援。
- 2. 技術サポートにおける会員からの問い合わせの受付方法および受付時間につ いては、本会員規約末尾記載のとおりとします。
- 3. 会員は、技術サポートを利用する場合、サービス対象製品の記憶装置(ハー ドディスク等)に記憶されたデータ、プログラムならびに設定内容等につい ては、事前に会員の責任においてバックアップをとるものとします。
- 4. 以下の作業は、技術サポートの対象とならない場合があることを、会員はあら

かじめ了承するものとします。

- (1) サービス対象製品以外のハードウェアおよびソフトウェアに対するサ ポート作業
- (2) サービス対象製品にインストールされているソフトウェアについて、会 員が別途バージョンアップ版やアップグレード版等を購入し、バージョ ンアップやアップグレードを行ったソフトウェアのサポート作業 (3) 質問に対する作業が、連続的かつ長時間にわたる作業
- (4) 電話または E メールによるサポートが、不可能または不適切と富士通が 判断した場合におけるサポート作業
- (5) マニュアルに記載されていないような、通常想定できない使用方法に対 するサポート作業
- (6) ハードウェアの故障・修理に関するお問い合わせ
- (7) その他富士通がサポート対象にならないと判断した作業
- 5. 技術サポートの利用料金(以下「技術サポート料」といいます)については、 本会員規約末尾記載のとおりとします。なお、会員が会員専用ホームページ および E メールにより技術サポートを利用する際にかかる通信費等は、別途 会員が負担するものとします。
- 6. 前項において技術サポート料が有料となる場合、その支払方法は、原則とし てクレジットカード(MASTER/VISA/JCB)での支払いとします。ただし、 例外として富士通が認めた場合、別途富士通が指定するコンビニエンススト アでの支払いも可能とします。なお、支払方法は一括払いとします。
- 7. 前項におけるクレジットカードでの支払いの場合、技術サポート料は当該ク レジット会社の会員規約において定められている振替日に会員指定の銀行か ら引き落とされるものとします。また、コンビニエンスストアでの支払いが 認められた場合は、会員は、技術サポート料を別途富士通が定める期日まで に支払うものとします。なお、当該支払に要する手数料は、会員の負担とし ます。
- **第 6 条(AzbyClub ポイントサービス)**
- 1. 富士通は、以下に定める会員に対し、AzbyClub ポイントサービス(以下「ポ イントサービス」といいます)を提供します。
	- (a) ポイントサービス開始後、富士通が提供するショッピングサイト WEB MART(以下「WEB MART」といいます)で商品を購入した 会員

(b) My Cloud カードまたは AzbyClub カードを所有している会員 (c) その他、富士通が別途通知した会員

- 2. 会員は、発行された AzbyClub ポイント(以下「ポイント」といいます)を 蓄積、消費することにより、WEB MART での商品購入時における割引の適 用、旧 AzbyClub で実施する懸賞への応募、景品との交換その他のサービス を利用できます。なお、各サービスの具体的な内容およびポイント消費数等 の詳細については、別途定めるものとします。
- 3. ポイントには、旧 AzbyClub や WEB MART 等での商品購入に伴い発行され るポイント(以下「ショッピングポイント」といいます)と、富士通が提供 する各種サービスの利用に伴い発行されるポイント(以下「キャンペーンポ イント」といいます)の2種類があります。なお、ポイント発行数について は、別途各サービス毎に定めるものとします。
- 4. キャンペーンポイントは、別途定める上限数を超えて蓄積することはできま せん。
- 5. ショッピングポイントは、会員が購入した商品が出荷された時点で発行され ます。なお、WEB MART において富士通が定める「販売条件」(以下「販売 条件|といいます)に基づき会員が当該商品を返品した場合は、当該ポイン トは無効となります。
- 6. 会員が WEB MART での商品購入時に割引の適用を目的としてポイントを消 費する場合、当該ポイントの消費は、商品の代金決済が完了した時点で確定 するものとします。なお、販売条件に基づき会員が商品を返品した場合は、当 該ポイントの消費はなかったものとして扱われます。
- 7. ポイントの有効期間は、発行から 1 年目の日の属する月の末日までとします。 ただし、当該有効期間内にポイントの発行または消費があった場合、会員が 保有するすべてのポイントの有効期間は、当該発行または消費のあった日か ら 1 年目の日の属する月の末日まで、自動的に延長されるものとします。
- 8. 会員は、ポイントの第三者への譲渡、売買、現金との交換等は一切できない ものとします。
- 9. ポイントの発行および消費は、本会員規約の第 2 条第 1 項に定めるユーザー 登録番号およびパスワードにより管理されるものとし、ポイントサービスの 利用時に会員がこれらを入力しなかったことにより、ポイントの発行が受け られない、もしくはポイントを消費できずに商品購入時の割引が受けられな い等の不利益を被ったとしても、富士通は一切責任を負わないものとします。
- 10.会員が、本会員規約の第 11 条(退会)または第 12 条(会員資格の取消等) に基づき、旧 AzbyClub を退会し、または会員資格を取り消された場合、ユー ザー登録が抹消された時点で当該会員の保有するすべてのポイントは無効と なります。
- 11.富士通は、事前に会員に通知することにより、ポイントサービスを終了する ことがあります。この場合、会員の保有するポイントは、第 7 項にかかわら ず、当該ポイントサービスの終了日をもってすべて無効となります。

#### **第 7 条(会員の遵守事項)**

1. 会員は、富士通が本サービスを提供するにあたり必要と判断したデータおよ

び情報等を、富士通に提供するものとします。

- 2. 会員は、富士通が依頼する問題解決に必要と判断した予防または修正のため の作業をすみやかに実施するものとします。
- 3. 会員は、本会員規約に基づき本サービスを受ける権利につき、第三者に譲渡、 再許諾等できないものとします。また、本サービスにより富士通が会員に提 供した情報その他著作物は、その会員のみ利用することができるものであり、 会員は富士通の書面による事前の承諾なくして、当該情報その他著作物を第 三者に利用させないものとします。
- 4. 会員は、氏名、住所等、富士通への届出内容に変更があった場合は、すみや かにその旨富士通へ届け出るものとします。会員が当該届出を怠った場合、富 士通は当該会員に対して本サービスを提供しないことがあります。
- 5. 会員は、サービス対象製品に関する所有権、使用権等を保有する等、サービ ス対象製品を適法に利用していることを富士通に対し保証するものとしま す。万が一適法に利用していないことが判明した場合には、富士通は当該会 員に対して本サービスを提供しないことができるものとします。
- 6. 会員は、富士通より通知されたユーザー登録番号、パスワードを自己の責任 をもって管理するものとし、それらが不正使用された場合であっても、富士 通は一切責任を負わないものとします。

#### **第 8 条(個人情報の取り扱い**

- 1. 富士通は、本サービスの利用にあたり会員が富士通に登録した情報のうち、当 該会員個人を識別できる情報(以下「会員の個人情報」といいます)につき、 以下の利用目的の範囲内で取り扱います。
	- (1) 本サービスを提供すること。
	- (2) 本サービスの向上を目的として、E メール、郵便、電話等によりアンケー ト調査を実施すること。
	- (3) 本サービスの向上を目的として、会員における E メールの開封状況、富 士通の Web ページの閲覧状況、その他会員における本サービスの利用 に関する情報を収集、および分析すること。
	- (4) 会員に有益と思われる富士通または富士通の子会社、関連会社もしくは 提携会社の製品、サポートサービス等の情報を、E メール、郵便、電話 等により会員へ提供すること。
	- (5) 会員の個人情報の取り扱いにつき、個別に会員の同意を得るために、当 該会員に対し E メール、郵便、電話等により連絡すること、ならびに当 該同意を得た利用目的に利用すること。
- (6) キャンペーン品・モニター品・当選賞品などを会員へ発送すること。
- 2. 富士通は、会員から AzbyClub ユーザー名の利用申込みがあった場合に限り、 ニフティ株式会社の提供するサービスを利用するために、会員の個人情報の うち AzbyClub ユーザー名発行に必要な情報(氏名、住所、電話番号など) を契約に基づきニフティ株式会社に提供します。AzbyClub ユーザー名につ いては、付則に記載します。
- 3. 富士通は、前各項に定める利用目的のために必要な範囲で、会員の個人情報 を業務委託先に取り扱わせることができるものとします。
- 4. 富士通は、「個人情報の保護に関する法律」において特に認められている場合 を除き、会員の個人情報につき、本条に定める以外の利用目的で取り扱い、ま たは前項に定める以外の第三者に開示、提供することはありません。

#### **第 9 条(サービスの打ち切り)**

富士通は、会員への事前の通知により、本サービスの提供の全部または一部を打 ち切る場合があることを会員は了承するものとします。

#### **第 10 条(責任の限定)**

- 1. 富士通は、会員が本サービスを利用することにより得た情報等について何ら の保証をするものではありません。
- 2. 本サービスのうち有料サービスの利用または利用不能により会員が損害を 被った場合には、当該本サービスの利用料金相当額を限度として富士通は賠 償責任を負うものとします。ただし、本サービスのうち無料サービスの利用 または利用不能により会員が損害を被った場合には、富士通は賠償責任を負 わないものとします。
- 3. いかなる場合においても富士通は、富士通の責に帰すことのできない事由か ら生じた損害、富士通の予見の有無を問わず特別の事情から生じた損害、逸 失利益ならびに第三者からの損害賠償請求に基づく損害については、責任を 負わないものとします。
- 4. 本サービスの利用または利用不能により会員が被った損害が、富士通の故意 または重過失に起因するものである場合には、第 2 項および前項の規定は適 用されないものとします。

#### **第 11 条(退会)**

1. 会員が旧 AzbyClub からの退会を希望する場合は、事前に富士通に届け出る ものとします。なお、旧 AzbyClub から退会すると、同時にユーザー登録も 抹消されます。

#### **第 12 条(会員資格の取消等)**

- 1. 会員が次のいずれかに該当する場合、富士通はその会員資格を取り消し、同 時にユーザー登録のすべてを抹消することがあります。
	- (1) ユーザー登録時に虚偽の事項が記載されていたことが判明した場合
	- (2) 本サービスのうち有料サービスを利用した際に、利用料金の支払を遅滞 もしくは拒否した場合
	- (3) 本会員規約に違反した場合
	- (4) 本サービスの運営を妨げる行為を行った場合
- (5) 他者になりすまして本サービスを利用した場合
- (6) 他者を誹謗中傷したり公序良俗に反する行為をした場合
- (7) 富士通が事前に承認した場合を除き、本サービスを使用して、営業活動、 営利を目的とした利用およびその準備を目的とした利用を行った場合 (8) その他富士通が不適切と判断した行為を行った場合
	-
- 2. 前項のいずれかの行為を会員が行ったことにより、富士通が損害を被った場 合、富士通は会員に対し当該損害の賠償を請求することがあります。

#### **第 13 条(本サービスの中断)**

富士通は、天災地変、労働争議等の不可抗力により本サービスの提供ができない 場合、本サービス提供用の設備の保守上または工事上やむをえない場合、その他 富士通がその運用上または技術上、本サービスの一時的な中断を必要とした場合 には、本サービスの提供を中断することがあることを、会員は了承するものとし ます。

#### **第 14 条(変更)**

富士通は、以下の事項を変更する必要が生じた場合は、会員に対する通知をもっ て変更できるものとします。

- (1) 本会員規約ならびに利用規約等の内容
- (2) 本サービスの利用料金
- (3) サービス対象製品
- (4) 本サービスの内容

#### **第 15 条(通知)**

本サービスならびに本会員規約における富士通から会員への通知は、会員専用 ホームページでの表示により行われるものとします。

#### **第 16 条(専属的合意管轄裁判所)**

会員と富士通の間で、本サービスにつき訴訟を提起する場合、東京地方裁判所を 第一審の専属的合意管轄裁判所とします。

#### **付則**

本会員規約は、2014 年 4 月 1 日から改定実施します。

#### **■サービス対象製品(※ 1)**

- ・ESPRIMO(※ 2)
- ・LIFEBOOK(※ 2)
- ・ARROWS Tab QH シリーズ
- ・ARROWS Tab Wi-Fi QH シリーズ
- ・FMV STYLISTIC QH シリーズ
- ・FMV-DESKPOWER(※ 3)
- ・FMV-TEO
- ・FMV-BIBLO(※ 3)
- ・FMV-STYLISTIC(※ 4)
- ・Pocket LOOX(※ 4)
- ・INTERTOP(※ 4)
- ・FMV-TOWNS(※ 4)
- ・ファミリーネットワークステーション(※ 4)
- ・FMV ステーション(※ 4)
- ・メディアタンク(※ 4) ・Refreshed PC(※ 4)
- ・その他、富士通が別途「サービス対象製品」と定める富士通製品
- ※ 1: ソフトウェアについては、上記製品にあらかじめインストールされている もののうち、富士通がサポートするもののみが対象となります。その他の ソフトウェアのサポート窓口については、製品添付のマニュアルをご確認 ください。
- ※ 2: 以下の条件を満たす製品が対象です。
	- (1)日本国内において購入された日本国内向け製品
	- (2)品名が以下のように表記される製品

品名: \* **H** \*\*\* / \*\*\* アルファベット 数字 数字またはアルファベット

$$
(2 \sim 3 \text{ ft})
$$
  $(1 \sim 3 \text{ ft})$ 

$$
\begin{array}{cccc}\n\text{a} & \text{b} & \text{c} & \text{c} & \text{d} \\
\text{c} & \text{d} & \text{e} & \text{f} & \text{f} & \text{f} \\
\text{d} & \text{d} & \text{e} & \text{f} & \text{f} & \text{f} \\
\text{f} & \text{f} & \text{f} & \text{f} & \text{f} & \text{f} & \text{f} \\
\text{f} & \text{f} & \text{f} & \text{f} & \text{f} & \text{f} & \text{f} & \text{f} \\
\text{f} & \text{f} & \text{f} & \text{f} & \text{f} & \text{f} & \text{f} & \text{f} & \text{f} \\
\text{f} & \text{f} & \text{f} & \text{f} & \text{f} & \text{f} & \text{f} & \text{f} & \text{f} & \text{f} & \text{f} & \text{f} \\
\text{f} & \text{f} & \text
$$

$$
\begin{array}{ccc}\n\text{品名}: & \text{*} & \text{H} & \angle & \text{R} & \text{**} \\
\uparrow & & & \uparrow & & \uparrow \\
\text{7} & & & \text{*} & \text{#} \\
\text{7} & & & \text{#} & \text{#} \\
\text{7} & & & \text{#} & \text{#} \\
\text{7} & & & \text{#} & \text{#} \\
\text{7} & & & \text{#} & \text{#} \\
\end{array}
$$

- ※ 3: 以下 OS がプレインストールされた FMV を除きます。
	- ・Microsoft® Windows® 3.1 Operating System
	- ・Microsoft® Windows® 95 Operating System
	- ・Microsoft® Windows® 98 operating system
	- ・Microsoft® Windows® 98 operating system SECOND EDITION ・Microsoft® Windows® Millennium Edition
- ※ 4: 本サービスはESPRIMO/LIFEBOOK、FMV-DESKPOWER/TEO/BIBLO

シリーズでの利用を基本とさせていただいております。その他の機器での 利用に際しては、会員専用ホームページにおけるサービスの利用が一部制 限される場合がありますので、あらかじめご了承ください。

#### **■技術サポートの受付方法、受付時間ならびに利用料**

※最新の情報につきましては、会員専用ホームページでご確認ください。 (1)受付方法および受付時間

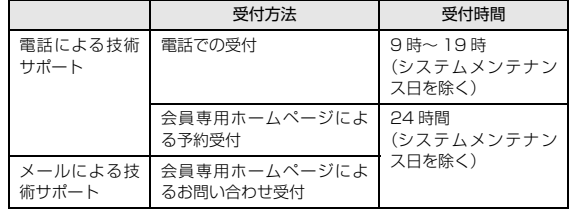

注・ 受付時間は、サービス対象製品および受付方法により異なる場合がありま す。詳細につきましては、会員専用ホームページでご確認ください。ま た、受付時間内であっても、時間帯により電話がつながりにくい場合がご ざいますので、あらかじめご了承ください。

(2)利用料

次の料金表のとおりとします。

① 電話による技術サポートの場合:以下のとおりとします。

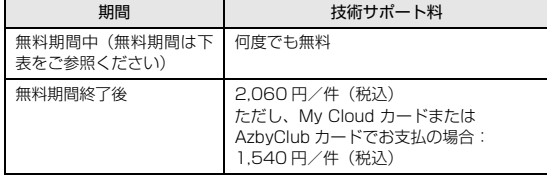

#### <無料期間>

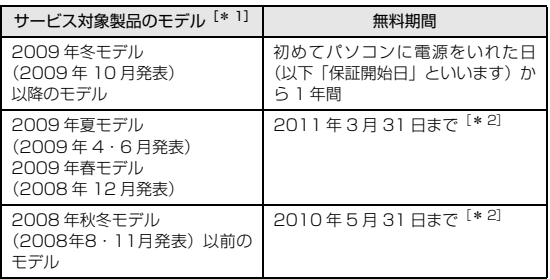

\* 1: ご使用になっているパソコンのモデルが分からない方は、以下ホー ムページをご確認ください。

<http://azby.fmworld.net/machineselect/seasoncheck/>

\* 2: 無料期間が「保証開始日から 1 年間」よりも短い場合、無料期間

を「保証開始日から 1 年間」まで延長いたします。 ② E メールによる技術サポートの場合:無料

- 注·技術サポートの中断(会員規約第13条)が生じた場合でも、無料期間は 延長されません。
	- ・お問い合わせ件数につきましては、電話された回数とは関係なく、会員か らお問い合わせいただいた技術相談 1 項目に対し、富士通が回答したこと をもって 1 件とします。なお、富士通は、当該回答後 14 日以内に限り、 当該回答の内容に関する会員からのお問い合わせを受け付けます。この場 合、件数は加算されません。1 件のお問い合わせの中に複数の技術相談項 目が含まれていた場合は、複数件として扱います。
	- ・サービス対象製品を複数台所有しておられる場合、1 台でも無料期間内で あれば、他のサービス対象製品(Refreshed PC、FMV らくらくパック 利用規約に定めるサービス対象製品および FMV らくらくパソコン利用規 約に定めるサービス対象製品は除く)についても無料で技術サポートをご 利用いただけます。
	- ・富士通 WEB MART、購入相談窓口にて、電話サポートにつき「お問い合 わせ初回より有料」を選択してご購入いただいた富士通製品の扱いについて 当該富士通製品に関しましては、サービス対象製品であっても、上記の料 金表の電話サポートに関する無料期間は適用されず、お問い合わせ 1 件目 より有料(通常 2,060 円/件(税込)、My Cloud カードまたは AzbyClub カードでお支払の場合 1,540 円/件(税込))とさせていただきます。

#### ○ Refreshed PC の扱いについて

Refreshed PC に関する電話による技術サポートに関しましては、電話での受付 時間は月~金曜日(祝日を除く)の 9:00 ~ 17:00 とします。また、技術サポー トの利用料については、上記料金表の定めは適用されず、電話および E メールい ずれもお問い合わせ 1 件目より有料(通常 2,060 円/件(税込)、My Cloud

カードまたは AzbvClub カードでお支払の場合 1.540 円/件 (税込)) とさせ ていただきます。

○ FMVらくらくパックおよびFMVらくらくパソコンの扱いについて FMV らくらくパックおよび FMV らくらくパソコンに関する技術サポートの利 用料については、上記料金表の定めは適用されず、電話および E メールいずれも お問い合わせ 1 件目より有料(3,090 円(税込))とさせていただきます。

#### **■ AzbyClub ユーザー名について**

- 1. 富士通は、会員が希望する場合、会員に対し、ユーザー登録番号とは別に、 AzbyClub ユーザー名およびパスワード(以下あわせて「AzbyClub ユーザー 名等」といいます)を無料で発行します。ただし、AzbyClub ユーザー名等 の発行にかかる通信費等は、別途会員が負担するものとします。なお、 AzbyClub ユーザー名等の発行を受けるためには、会員は、ニフティ株式会 社が定める@nifty会員規約および個人情報保護ポリシーに同意する必要があ ります。
- 2. 会員は、富士通により発行されたAzbyClubユーザー名等を自己の責任をもっ て管理するものとし、AzbyClub ユーザー名等が不正使用された場合であっ ても、富士通は一切責任を負わないものとします。
- 3. 会員は、AzbyClub ユーザー名等を使用して、本サービスの他、 ニフティ株式会社および富士通が指定するその他の第三者(以下「提携先」と いいます)の提供するサービス(以下「提携サービス」といいます)を利用 することができます。会員は、提携サービスに関して問い合わせがある場合、 当該提携サービスの提供元に対して直接問い合わせるものとします。
- 4. 会員が AzbyClub ユーザー名等を使用して提携サービスを利用する場合、会 員は、提携先の定める利用規約等に従うものとします。なお、ニフティ株式 会社以外が提供する提携サービスの利用に際しては、当該提携サービス提供 元の会員規約および個人情報保護ポリシーへの同意が別途必要になる場合が あります。
- 5. 会員が有償の提携サービスを利用した場合、当該有償提携サービスの利用料 金は、富士通からではなく、当該有償提携サービスの提供元から請求される 場合があります。
- 6. 提携サービスについて、富士通は、何らの保証も行わないものとします。本 サービスの利用を除き、AzbyClub ユーザー名等の利用に関して、富士通は 一切の責任を免れるものとし、会員は、提携サービスに起因して損害を被っ た場合であっても、富士通に対し、一切の請求を行わないものとします。
- 7. 会員は、富士通所定の方法により届け出ることにより、AzbyClub ユーザー 名等を使用して本サービスを利用することを一時停止し、または AzbyClub ユーザー名等を削除することができます。なお、AzbyClub ユーザー名等を 使用して本サービスを利用することを一時停止し、またはAzbyClubユーザー 名等を削除した場合であっても、会員は、本会員規約に基づく会員資格を失 わないものとします。
- 8. 富士通は、以下の場合に、本会員規約に基づく会員資格を失わせることなく、 会員が AzbyClub ユーザー名等を使用して本サービスを利用することを、一 時停止または削除することができるものとします。
	- (1)会員が提携サービスの利用規約等に基づき当該提携サービスの利用資格 を一時停止または取り消された場合。
	- (2)会員が提携サービスの利用資格を自ら一時停止し、もしくは取り消した 場合。
	- (3)その他の理由により富士通が必要と認めた場合。

# <span id="page-99-0"></span>リカバリ用のディスクを作っておく

このパソコンには、トラブルに備えて、ハードディス クの「リカバリ領域」という場所に、ご購入時の C ド ライブの中身が保存されています。パソコンにトラブ ルが起こったときは、このリカバリ領域から C ドライ ブをご購入時の状態に復元できます。

リカバリ領域のデータのバックアップディスク(リカバ リディスクセット)を1回に限り作成することができま す。 リカバリ領域のデータを利用できなくなる場合に備 え、パソコンご購入後できるだけ早く作成してください。

### リカバリ領域

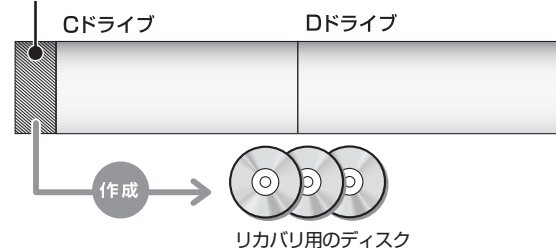

■作成するディスクについて

## Doint

- ▶ ディスクの作成には長時間かかります。 時間に余 裕をもって作業をしてください。 またリカバリ用のディスクは購入できます。購 入方法について[は「ディスクが必要な場合」\(→](#page-65-0) P.64) をご覧ください。
- ▶ リカバリ用のディスクは、次の場合に使用しま す。
	- ・リカバリ領域を削除しているときに C ドライ ブをリカバリする
	- ・リカバリ領域が破損してしまったときに C ド ライブをリカバリする
	- ・ハードディスク全体をリカバリする ハードディスク全体をリカバリする操作に関 しては、「Web 『補足情報』の「ハードディス クの領域について |▶「リカバリ領域の復元手 順」をご覧ください。
- ●トラブル解決ナビディスク
- ●リカバリデータディスク 1 [注 1]
- ●リカバリデータディスク 2 [注 1]
- ●リカバリデータディスク3[注1] ●ドライバーズディスク
- **注 1:1 回に限り作成可能です。**

## ディスクを作るうえでの注意

## ■AC アダプタを接続してください

- ■ディスクを用意してください
- ●お使いになれるディスク リカバリディスクセット:DVD-R(4.7GB) ドライバーズディスク:DVD+R DL(8.5GB) その他のディスクはお使いになれません。
- ●画面の指示に従ってディスクのレーベル面にディ スクの内容を記入してからセットします。

## ■「Roxio Creator」が必要です

「Roxio Creator」はこのパソコンに用意されています。 「Roxio Creator」を削除すると、リカバリ領域のデー タをディスクに書き込むことができなくなります。

■リカバリデータディスクおよびドライバーズ ディスクではパソコンは起動できません

## ディスクの作成手順

- 1 3(スタート)▶「すべてのプログラム」▶「ディス ク作成」の順にクリックします。
- 2「ユーザーアカウント制御」ウィンドウが表示され たら、「はい」をクリックします。 「続行するには管理者アカウントのパスワードを 入力して、[はい]をクリックしてください。」と 表示されている場合は、そのアカウントのパス ワードを入力してから「はい」をクリックします。
- <span id="page-99-1"></span>3 作成するディスク一覧を選択します。

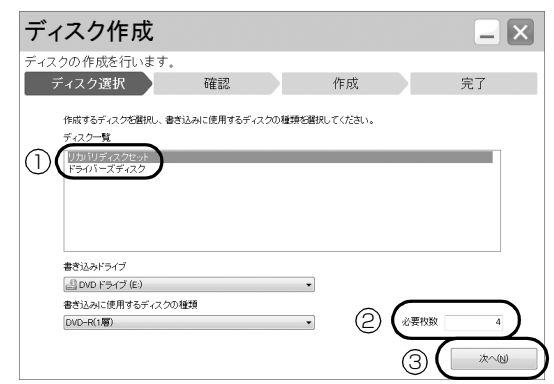

- **①** 最初は「リカバリディスクセット」を選択しま す。一度[手順 9](#page-100-0) まで行い、「リカバリディスク セット」の作成を完了させていたら、「ドライ バーズディスク」を選択します。
- **②** 必要なディスクの枚数を確認します。
- **③**「次へ」をクリックします。

## **Doint**

- ▶ 手順9まで行い、ディスクの作成が完了した後、 この画面に戻ります。「ドライバーズディスク」 をまだ作成していない場合は、「ドライバーズ ディスク」を選択して作成してください。
- 4 作成するディスクを選択します。

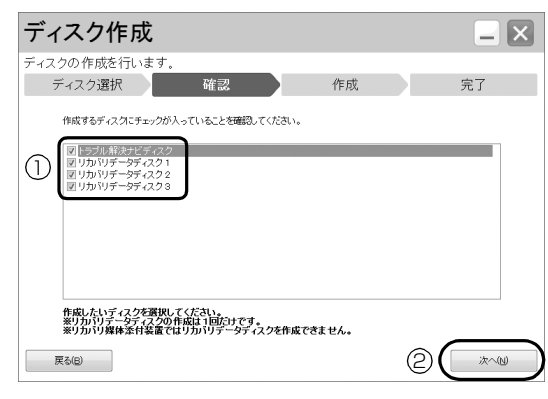

(リカバリディスクセットを選択した場合の画面例)

- **①** すべてのディスクにチェックが入っているこ とを確認してください。 ご購入時に戻すリカバリにはすべてのディス クが必要です。
- **②**「次へ」をクリックします。

## **Doint**

- ▶ リカバリデータディスクの作成は、本パソコン 1 台につき 1 回のみです。 リカバリデータディスクを作成後も、ディスク 一覧に「リカバリデータディスク」と表示され ますが、選択できなくなります。
- ▶ ドライバーズディスクを作成するときは、 DVD+R DL (8.5GB) のディスクが必要です。

5 「「○○○ | の作成を行います。| というメッセージ が表示されたら、用意したディスクのレーベル面 に○○○と記入します。

○○○は作成するディスクの名前が表示されま す。

レーベル面に記入するときは、ボールペンや鉛筆 などの先の硬いものは使わないでください。ディ スクに傷が付くおそれがあります。

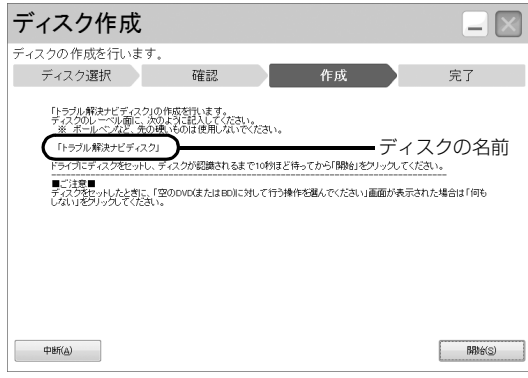

<span id="page-100-2"></span>6 記入したディスクをセットします。

## Doint

- ▶ 「自動再生」 ウィンドウが表示されたら、 ウィン ドウを閉じてください。
- 7 ディスクが認識されるまで30秒ほど待ってから、 「開始」をクリックします。

ディスクへの書き込みが始まります。完了するま でしばらくお待ちください。書き込みが完了する と CD/DVD ドライブが開き、メッセージが表示 されます。

■「「○○○」の作成を行います。」 というメッセー ジが表示された場合

[手順 8](#page-100-1) に進んでください。

■「リカバリディスクセットの作成に成功しまし た。」または「ドライバーズディスクの作成に 成功しました。」というメッセージが表示され た場合

結果を確認し[、手順 9](#page-100-0) に進んでください。

- <span id="page-100-1"></span>8 ディスクを取り出して、次に作成するディスクの レーベル面に○○○と記入し[、手順6](#page-100-2)に戻ります。
- <span id="page-100-0"></span>9 ディスクを取り出して、「完了」をクリックします。 ディスクの作成は完了です[。手順 3](#page-99-1) の画面に戻り ます。

## インターネットを安心してお使いい ただくために

## 青少年によるインターネット上の有害サイ トへのアクセス防止について

インターネットの発展によって、世界中の人とメール のやりとりをしたり、個人や企業が提供しているイン ターネット上のサイトを活用したりすることが容易 になっており、それに伴い、青少年の教育にもイン ターネットの利用は欠かせなくなっています。しかし ながら、インターネットには違法情報や有害な情報な どを掲載した好ましくないサイトも存在しています。 特に、下記のようなインターネット上のサイトでは、 情報入手の容易化や機会遭遇の増大などによって、青 少年の健全な発育を阻害し、犯罪や財産権侵害、人権 侵害などの社会問題の発生を助長していると見られ ています。

- ●アダルトサイト(ポルノ画像や風俗情報)
- ●他人の悪口や誹謗中傷を載せたサイト
- ●出会い系サイト・犯罪を助長するようなサイト
- ●暴力残虐画像を集めたサイト
- ●毒物や麻薬情報を載せたサイト

サイトの内容が青少年にとっていかに有害であって も、他人のサイトの公開を止めさせることはできませ ん。情報を発信する人の表現の自由を奪うことになる からです。また、日本では非合法であっても、海外に 存在しその国では合法のサイトもあり、それらの公開 を止めさせることはできません。

有害なインターネット上のサイトを青少年に見せな いようにするための技術が、「フィルタリング」とい われるものです。フィルタリングは、情報発信者の表 現の自由を尊重しつつ、情報受信側で有害サイトの閲 覧を制御する技術です。100% 万全ではありません が、多くの有害サイトへのアクセスを自動的に制限で きる有効な手段です。特に青少年のお子様がいらっ しゃるご家庭では、「フィルタリング」を活用される ことをお勧めします。

「フィルタリング」を利用するためには、一般に下記 の 2 つの方法があります。

「フィルタリング」はお客様個人の責任でご利用くだ さい。

●パソコンにフィルタリングの機能をもつソフト ウェアをインストールする

●インターネット事業者のフィルタリングサービス を利用する

これらのソフトウェアのインストール方法やご利用 方法については、それぞれのソフトウェアの説明書ま たはヘルプをご確認ください。

なお、ソフトウェアやサービスによっては、「フィルタ リング」機能を「有害サイトブロック」、「有害サイト 遮断」、「Web フィルタ」、「インターネット利用管理」 などと表現している場合があります。あらかじめ機能 をご確認のうえ、ご利用されることをお勧めします。

### ■「i - フィルター ® 6.0」を使う

このパソコンには、「i -フィルター® 6.0」が用意され ています。

ご利用期間 90 日間のお試し版となっていますので、 ぜひお試しください。初めてお使いになるときは、次 の手順で初期設定を行ってください。

なお、お試し版を登録するにはメールアドレスが必要 です。

- 1 インターネットに接続します。
- 2 デスクトップ上で (i-フィルター 6.0のセット アップ)をクリックします。
- 3「ユーザーアカウント制御」ウィンドウが表示され た場合は、「はい」をクリックします。 「続行するには管理者アカウントのパスワードを 入力して、「はい ] をクリックしてください。」と 表示されている場合は、そのアカウントのパス ワードを入力してから「はい」をクリックします。 「有害サイトフィルタリングソフト「i - フィルター 6.0」のご紹介」の画面が表示されます。
- 4「「i フィルター 6.0」をインストールする」をク リックします。

「i - フィルター® 6.0」の使用許諾の画面が表示さ れます。 この後は画面の指示に従ってインストールを進め てください。

## **Doint**

▶ 次のような画面が表示された場合は、「i - フィル ター ® 6.0」はインストール済みです。

「OKI▶「完了」の順にクリックして、画面を閉 じてください。

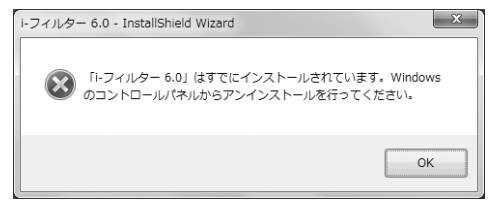

5「i - フィルター 6.0」の画面が表示されたら、イン ターネットに接続していることを確認して、「90 日の無料お試し付き「i- フィルター 6.0」【お申込 み】」をクリックします。

この後は画面の指示に従って登録を進めてくださ い。

登録が完了すると 「i - フィルター® 6.0」が利用 できるようになります。

次回使うときは、デスクトップ画面右下の通知領域に 表示された(イ)アイコンから、設定を行うことができ ます。

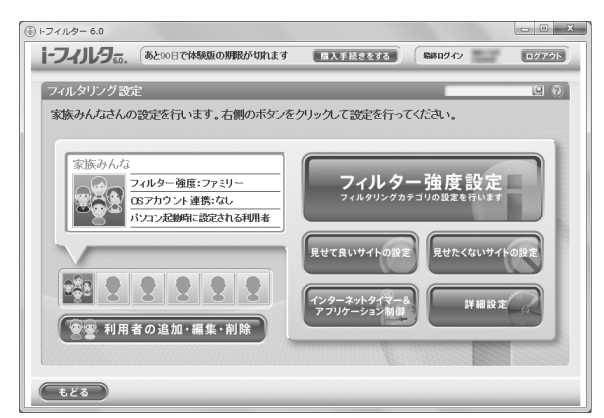

利用開始から 90 日間を超えてご利用になる場合は、 継続利用の登録(有償)を行ってください。別のフィ ルタリングソフトウェアをご利用になる場合は、市販 のソフトウェアをご購入のうえ、ご利用ください。

### [参考情報]

- ●社団法人電子情報技術産業協会のユーザー向け啓 発資料「パソコン・サポートとつきあう方法」
- ●デジタルアーツ株式会社 (i-フィルター® 6.0 提供 会社)
	- 「フィルタリングとは 家庭向けケーススタディー」

## <span id="page-102-0"></span>富士通パソコンの廃棄・リサイクル に関するご案内

個人でご使用のお客様が本製品を廃棄する場合は、次 のお申し込みホームページよりお申し込みください。

リサイクルの流れや注意事項などの最新の情報は、お 申し込みホームページでご確認ください。

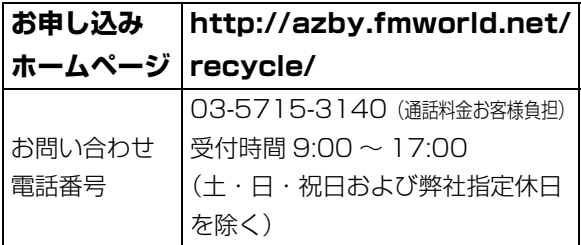

## PC リサイクルマークについて

PC リサイクルマークは、メーカーとユーザーのみな さまが協力し合って、ご使用済み家庭用パソコンを資 源に変えるためのマークです(法人(個人事業主を含 む)、企業は除く)。PC リサイクルマークが付いた使 用済み当社製パソコンは、新たな料金負担なく回収・ 再資源化いたします。ご使用済み家庭用パソコンのリ サイクル活動に、ぜひご協力をお願いいたします。 PC リサイクルマークの付いていない当社製パソコン については、有償で回収・再資源化をうけたまわりま す。料金など詳しくは、お申し込みホームページをご 確認ください。

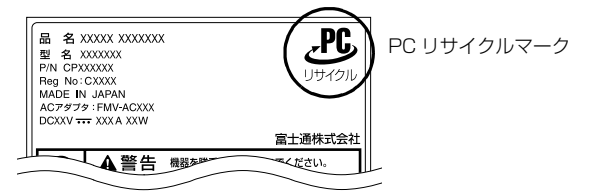

(装置銘板は機種により異なります)

重要

▶ 法人(個人事業主を含む)、企業のお客様へ お申し込みホームページは、個人のお客様を対 象にしています。

法人、企業のお客様向けパソコンリサイクルにつ いては、弊社ホームページ「IT 製品の処分・リ サイクル」[\(http://jp.fujitsu.com/about/csr/](http://jp.fujitsu.com/about/csr/eco/products/recycle/recycleindex.html) [eco/products/recycle/recycleindex.html\)](http://jp.fujitsu.com/about/csr/eco/products/recycle/recycleindex.html) をご覧ください。

## パソコンの廃棄・譲渡時のハードディスク上 のデータ消去に関するご注意

パソコンを廃棄あるいは譲渡する際、ハードディスク に記録されたお客様のデータが流出して、再利用され る可能性があり、結果的にデータが流出してしまうこ とがあります。

原因として、パソコンのハードディスクに記録された データは、削除したり、ハードディスクを再フォー マットしたりしても、データが消えたように見えるだ けで、特殊なソフトウェアを利用することで、読み取 ることができるからです。

また、ハードディスク上のソフトウェアを削除するこ となくパソコンを譲渡すると、ソフトウェアライセン ス使用許諾契約に抵触する場合もあります。

そのため、パソコンを廃棄あるいは譲渡する際は、 ハードディスク上のデータが第三者に流出すること がないよう全データの消去の対策をお願いいたしま す。対策として、専用ソフトウェアやサービス(有償) のご利用をお勧めいたします。

詳しくは、サポートページの「パソコン廃棄、譲渡前 の常識!データを消去しよう」

[\(http://azby.fmworld.net/usage/special/](http://azby.fmworld.net/usage/special/erasedata/) [erasedata/](http://azby.fmworld.net/usage/special/erasedata/))をご覧ください。

### ■ハードディスクデータ消去

パソコンの廃棄・譲渡時のデータ流出というトラブル を回避する安全策の 1 つとして、専用ソフトウェア 「ハードディスクデータ消去」が添付されています。 「ハードディスクデータ消去」は、Windows などの OS によるファイル削除やフォーマットと違い、ハー ドディスクの全領域について、元あったデータに固定 パターンを上書きするため、データが復元されにくく なります。

「ハードディスクデータ消去」の使用方法については、 「サポートページ[」\(→P.67\)](#page-68-1)でQ&Aナンバー「6604- 6237」を検索してご覧ください。

## 付属品の廃棄について

### ■使用済み乾電池の廃棄について

ワイヤレスキーボード、ワイヤレスマウス、リモコン などには乾電池を使用しており、火中に投じると破裂 のおそれがあります。使用済み乾電池を廃棄する場合 は、「廃棄物の処理及び清掃に関する法律」の規制を 受けます。

### □個人のお客様へ

使用済み乾電池を廃棄する場合は、一般廃棄物の扱い となりますので、地方自治体の廃棄処理に関連する条 例または規則に従ってください。

### □法人、企業のお客様へ

使用済み乾電池を廃棄する場合は、産業廃棄物の扱い となりますので、産業廃棄物処分業の許可を取得して いる会社に処分を委託してください。

## ■使用済みバッテリの取り扱いについて **LIFEBOOK**

- ●リチウムイオン電池のバッテリパックは、貴重な資 源です。リサイクルにご協力ください。
- ●使用済みバッテリは、ショート(短絡)防止のため ビニールテープなどで絶縁処理をしてください。
- ●バッテリを火中に投じると破裂のおそれがありま すので、絶対にしないでください。

### □個人のお客様へ

使用済みバッテリは廃棄せずに充電式電池リサイク ル協力店に設定してあるリサイクル BOX に入れてく ださい。詳しくは、一般社団法人 JBRC[ジェイビー アールシー]のホームペー[ジ\(http://www.jbrc.net/](http://www.jbrc.net/hp/contents/index.html) [hp/contents/index.html\)を](http://www.jbrc.net/hp/contents/index.html)ご覧ください。 弊社は、一般社団法人 JBRC に加盟し、リサイクルを

実施しています。

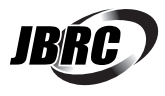

## **Doint**

▶ リサイクルにお申し込みいただく場合は、バッ テリパックは外さずに、パソコンといっしょに リサイクルにお出しください。パソコンのリサ イクルについては[、「富士通パソコンの廃棄・リ](#page-102-0) [サイクルに関するご案内」\(→ P.101\)を](#page-102-0)ご覧 ください。

### □法人・企業のお客様へ

法人、企業のお客様は、弊社ホームページ「IT 製品の 処分・リサイクル[」\(http://jp.fujitsu.com/about/](http://jp.fujitsu.com/about/csr/eco/products/recycle/recycleindex.html) [csr/eco/products/recycle/recycleindex.html\)](http://jp.fujitsu.com/about/csr/eco/products/recycle/recycleindex.html) をご覧ください。

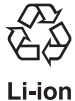

このマークは、リチウムイオン電池のリサ イクルマークです。

## 液晶ディスプレイが添付または内蔵されて いる機種をお使いのお客様へ

LED バックライト付ではない液晶ディスプレイの蛍 光管には水銀が含まれております。 廃棄を予定しているパソコンの仕様を確認してくだ

さい。

環境配慮のため、お申込みホームページからリサイク ルをお申込みください([→ P.101\)](#page-102-0)。

## パソコン本体の主な仕様

ここでは、パソコン本体の主な仕様を紹介しています。

## <span id="page-105-0"></span>■什様の調べ方

「サポートページ」([→ P.67\)](#page-68-1)で Q&A ナンバー「2609-7949」を検索してご覧ください。なお、仕様の詳細を 調べるときに、お使いのパソコンの型名が必要になることがあります。型名は次の場所に記載されています。

- ●保証書
- ●パソコン本体の裏面に貼付されたラベル
- ●「サポートナビ」を起動し、「サポート利用時」タブ▶「パソコンの情報」▶「実行」の順にクリックすると表示さ れる画面

## **Doint**

▶ 型名の確認方法の詳細は、 サポートページ[\(→ P.67](#page-68-1))から Q&A ナンバー [3702-5873] を検索して参照 できます。

### ■LIFEBOOK AH33/M

注記については[、「仕様一覧の注記について」\(→ P.105\)](#page-106-8)をご覧ください。

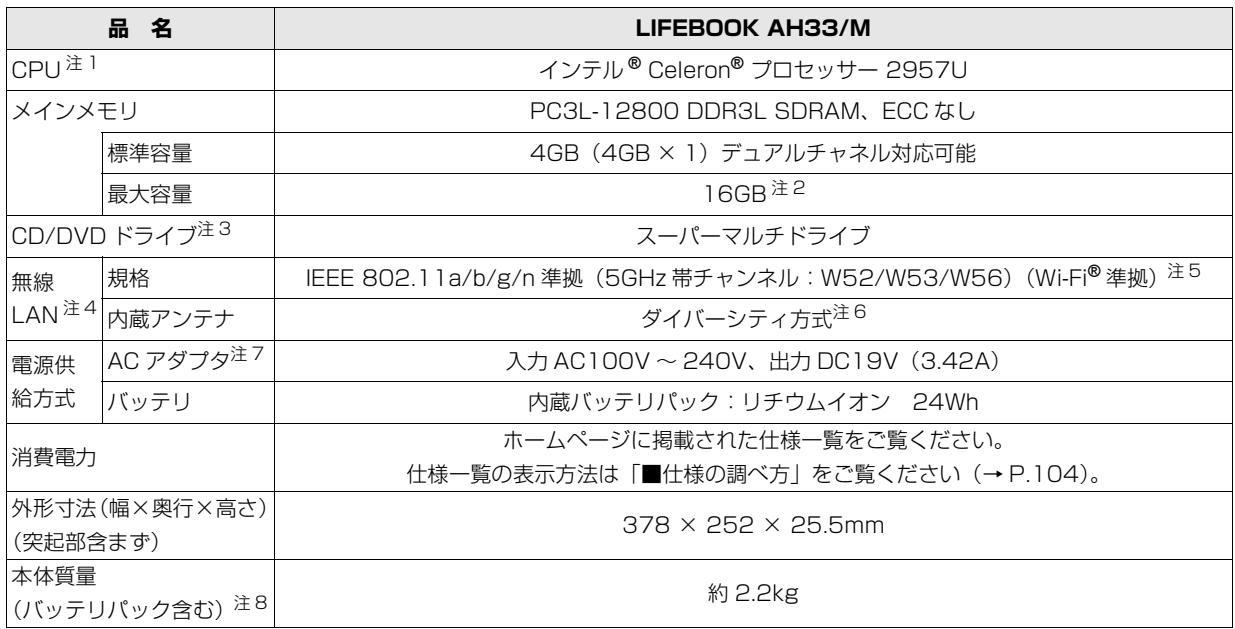

パソコンの仕様は、改善のために予告なく変更することがあります。あらかじめご了承ください。

## <span id="page-106-8"></span>仕様一覧の注記について

- <span id="page-106-3"></span>注 1 ソフトウェアによっては CPU 名表記が異なることがあります。
- <span id="page-106-4"></span>注 2 最大メモリ容量にするために、メモリスロットにあらかじめ搭載済みのメモリを取り外して、別売の増設メモリを取り付 ける必要があります。
- <span id="page-106-1"></span>注 3 読み出し、書き込み速度については、ホームページに掲載された仕様一覧をご覧ください。仕様一覧の表示方法は「■仕 様の調べ方」をご覧ください[\(→ P.104\)](#page-105-0)。
- <span id="page-106-2"></span>注 4 無線 LAN の仕様については、次のマニュアルをご覧ください。 **Web** 『補足情報』
- <span id="page-106-5"></span>注 5 Wi-Fi® 準拠とは、無線 LAN の相互接続性を保証する団体「Wi-Fi Alliance®」の相互接続性テストに合格していることを 示します。
- <span id="page-106-0"></span>注 6 IEEE 802.11n 準拠を使用したときは、MIMO 方式にもなります。
- <span id="page-106-6"></span>注 7 標準添付されている電源ケーブルは AC100V (国内専用品) 用です。また、矩形波が出力される機器 (UPS (無停電電 源装置)や車載用 AC 電源など)に接続されると、故障する場合があります。
- <span id="page-106-7"></span>注 8 各製品で質量が異なる場合があります。

# Memo
## LIFEBOOK AH シリーズ

## 取扱説明書

B5FK-4551-01-00

発 行 日 2014 年 8 月 発行責任 富士通株式会社

〒 105-7123 東京都港区東新橋 1-5-2 汐留シティセンター

●このマニュアルの内容は、改善のため事前連絡なしに変更することがあります。

●このマニュアルに記載されたデータの使用に起因する第三者の特許権および その他の権利の侵害については、当社はその責を負いません。

●無断転載を禁じます。

●落丁、乱丁本は、お取り替えいたします。

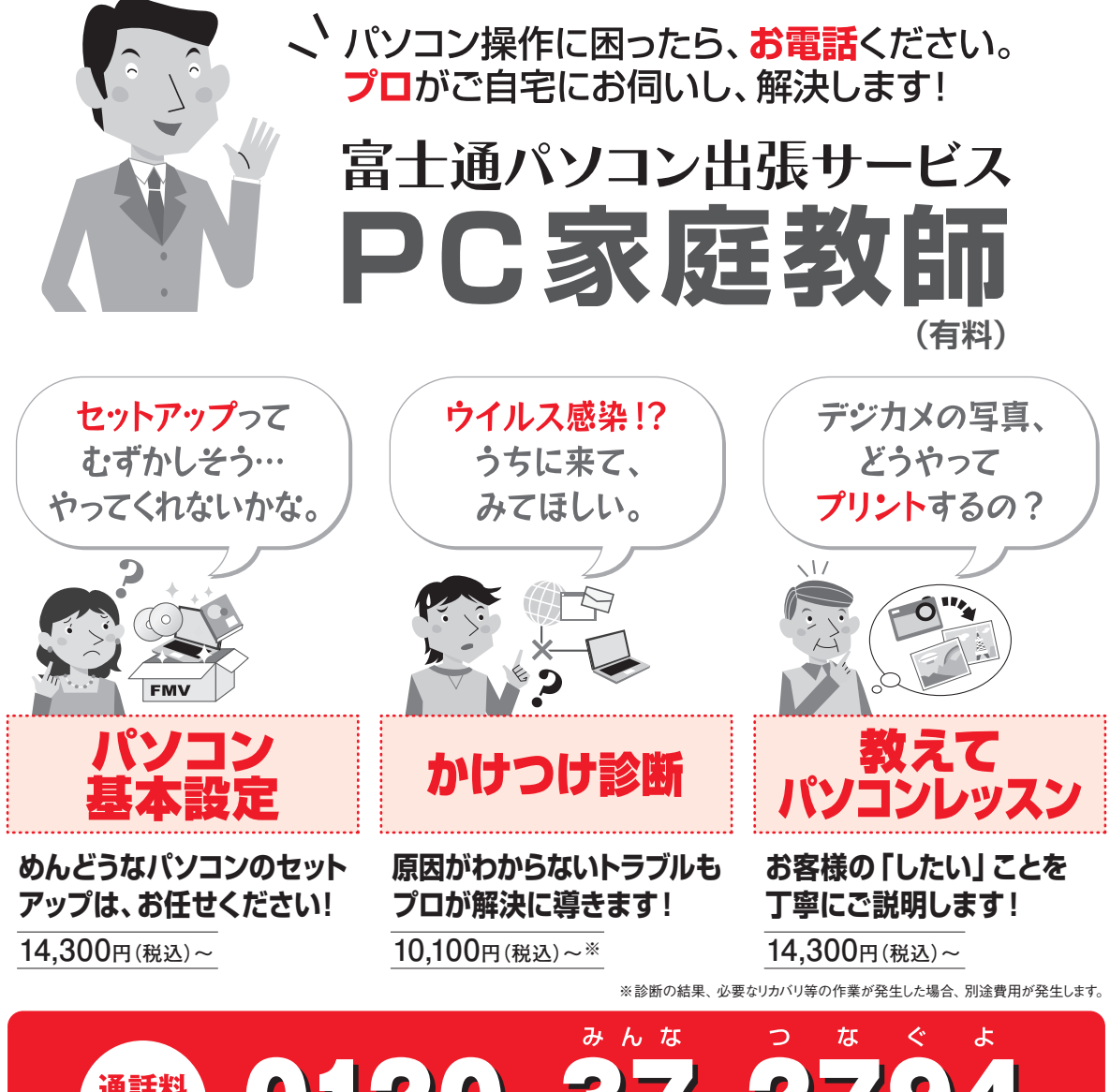

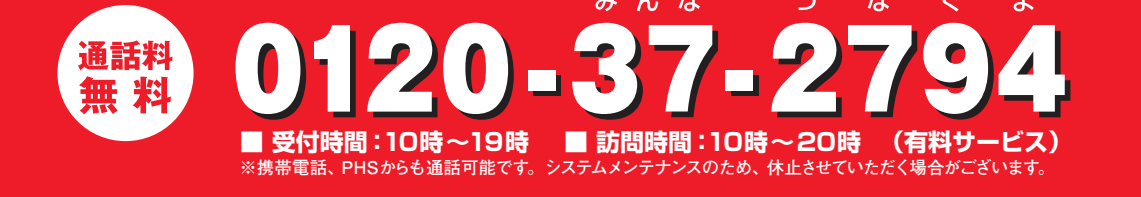

「PC家庭教師」は弊社指定のサービス会社がご自宅に伺い、その場でサポートする有料の出張 サービスです。 電話での技術相談をご希望の場合は、「富士通パーソナル製品に関するお問い 合わせ窓口」へお問い合わせください。

「PC家庭教師」のほかにも、富士通の有料サービス「バリューplus」では、多彩なメニューをご用意しております。 詳しくはホームページをご覧ください。

例 ●Word、Excelも電話で相談できるPCコンシェルジュサービス ●3年間メーカー延長保証サービス など